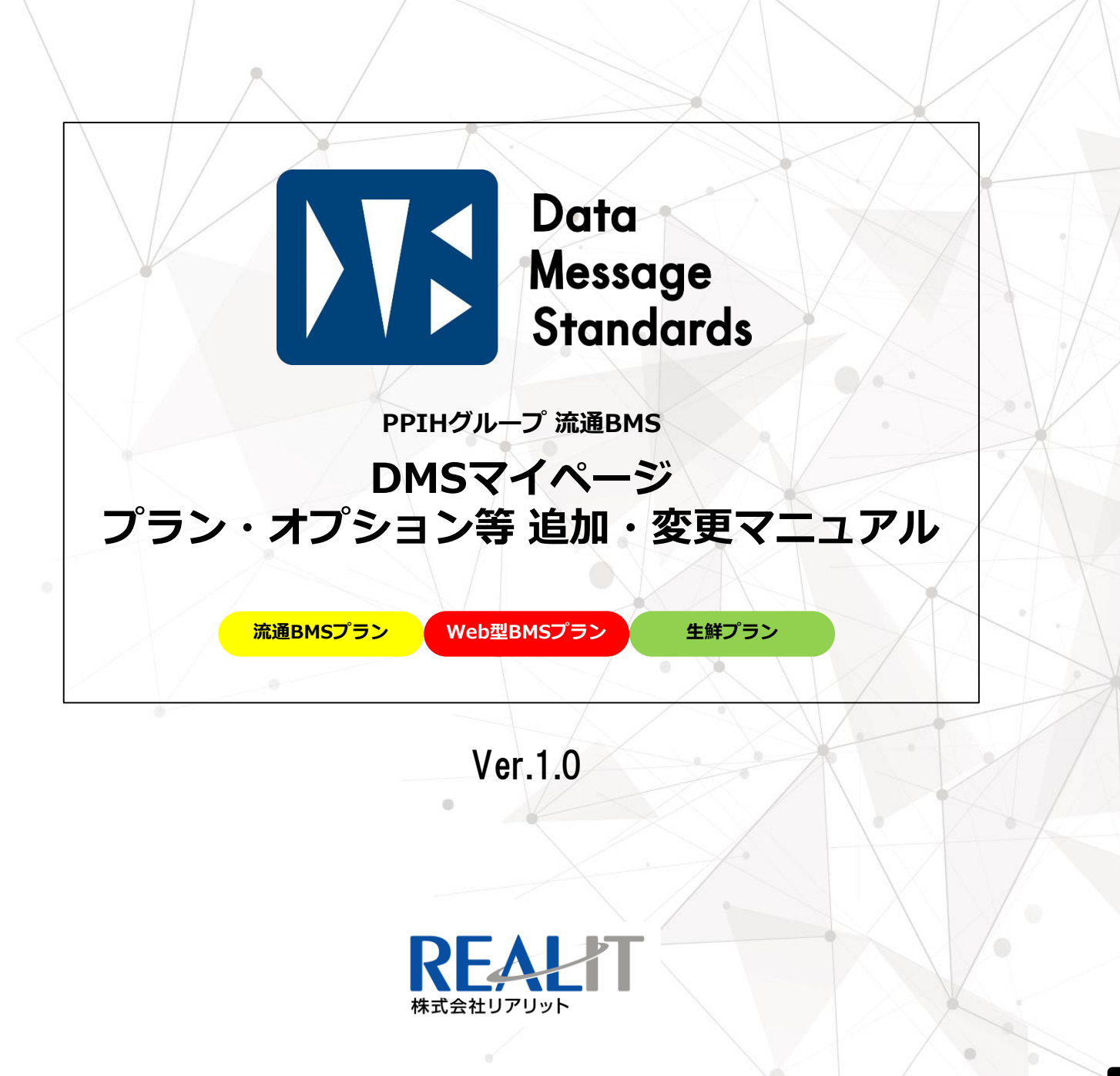

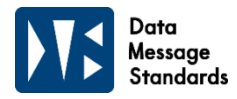

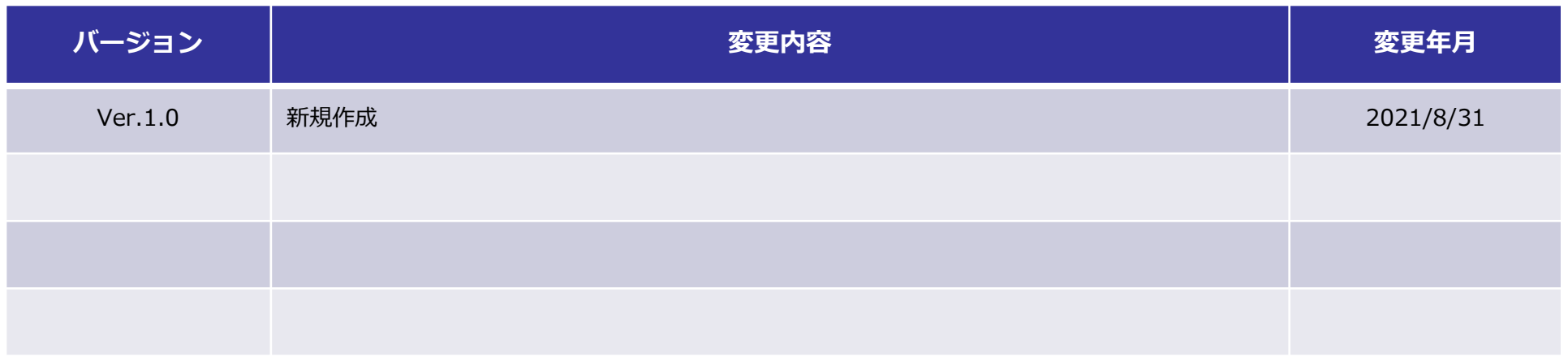

**目次**

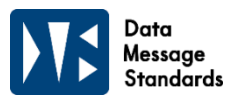

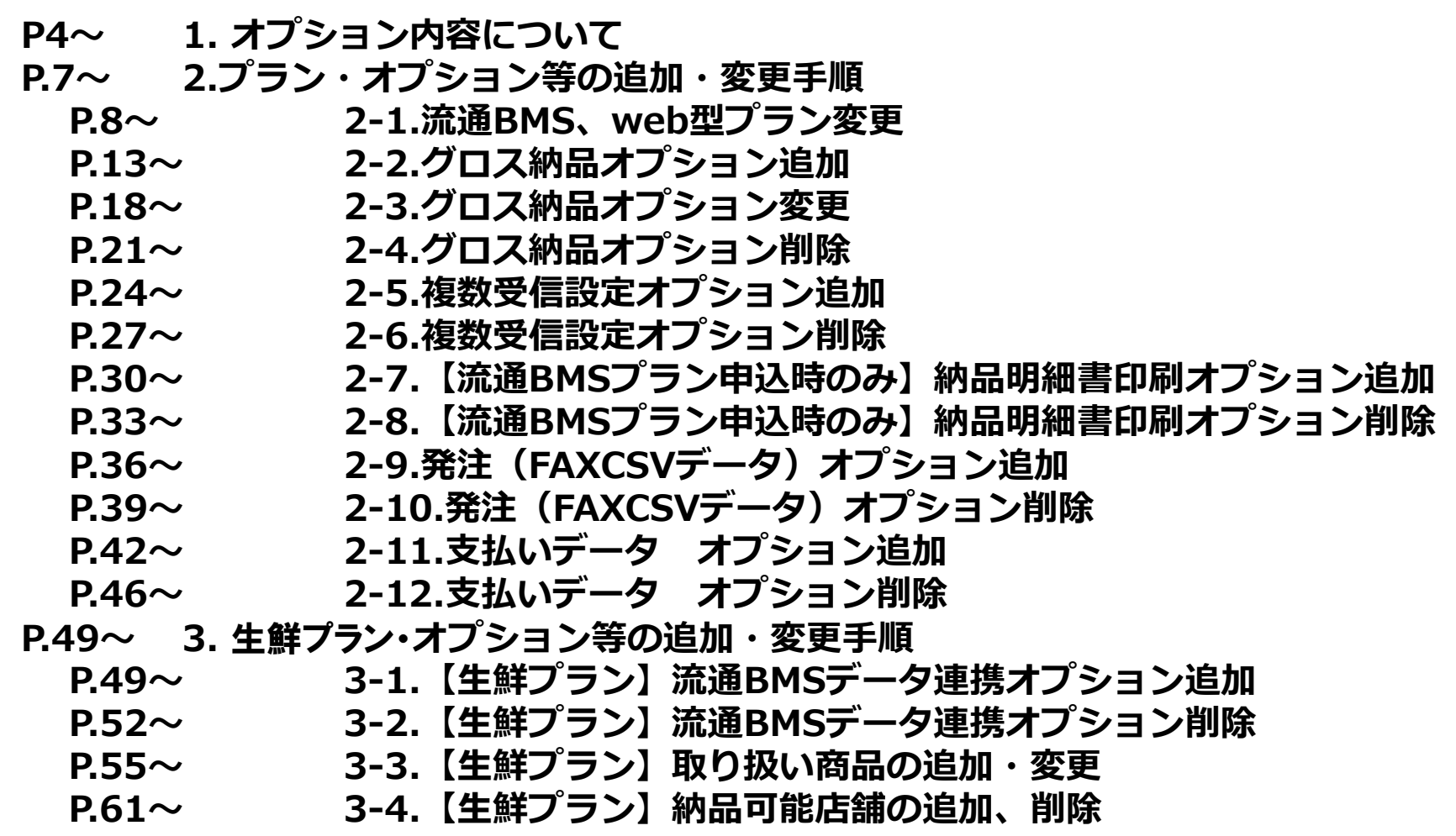

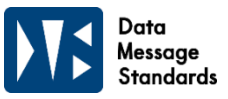

### **1-1. 流通・WEBプラン**

4

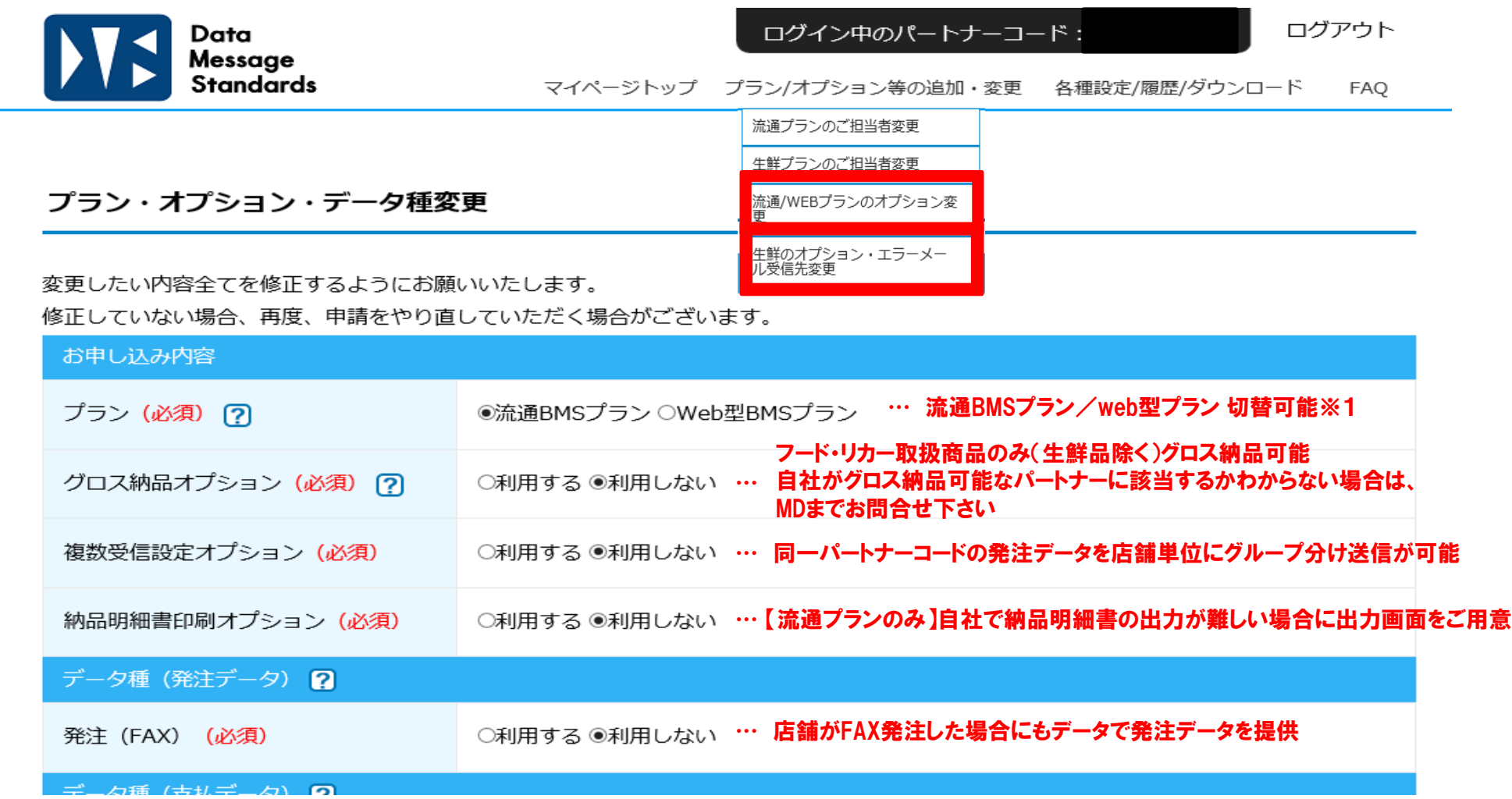

※1.プラン変更の場合、初期設定費用が再度発生します。 またプラン変更の場合は、日立システムズとのテストが必要になります。

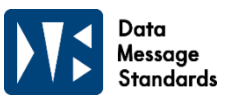

### **1-1. 流通・WEBプラン**

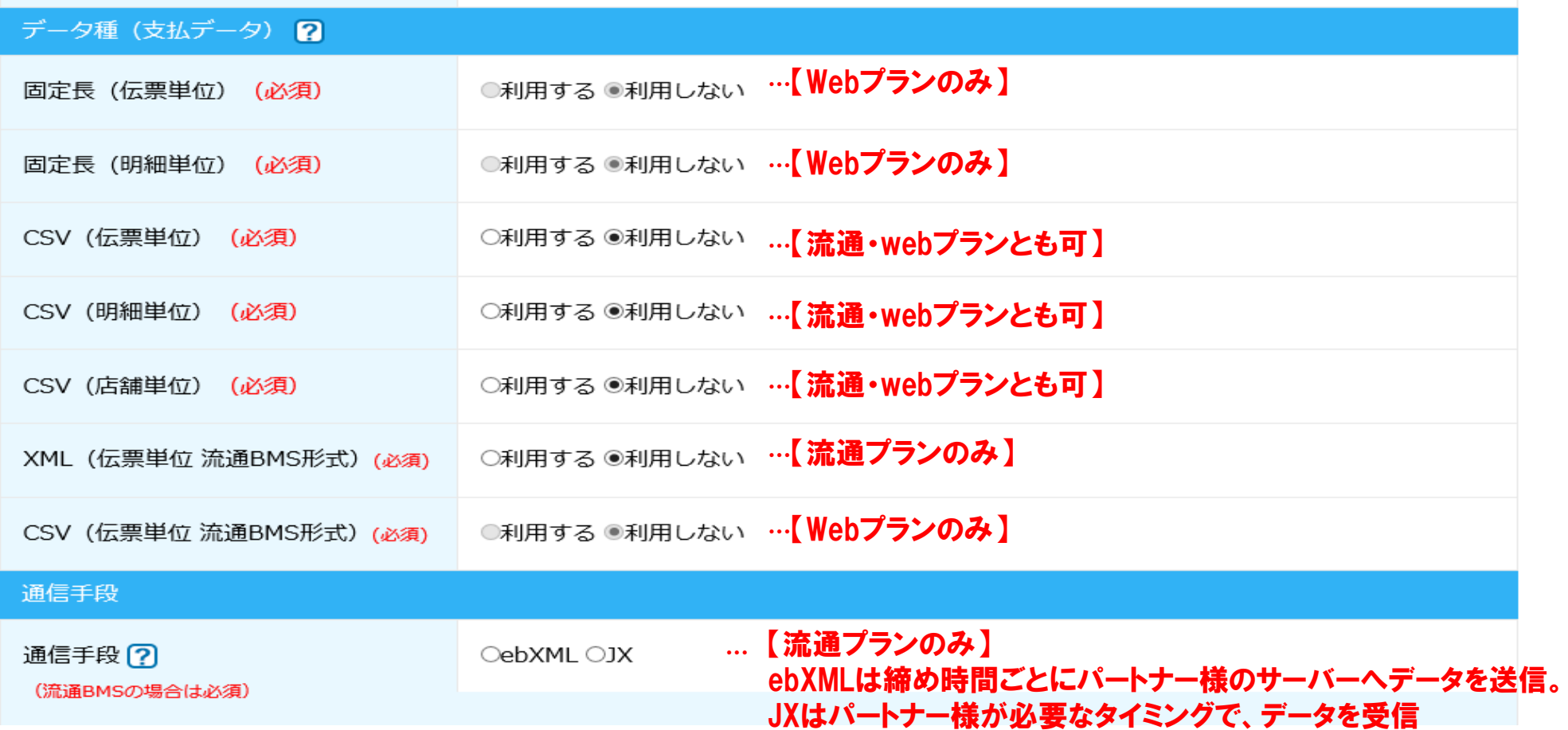

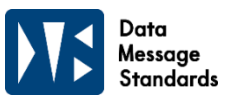

## **1-2. 生鮮プラン**

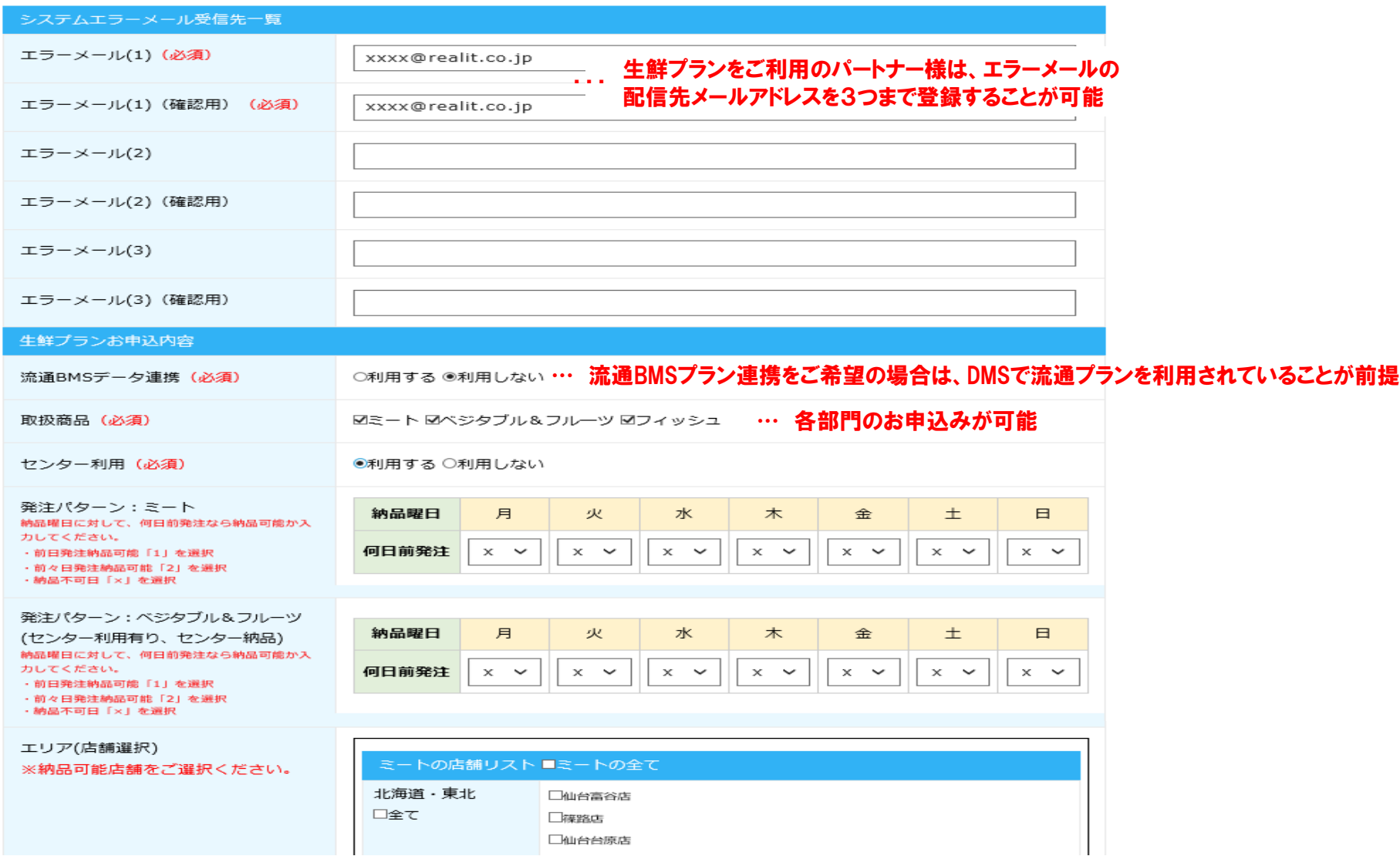

Data Message Standards

#### **下記URLからDMS専用サイトを開きます。 【 URL:https://dms.realit.co.jp/auths/login 】 マイページにログイン後、プラン/オプション等の追加・変更から 流通プラン・Webプランの場合は「流通/WEBプランのオプション変更」をクリックします。 生鮮プランの場合は「生鮮オプション・エラーメール受信先変更」をクリックします。**

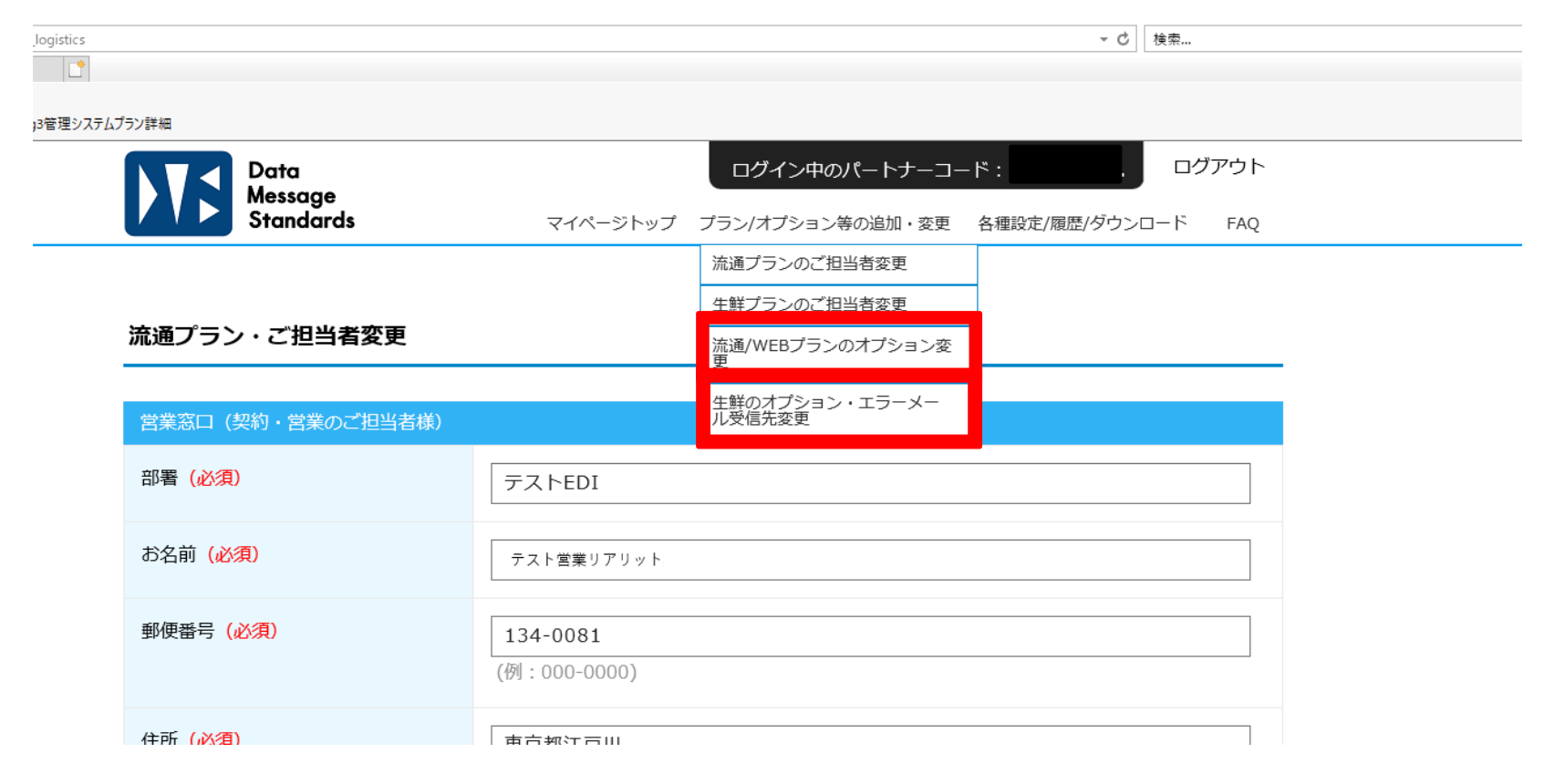

※お申し込みされているプランの変更のみ表示されます。

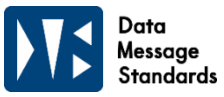

①切替ご希望のプランを選択 ②(流通プランのみ)ご希望の通信手段を選択

③申請者情報を入力(登録内容のコピー可能)④ご入力内容の確認へをクリック

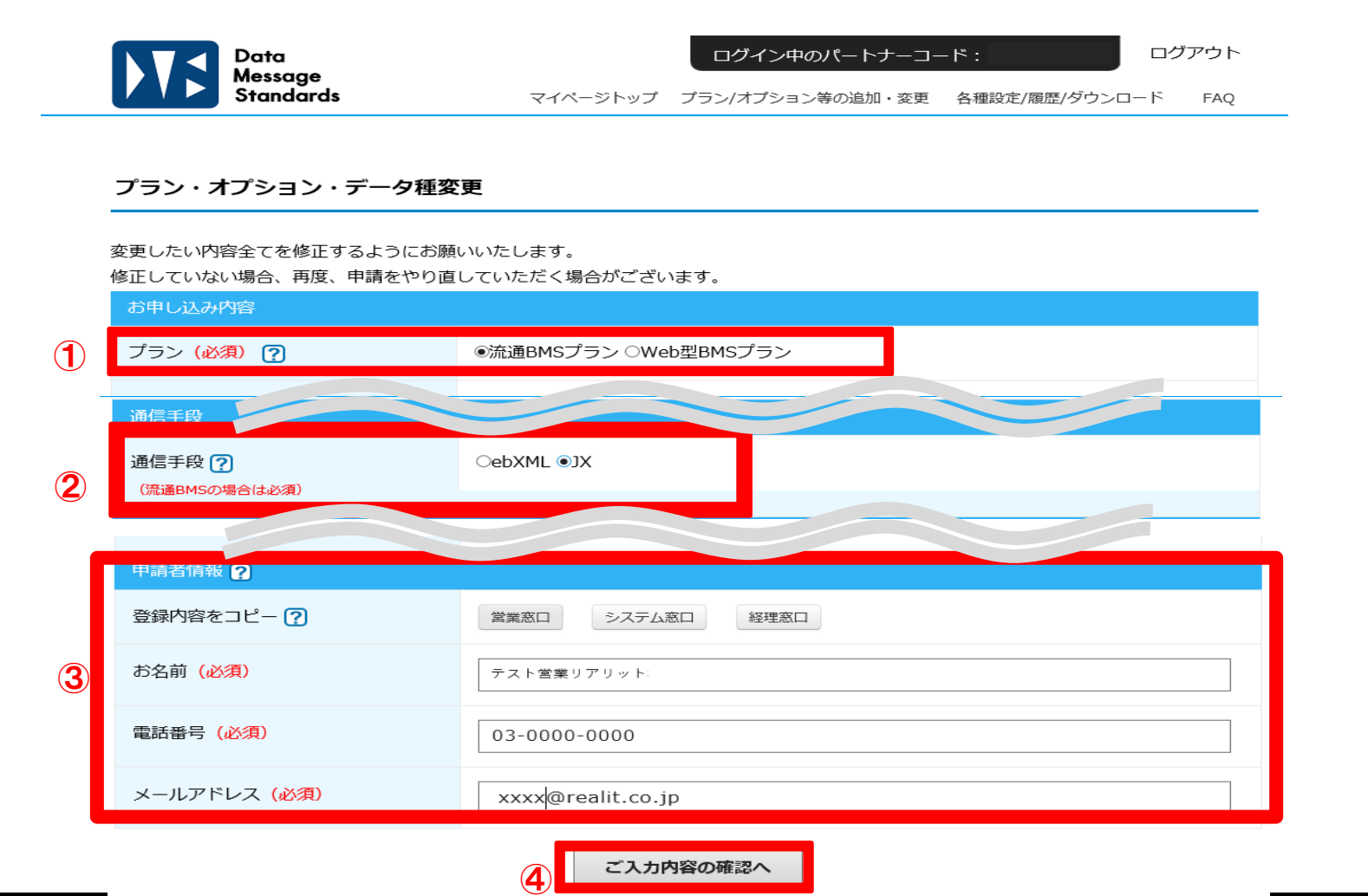

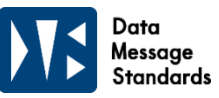

⑤確認画面で変更内容に誤りがないかを確認し、送信するをクリックします。

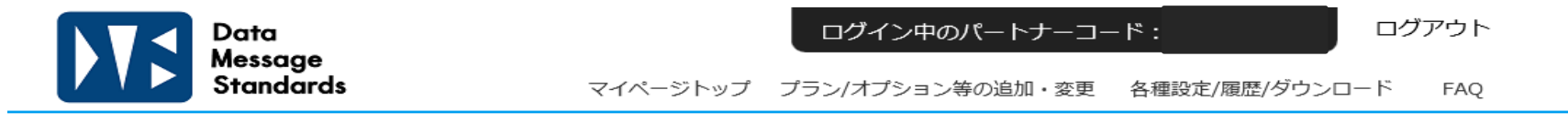

#### プラン・オプション・データ種変更

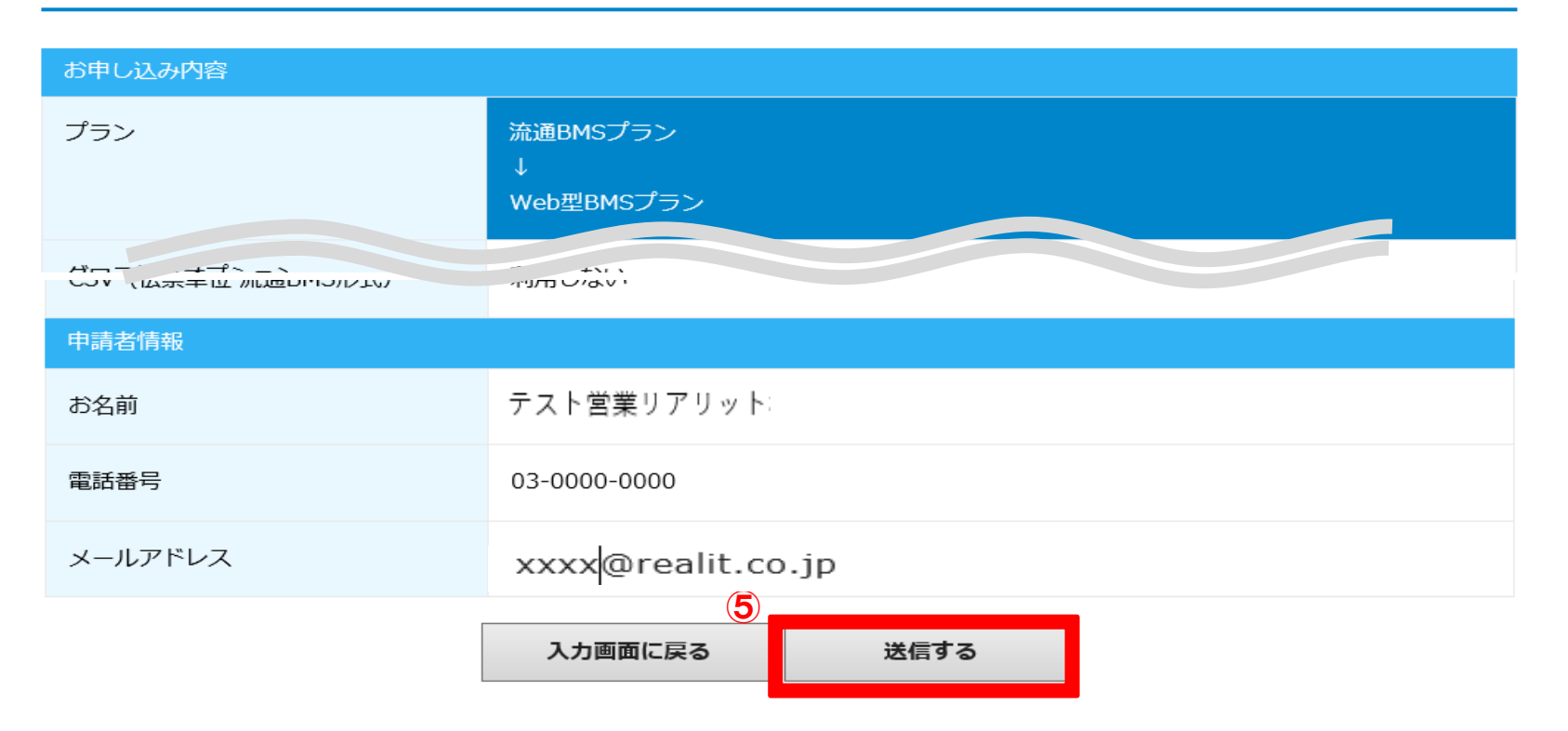

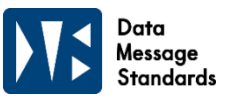

⑥不備がない場合は変更完了メッセージが表示され、マイページの申請履歴にも受付待ちとして表示されます。 また、申請者様へ【変更申込を承りました】自動メールをお送りさせていただいています。

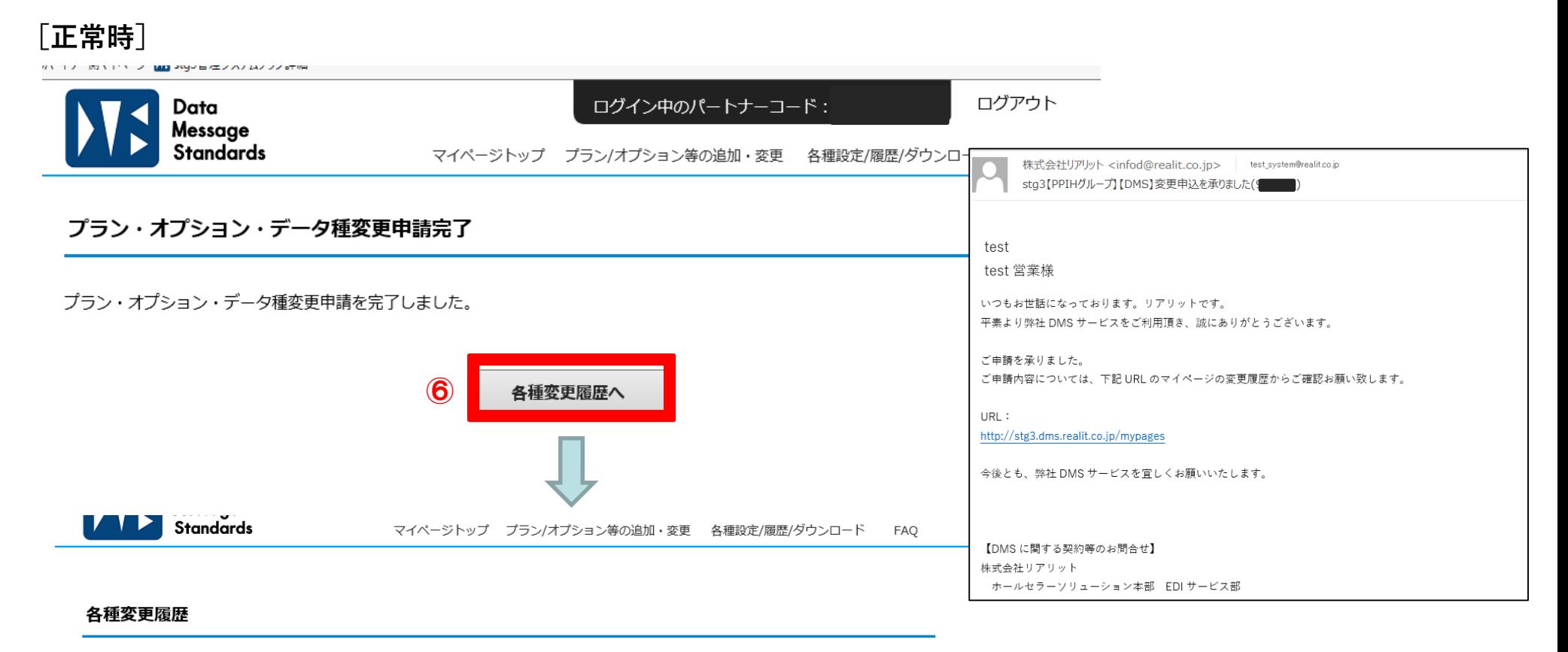

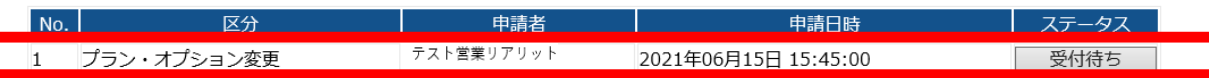

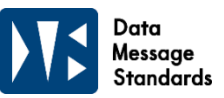

**〔エラー時〕**

不備がある場合は、「入力内容に不備があります。」というメッセージが表示されます。 あわせて、不備の箇所にメッセージが表示されますので、入力内容の修正をお願いします。

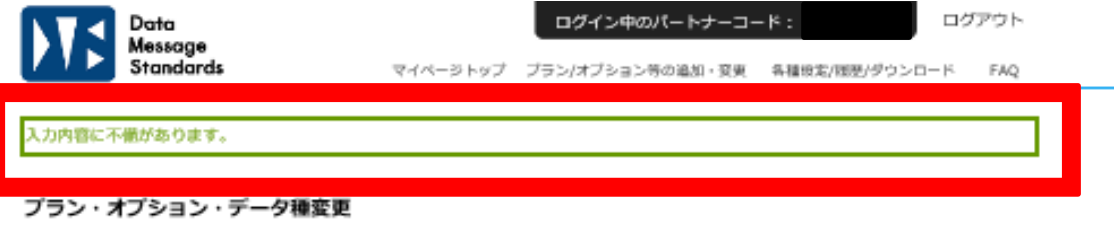

変更したい内容全てを修正するようにお願いいたします。

修正していない場合、再度、申請をやり直していただく場合がございます。

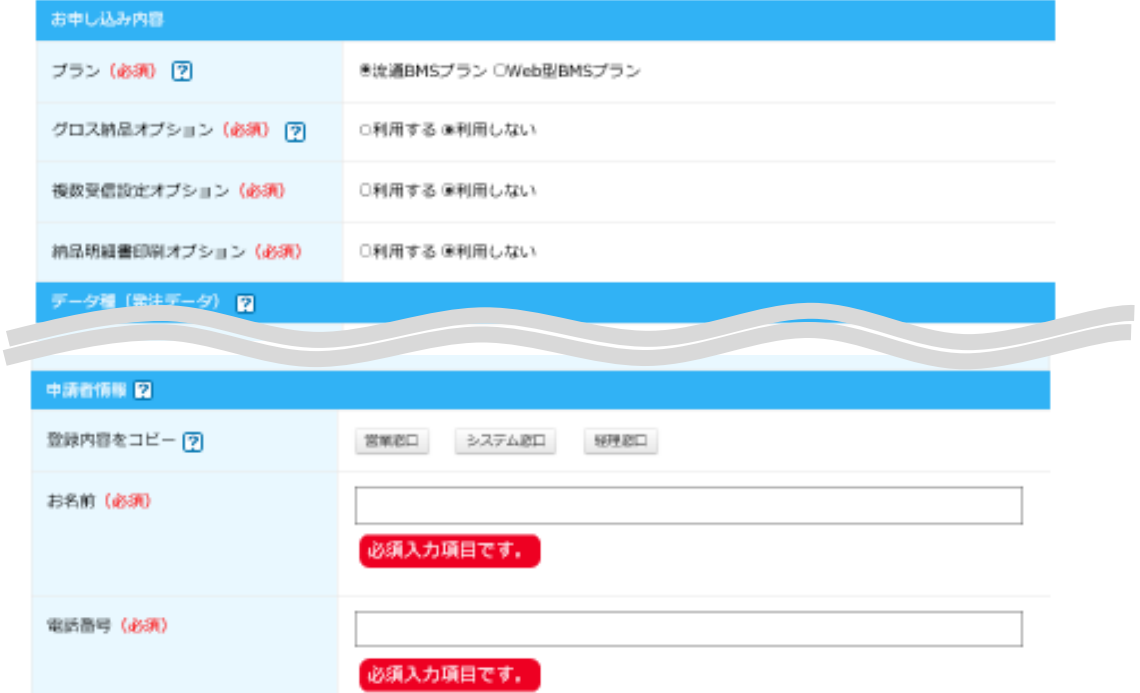

11

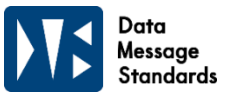

⑦リアリットでの変更申請の受付が完了しましたら、協定シート(流通プランのみ)、設定シート、 運用ルールのご案内メールをシステム窓口様宛に送信させていただきます。

(自動メールの為システム窓口様宛になりますので、ご了承ください。)

テスト等のご案内になりますので内容をご確認いただき、協定シート(流通プランのみ)、 設定シートの返送をお願いします。その際、マイページのステータスは「受付待ち」から「受付済み」になります。

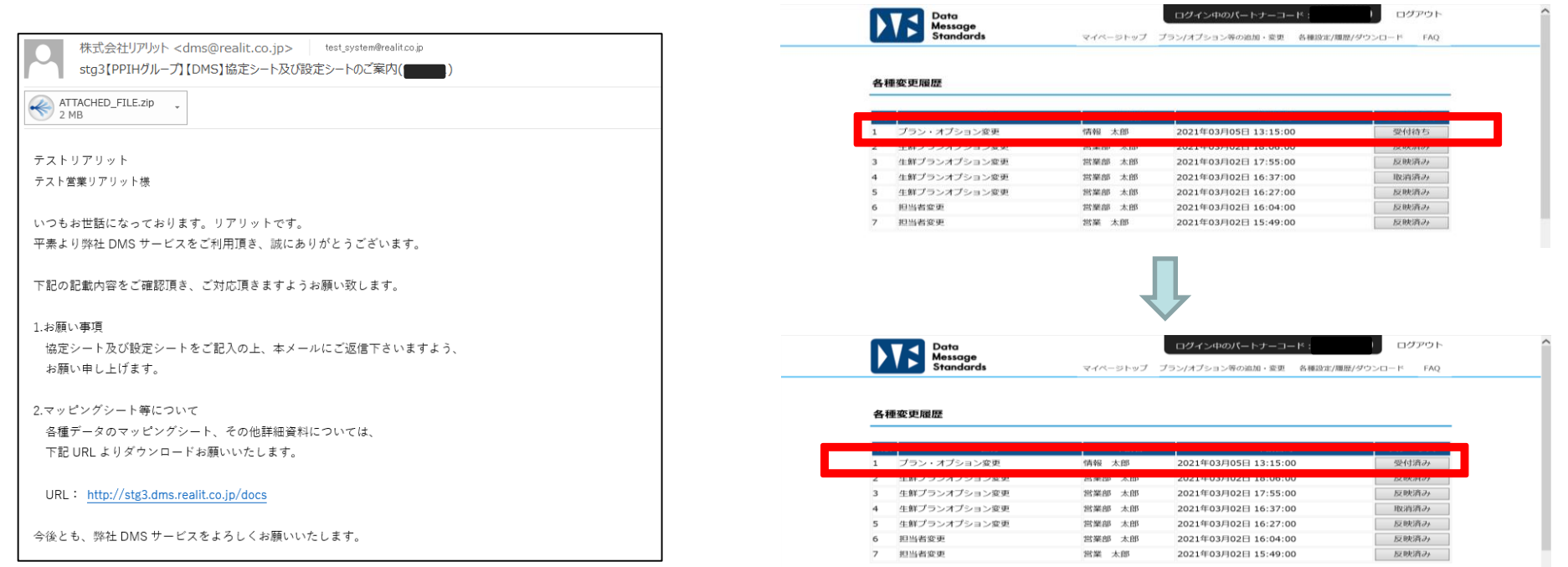

⑧協定シート(流通プランのみ)、設定シート返信後は、 日立システムズよりご案内メールが送信されますので、ご対応をお願いいたします。

#### Data Message Standards

#### **2-2.グロス納品オプション追加**

①グロス納品オプションの項目の「利用する」を選択する ②グロス納品発注データ受信情報のデータ受信時に該当箇所をチェック

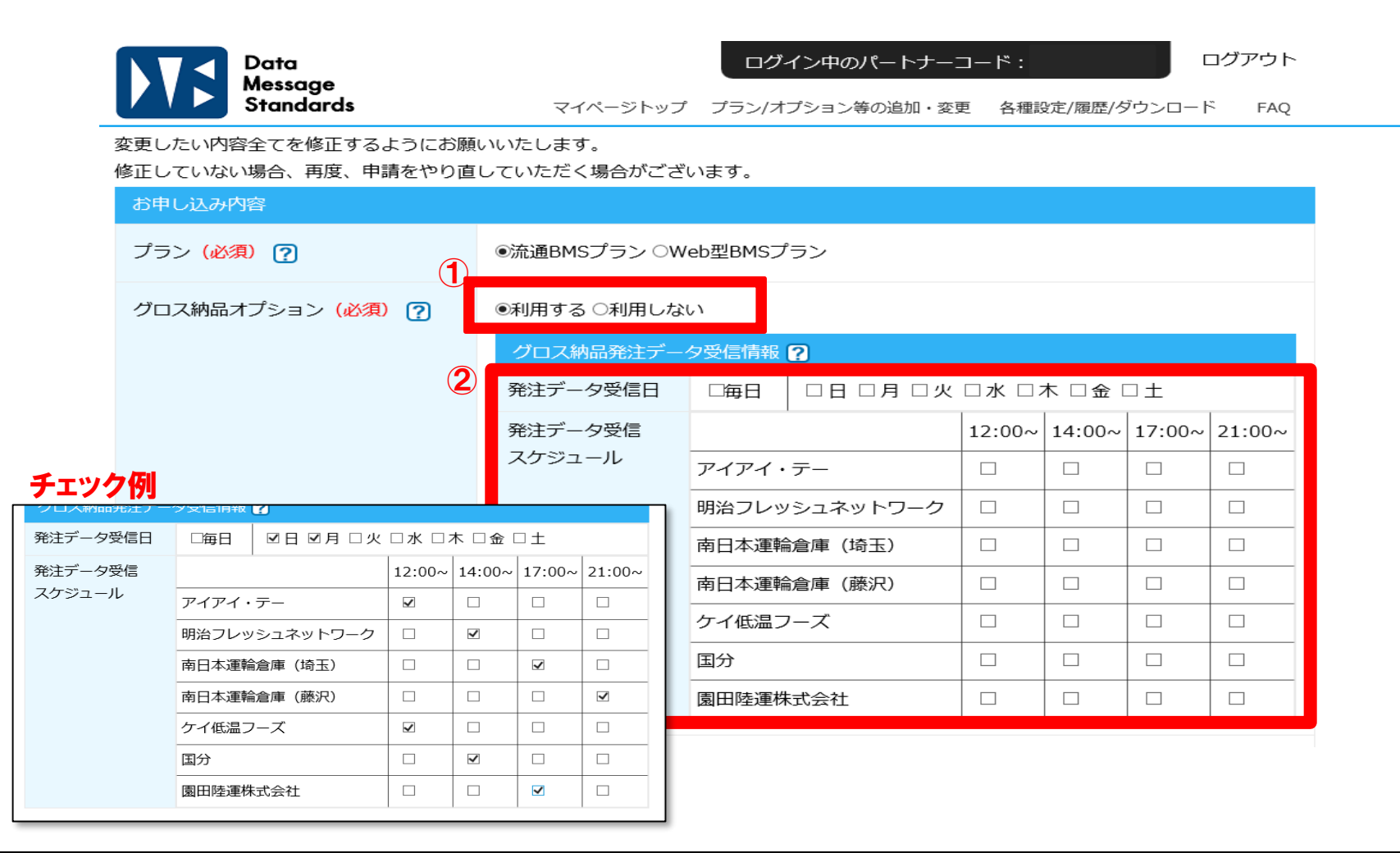

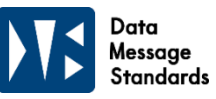

③申請者情報を入力(登録済みのデータをコピー可能) ④ご入力内容の確認へをクリック

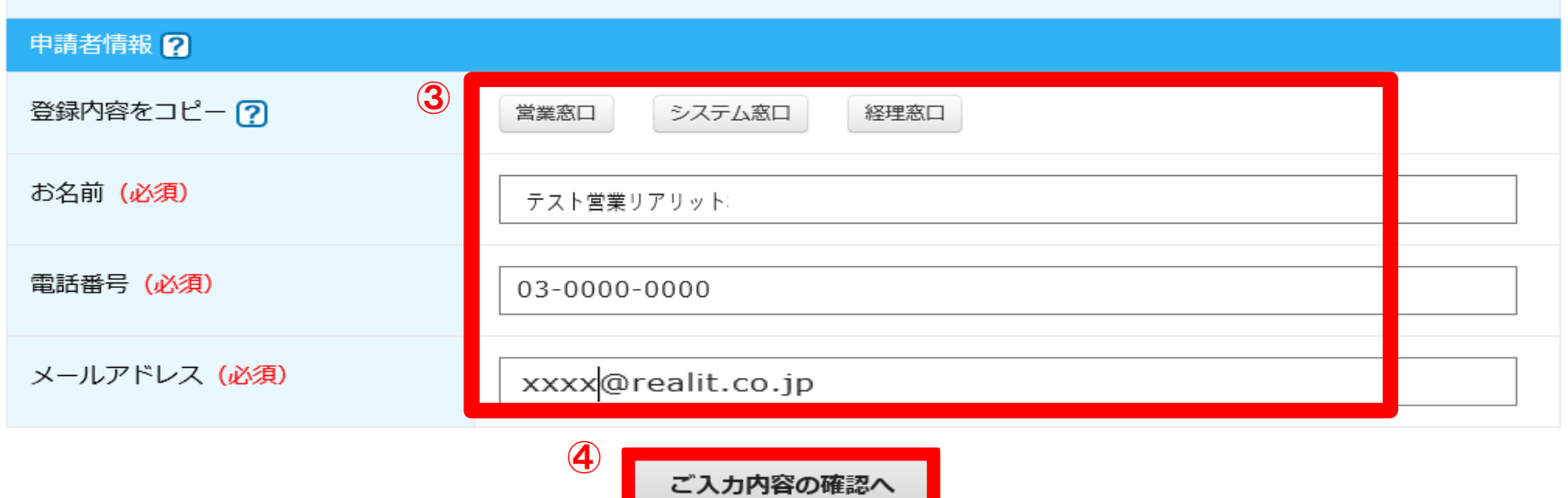

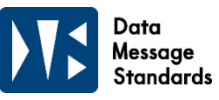

⑤確認画面で変更内容に誤りがないかを確認し、送信するをクリックします。

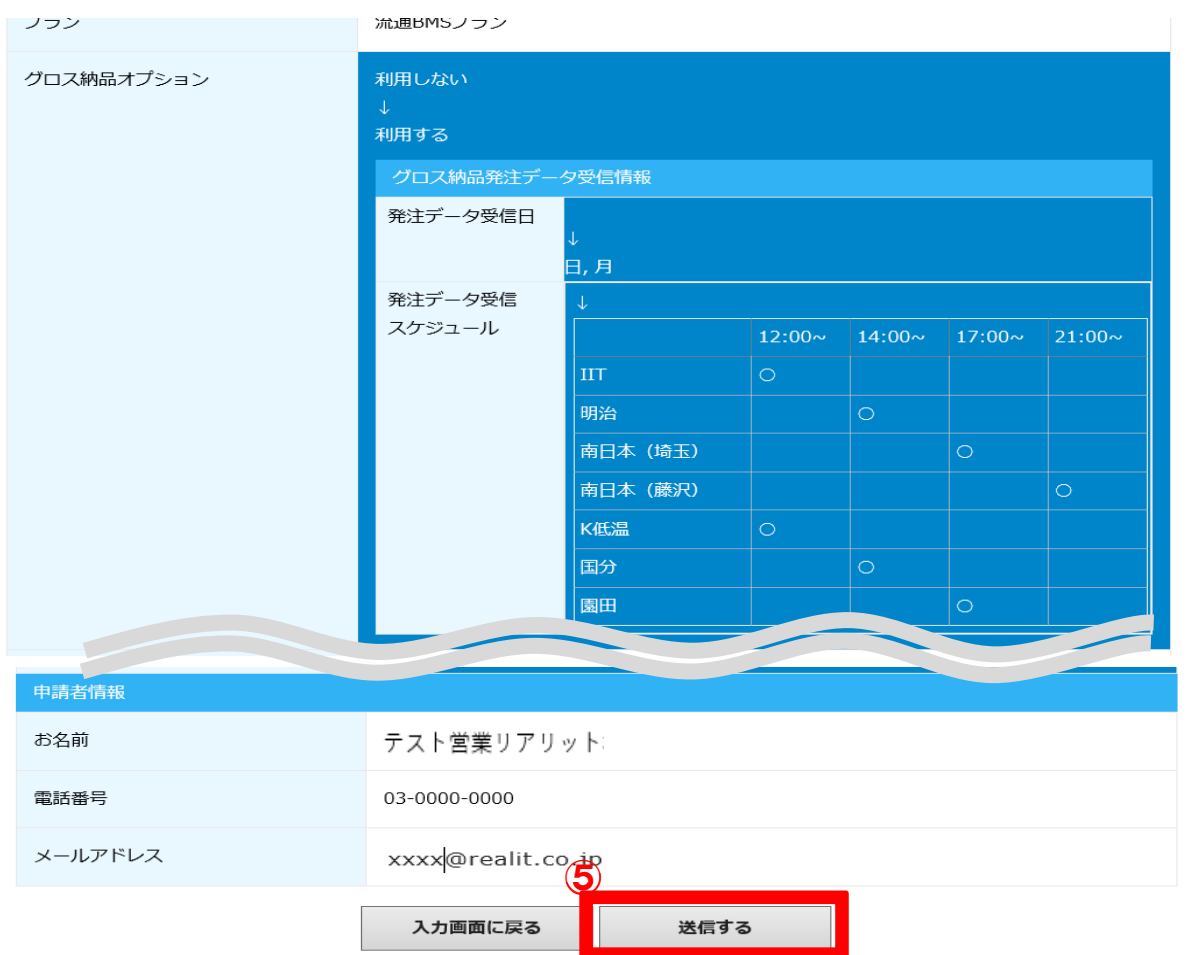

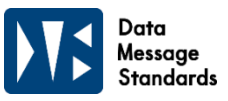

⑥不備がない場合は変更完了メッセージが表示され、マイページの申請履歴にも受付待ちとして表示されます また、申請者様へ【変更申込を承りました】自動メールをお送りさせていただいています。不備がある場合は、 このページに遷移せず、エラー表示が出てきます。(2-1 65「エラー時]をご参照ください。)

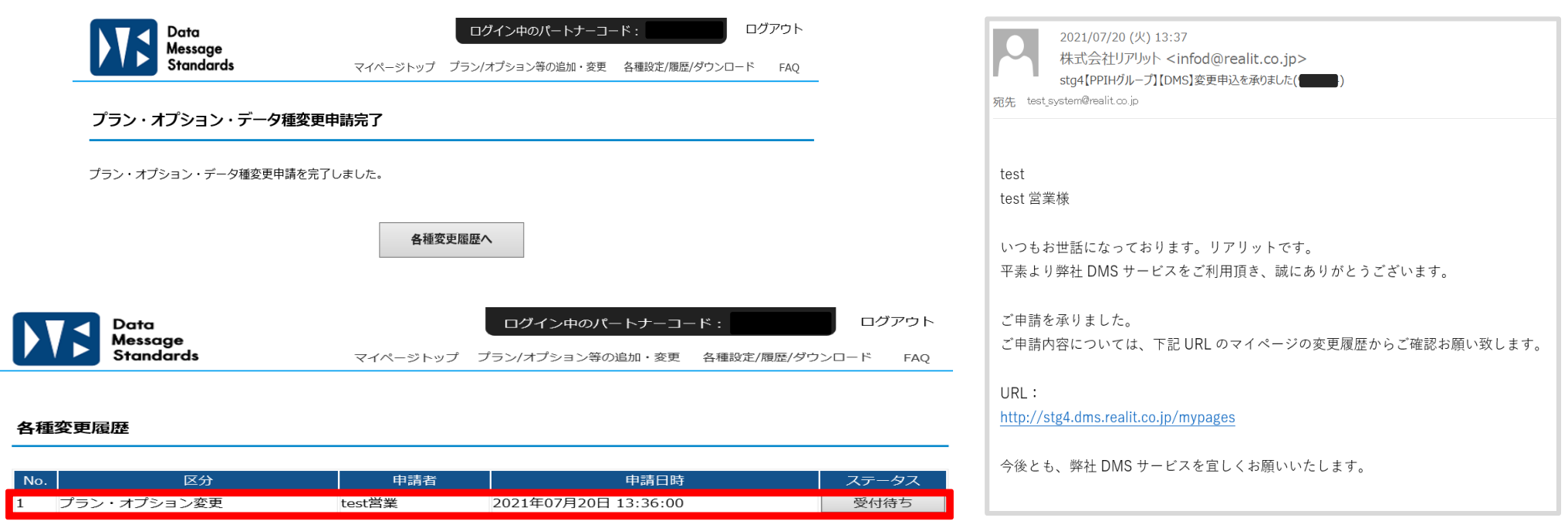

⑦リアリットでの変更申請の受付が完了しましたら、協定シート(流通プランのみ)、 設定シート、運用ルールのご案内メールをシステム窓口様宛に送信させていただきます。 (自動メールの為システム窓口様宛になりますので、ご了承ください。) テスト等のご案内になりますので内容をご確認いただき、協定シート(流通プランのみ)、 設定シートの返送をお願いします。その際、マイページのステータスは「受付待ち」から「受付済み」になります。

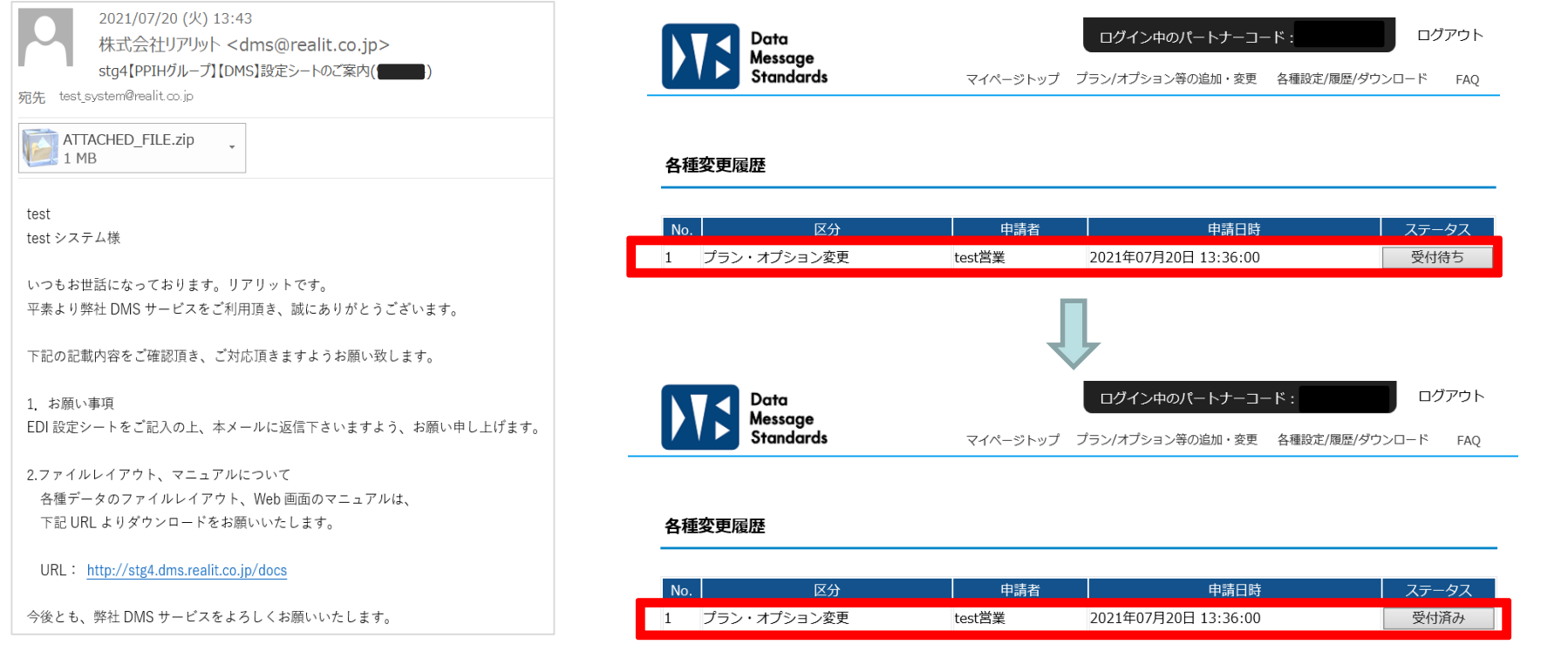

⑧協定シート(流通プランのみ)、設定シート返信後は、 日立システムズよりご案内メールが送信されますので、ご対応をお願いいたします。

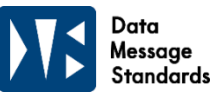

### **2-3.グロス納品オプションの変更**

①グロス納品発注データ受信情報変更箇所をチェック

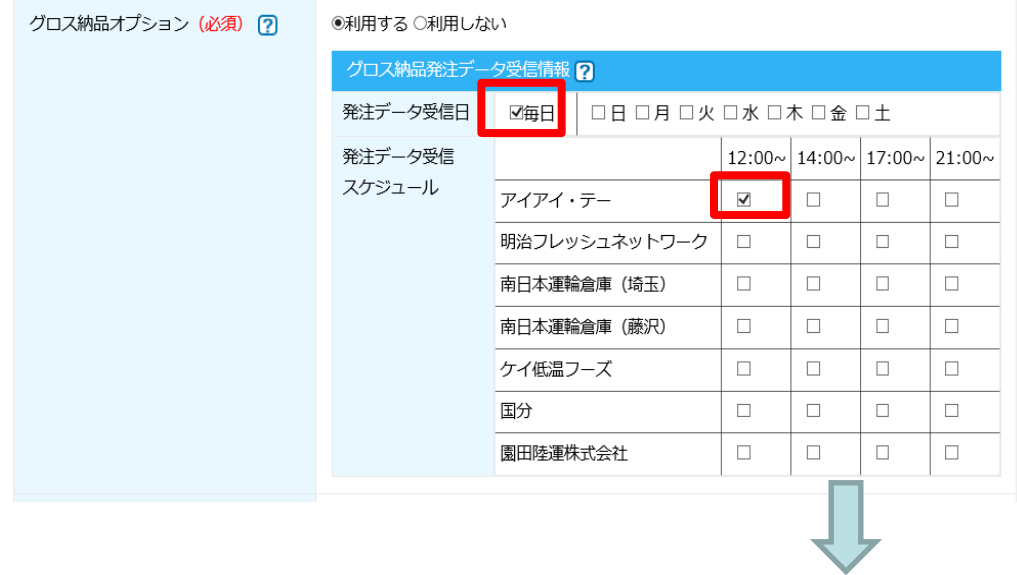

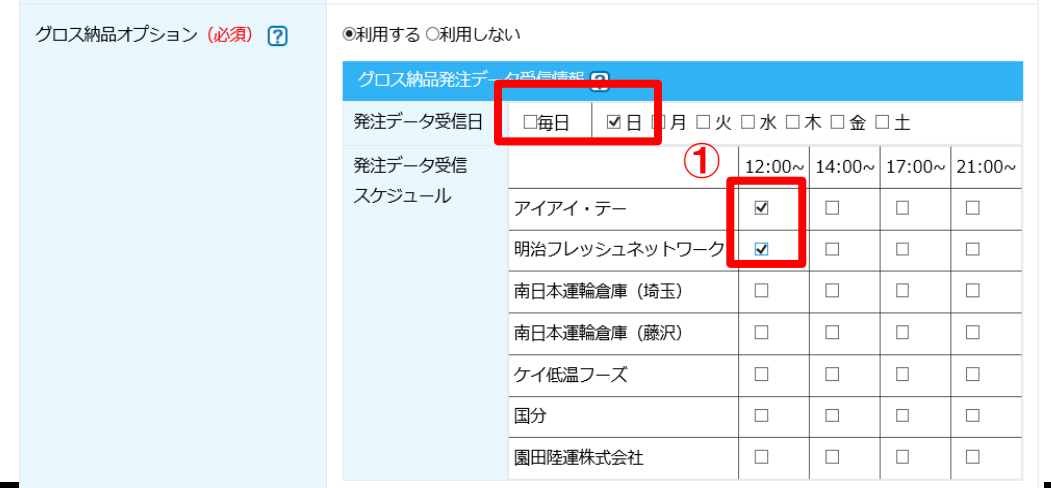

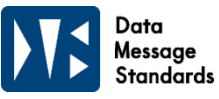

#### **2-3.グロス納品オプションの変更**

②申請者情報を入力(登録済みのデータをコピー可能) ③ご入力内容の確認へをクリック

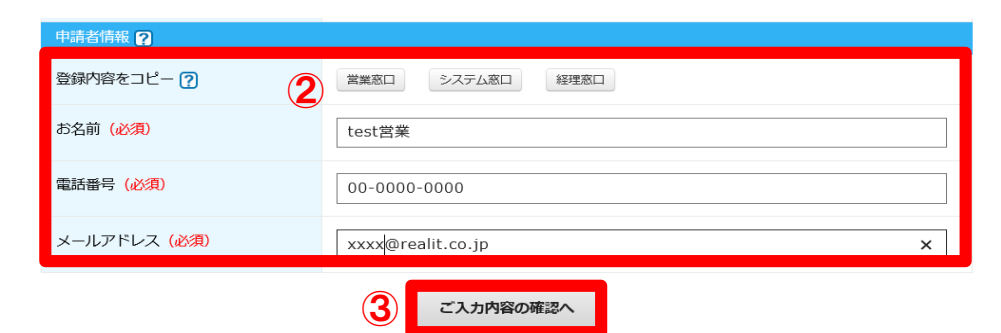

④確認画面で変更内容に誤りがないかを確認し、送信するをクリックします。

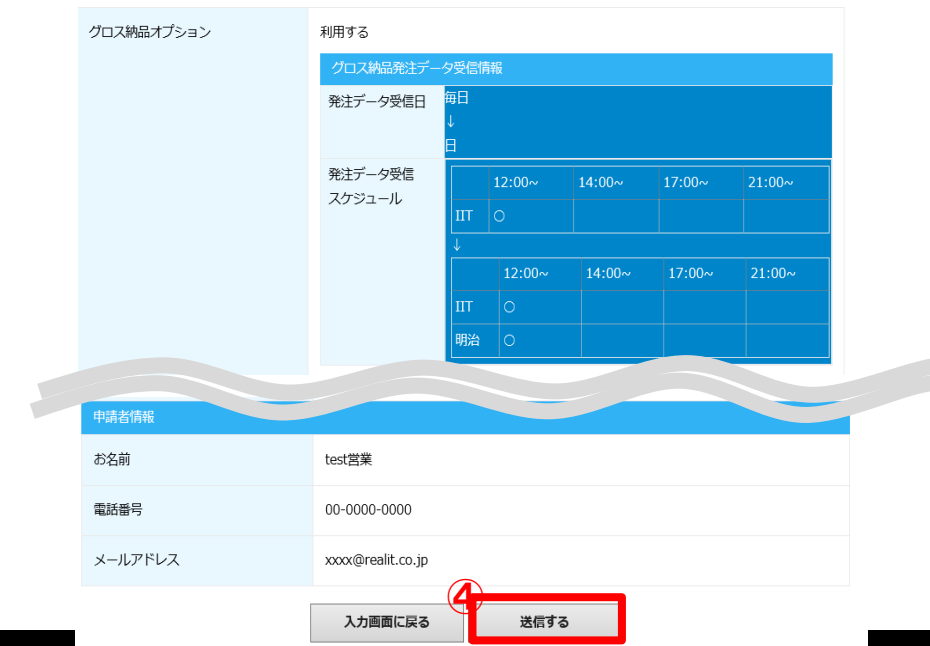

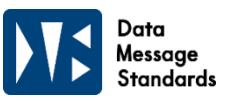

#### **2-3.グロス納品オプションの変更**

⑤不備がない場合は変更完了メッセージが表示され、マイページの申請履歴にも反映済みとして表示されます また、申請者様へ【グロス納品スケジュール変更完了のご連絡】自動メールをお送りさせていただいています。 不備がある場合は、このページに遷移せず、エラー表示が出てきます。 (2-1 ⑥[エラー時]をご参照ください。) ※グロス納品スケジュールの変更は即時反映されます。

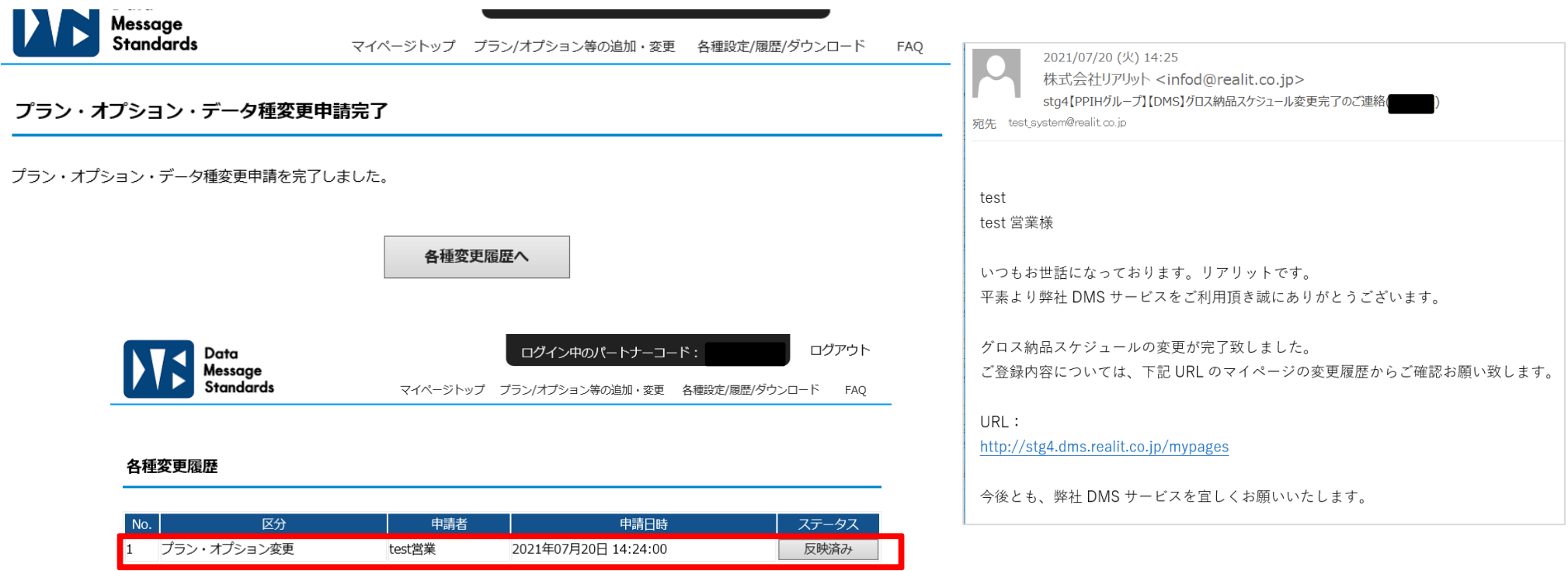

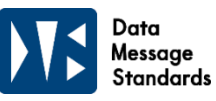

### **2-4.グロス納品オプションの削除**

①グロス納品オプションの項目の「利用しない」を選択する

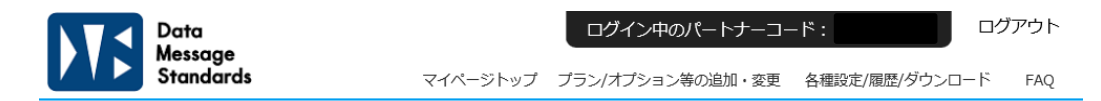

プラン・オプション・データ種変更

変更したい内容全てを修正するようにお願いいたします。

修正していない場合、再度、申請をやり直していただく場合がございます。

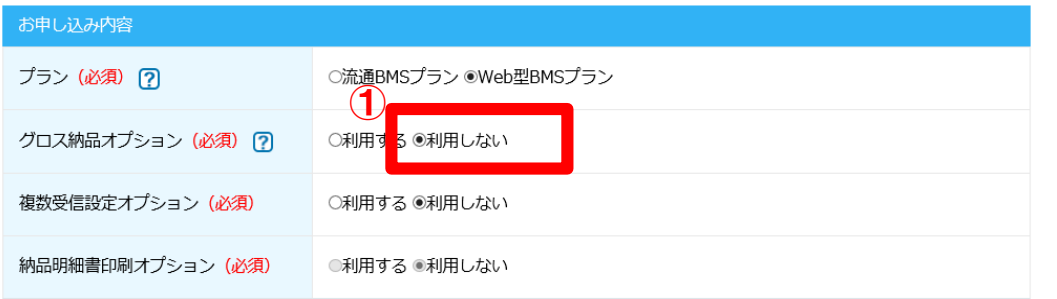

②申請者情報を入力(登録済みのデータをコピー可能)③ご入力内容の確認へをクリック

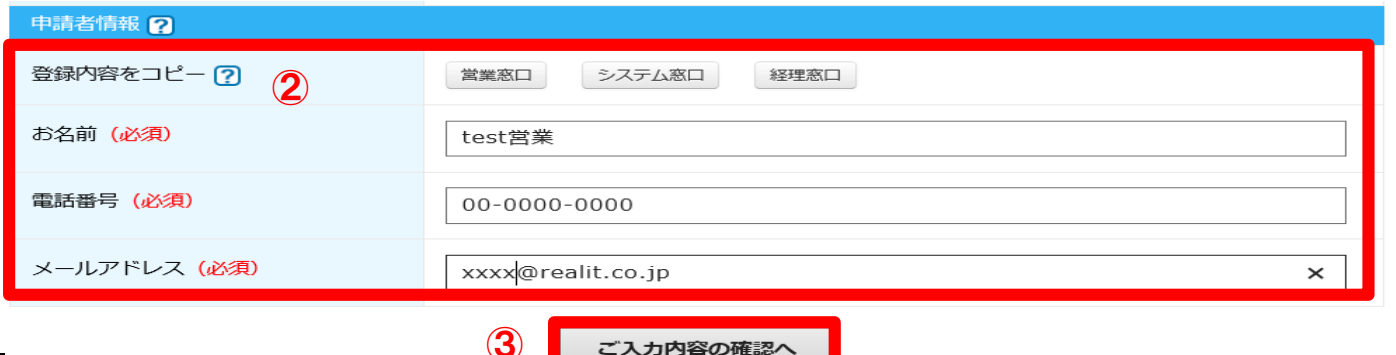

ご入力内容の確認へ

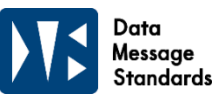

### **2-4.グロス納品オプションの削除**

④確認画面で変更内容に誤りがないかを確認し、送信するをクリックします。

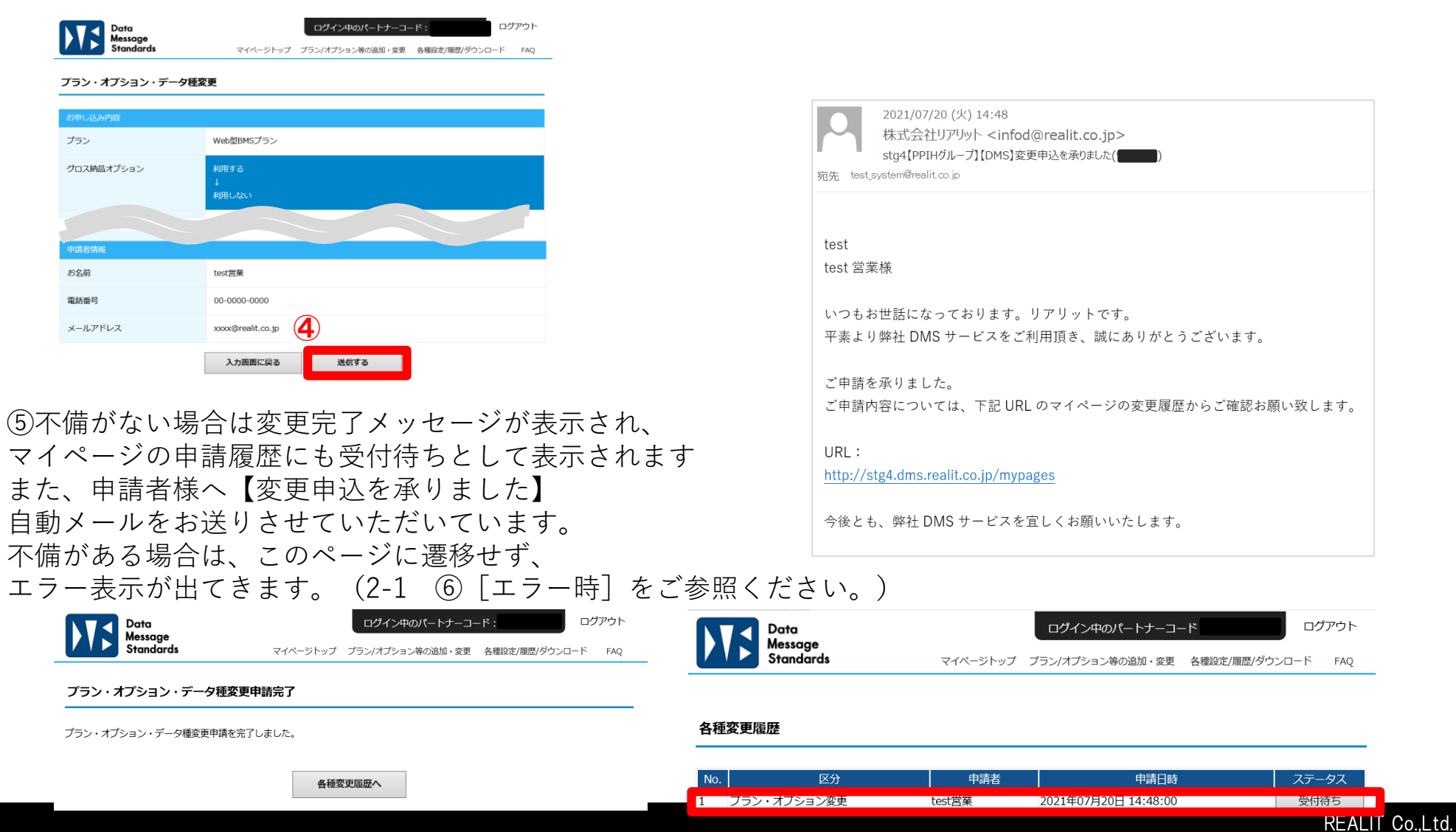

#### **2-4.グロス納品オプションの削除**

⑥リアリットでの変更申請の受付が完了しましたら、協定シート(流通プランのみ)、 設定シート、運用ルールのご案内メールをシステム窓口様宛に送信させていただきます。 (自動メールの為システム窓口様宛になりますので、ご了承ください。) テスト等のご案内になりますので内容をご確認いただき、 協定シート(流通プランのみ)、設定シートの返送をお願いします。 その際、マイページのステータスは「受付待ち」から「受付済み」になります。

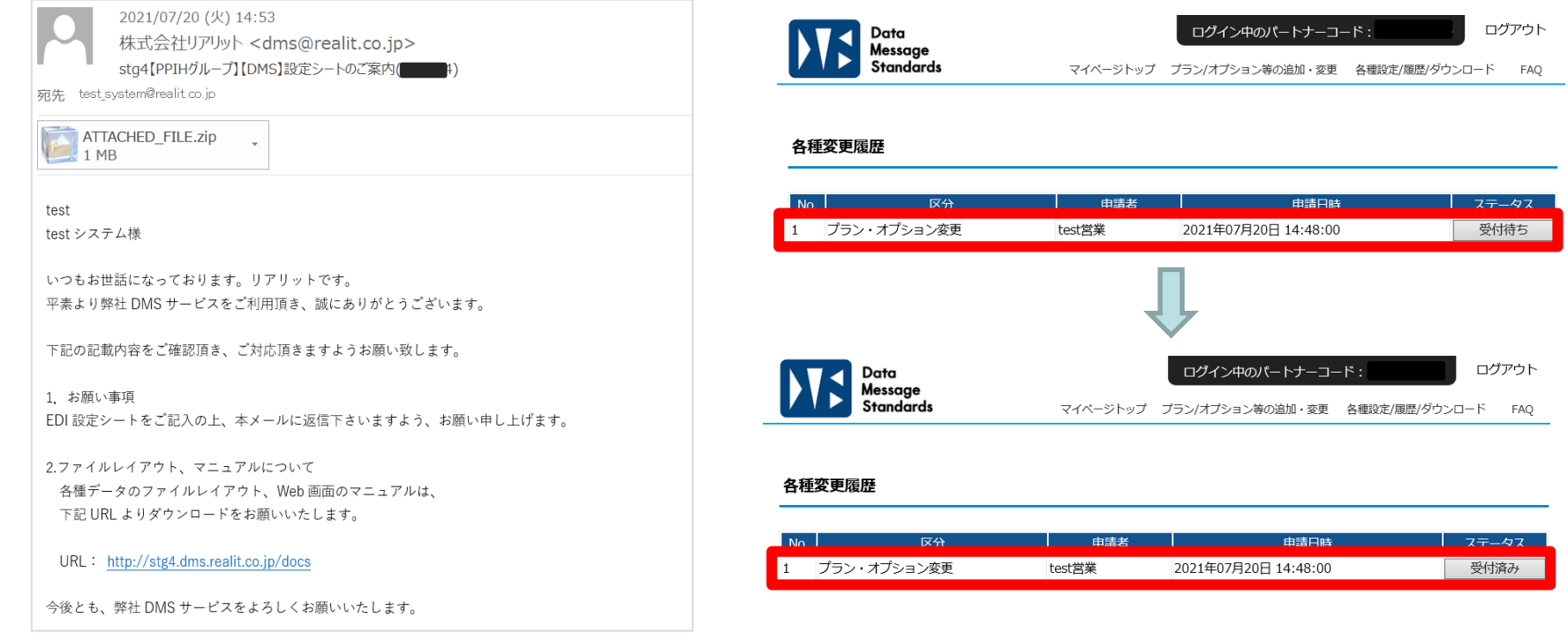

⑦協定シート(流通プランのみ)、設定シート返信後は、 日立システムズよりご案内メールが送信されますので、ご対応をお願いいたします。

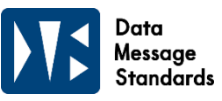

#### **2-5.複数受信設定オプションの追加**

①複数受信設定オプションの項目の「利用する」を選択する

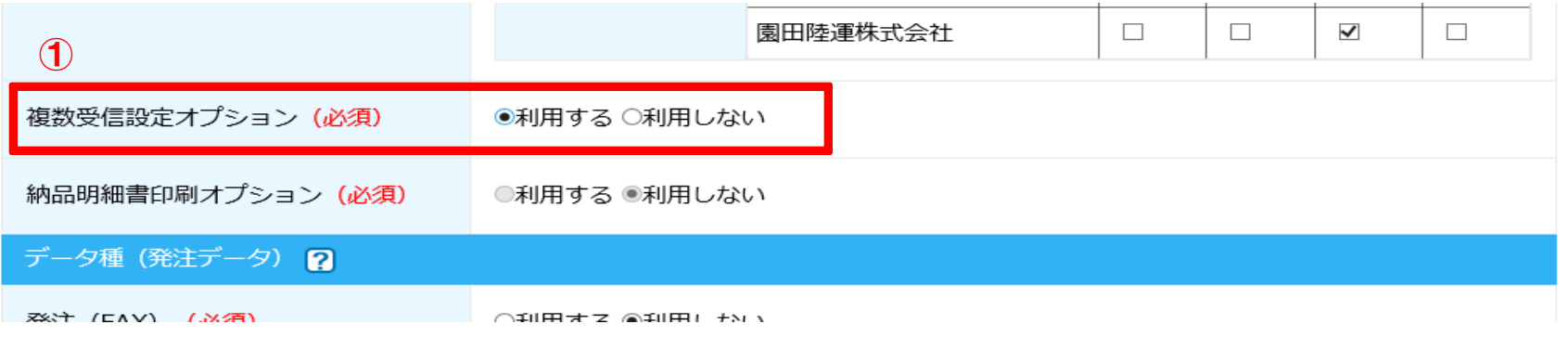

#### ②申請者情報を入力(登録済みのデータをコピー可能) ③ご入力内容の確認へをクリック

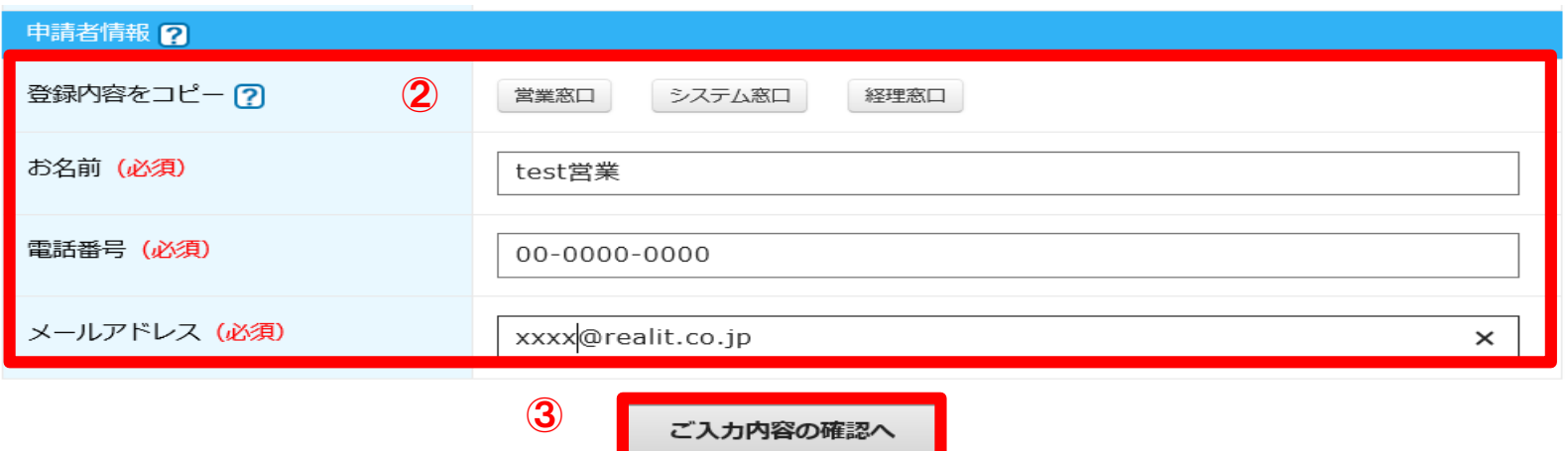

#### **2-5.複数受信設定オプションの追加**

④確認画面で変更内容に誤りがないかを確認し、送信するをクリックします。

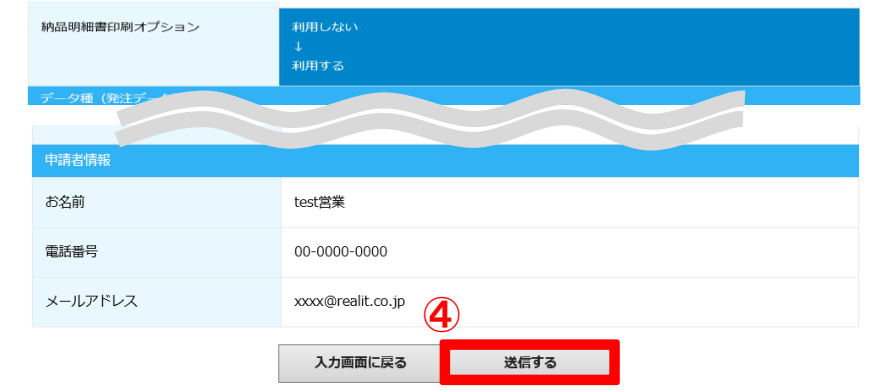

⑤不備がない場合は変更完了メッセージが表示され、 マイページの申請履歴にも受付待ちとして表示されます また、申請者様へ【変更申込を承りました】 自動メールをお送りさせていただいています。 不備がある場合は、このページに遷移せず、エラー表示が出てきます。 (2-1 ⑥[エラー時]をご参照ください。)

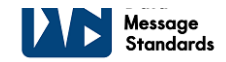

マイページトップ プラン/オプション等の追加・変更 各種設定/履歴/ダウンロード FAQ

プラン・オプション・データ種変更申請完了

プラン・オプション・データ種変更申請を完了しました。

各種変更履歴へ

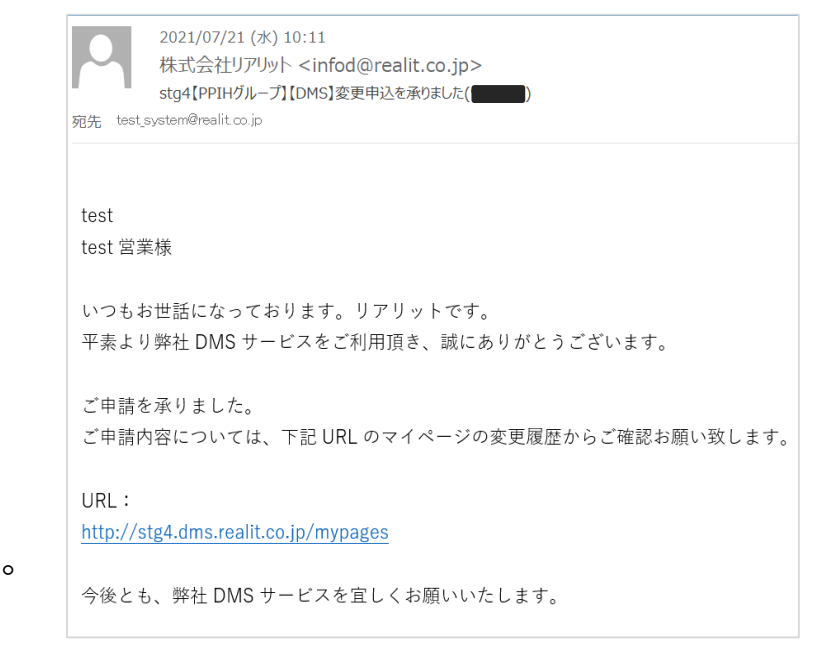

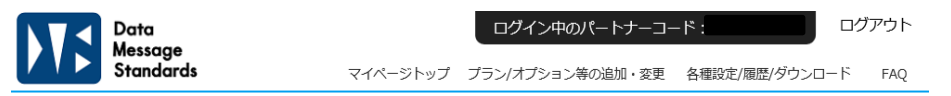

#### 各種変更履歴

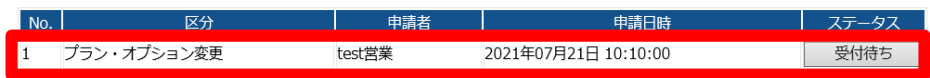

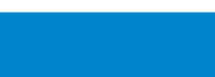

Data Aessage tandards

#### **2-5.複数受信設定オプションの追加**

⑥リアリットでの変更申請の受付が完了しましたら、協定シート(流通プランのみ)、 設定シート、運用ルールのご案内メールをシステム窓口様宛に送信させていただきます。 (自動メールの為システム窓口様宛になりますので、ご了承ください。) テスト等のご案内になりますので内容をご確認いただき、 協定シート(流通プランのみ)、設定シートの返送をお願いします。 その際、マイページのステータスは「受付待ち」から「受付済み」になります。

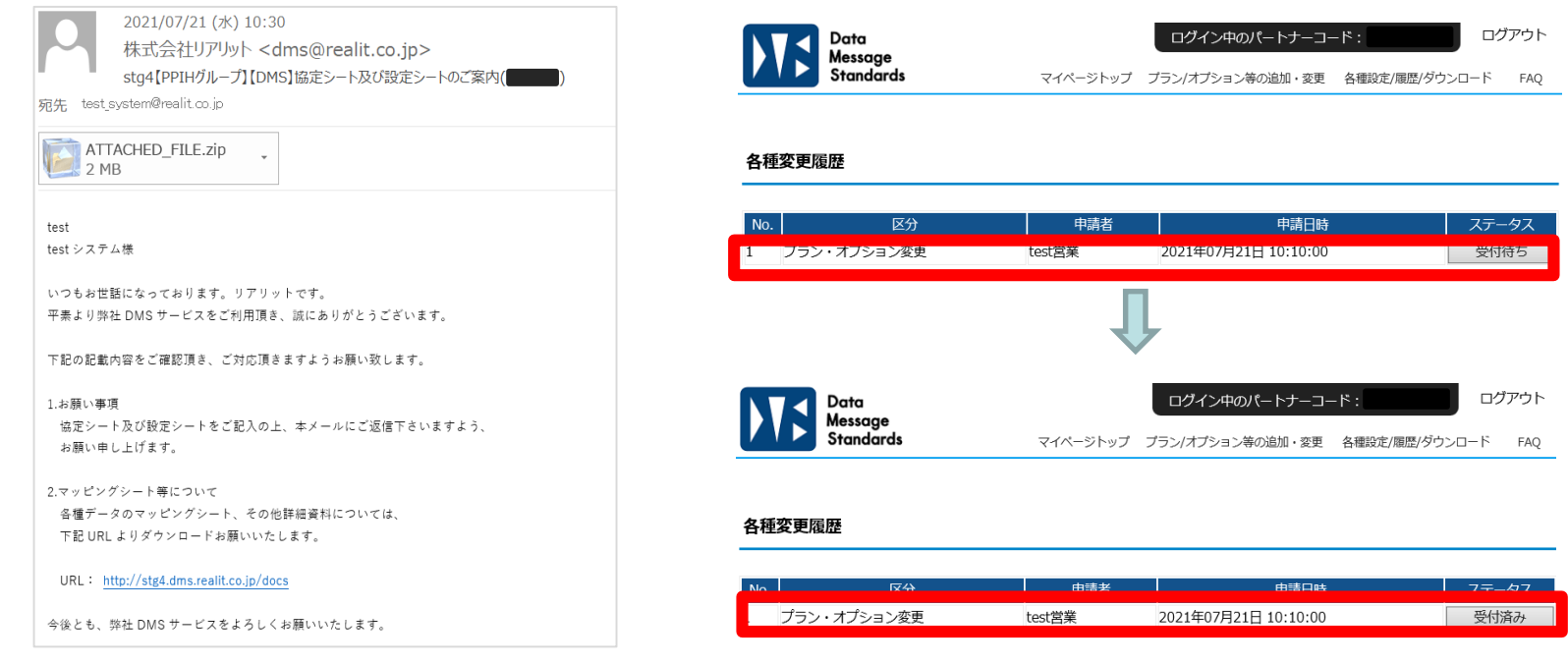

⑦協定シート(流通プランのみ)、設定シート返信後は、 日立システムズよりご案内メールが送信されますので、ご対応をお願いいたします。

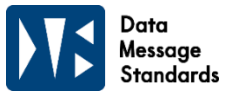

#### **2-6.複数受信設定オプションの削除**

①複数受信設定オプションの項目の「利用しない」を選択する

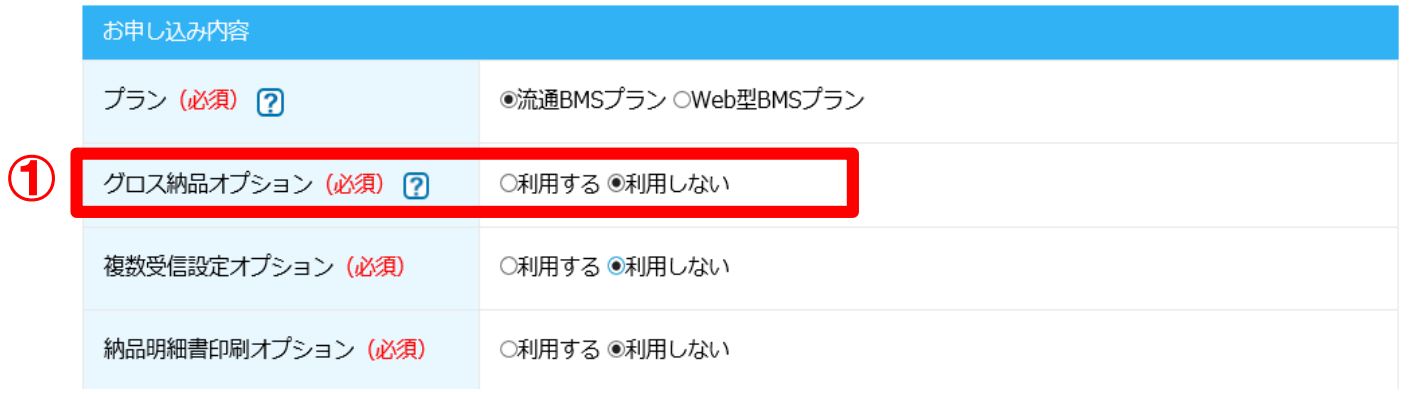

②申請者情報を入力(登録済みのデータをコピー可能) ③ご入力内容の確認へをクリック

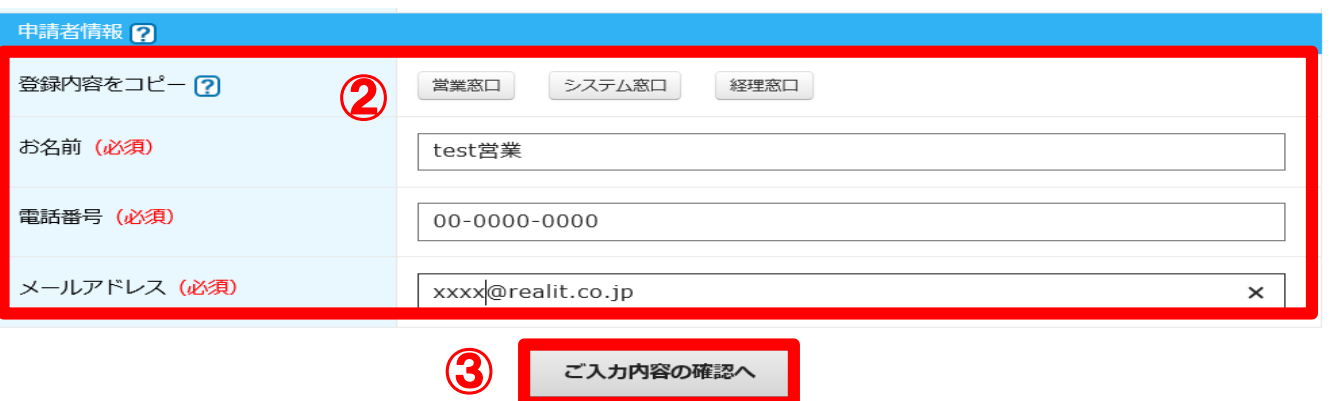

# **2-6.複数受信設定オプションの削除**

各種変更履歴へ

④確認画面で変更内容に誤りがないかを確認し、送信するをクリックします。

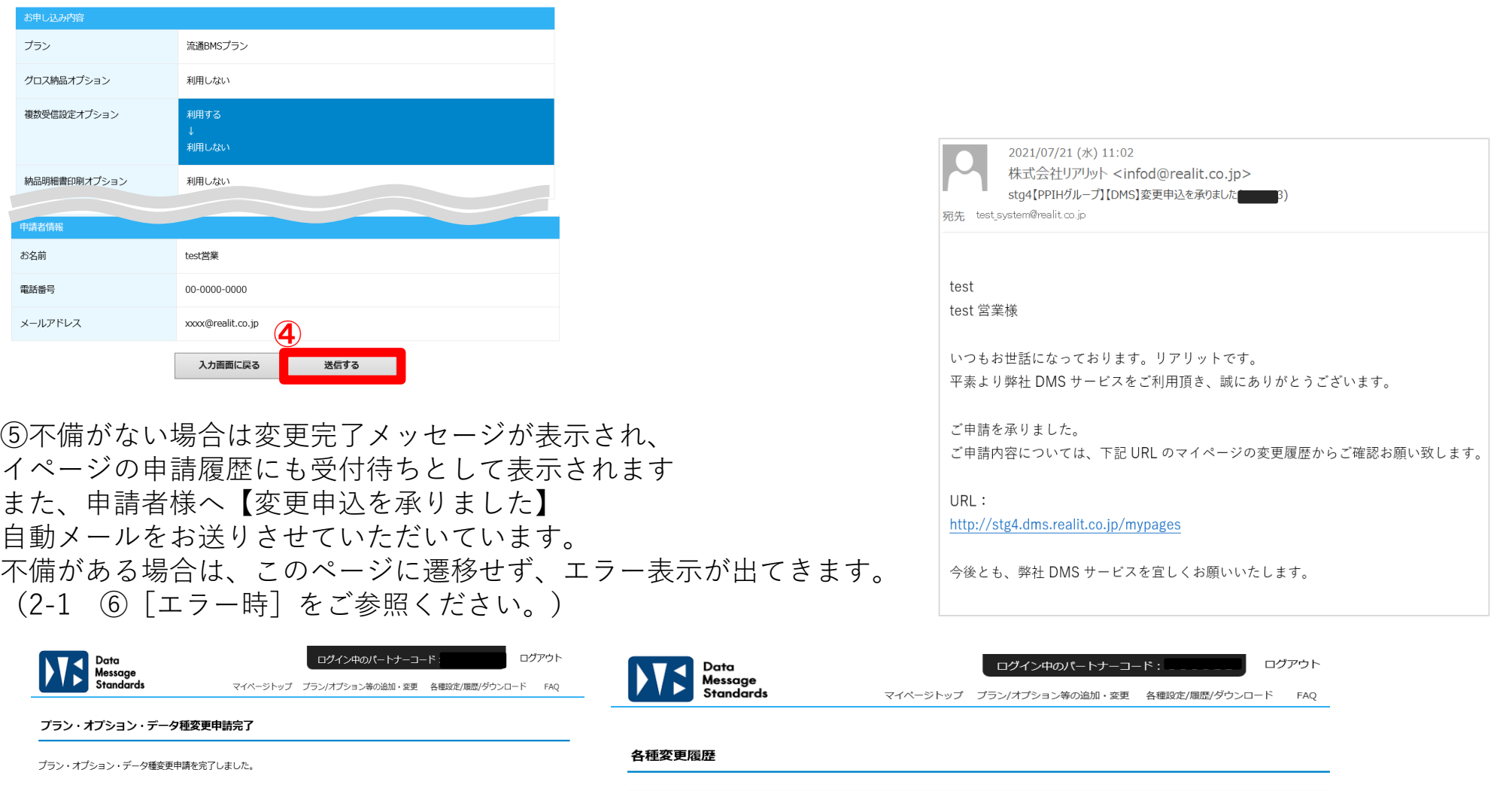

No.

|1 プラン・オプション変更

受付待ち REALIT Co.,Ltd.

ステータス

2021年07月21日 11:01:00

test営業

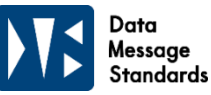

#### **2-6.複数受信設定オプションの削除**

⑥リアリットでの変更申請の受付が完了しましたら、協定シート(流通プランのみ)、 設定シート、運用ルールのご案内メールをシステム窓口様宛に送信させていただきます。 (自動メールの為システム窓口様宛になりますので、ご了承ください。) テスト等のご案内になりますので内容をご確認いただき、 協定シート(流通プランのみ)、設定シートの返送をお願いします。 その際、マイページのステータスは「受付待ち」から「受付済み」になります。

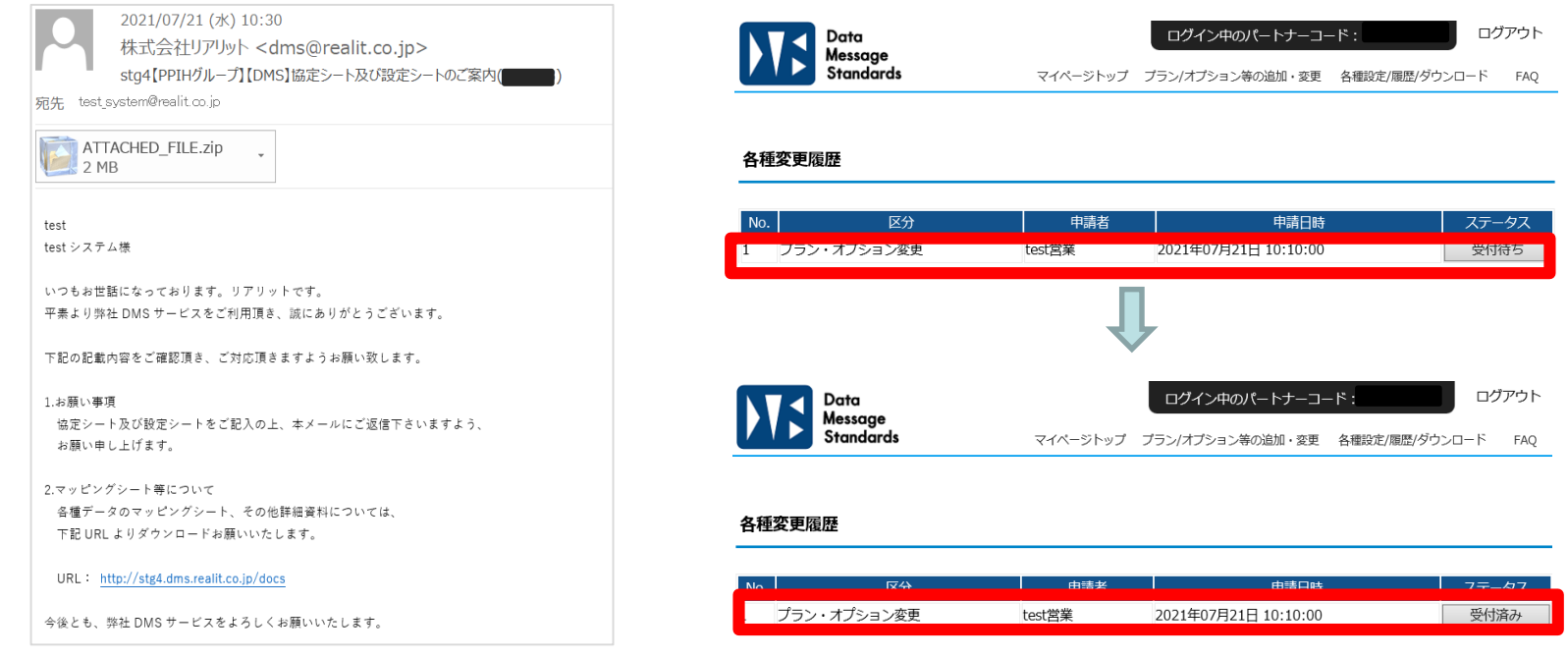

⑦協定シート(流通プランのみ)、設定シート返信後は、 日立システムズよりご案内メールが送信されますので、ご対応をお願いいたします。

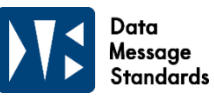

### **2-7. 【流通プランのみ】納品明細書オプションの追加**

①納品明細書印刷オプションの項目の「利用する」を選択する

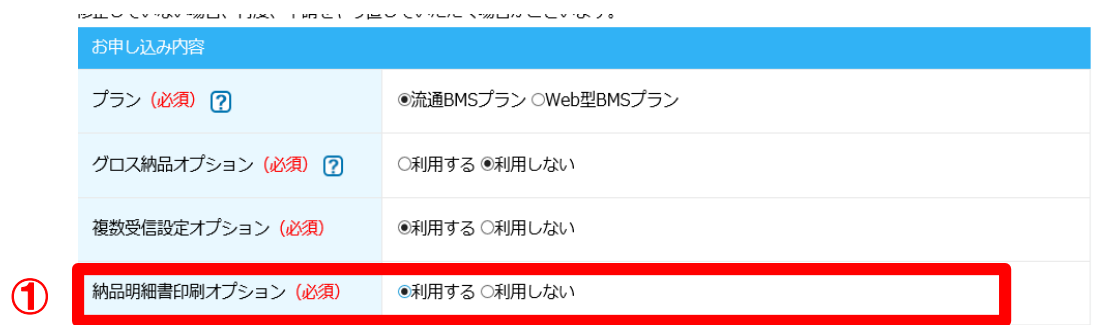

#### ②申請者情報を入力(登録済みのデータをコピー可能) ③ご入力内容の確認へをクリック

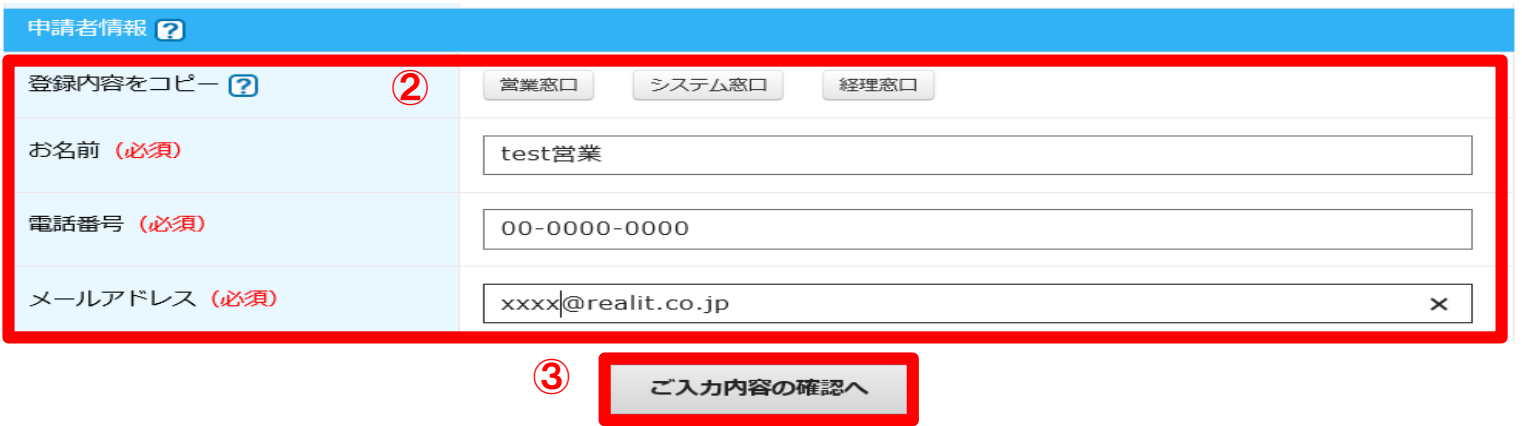

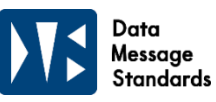

### **2-7. 【流通プランのみ】納品明細書オプションの追加**

④確認画面で変更内容に誤りがないかを確認し、送信するをクリックします。

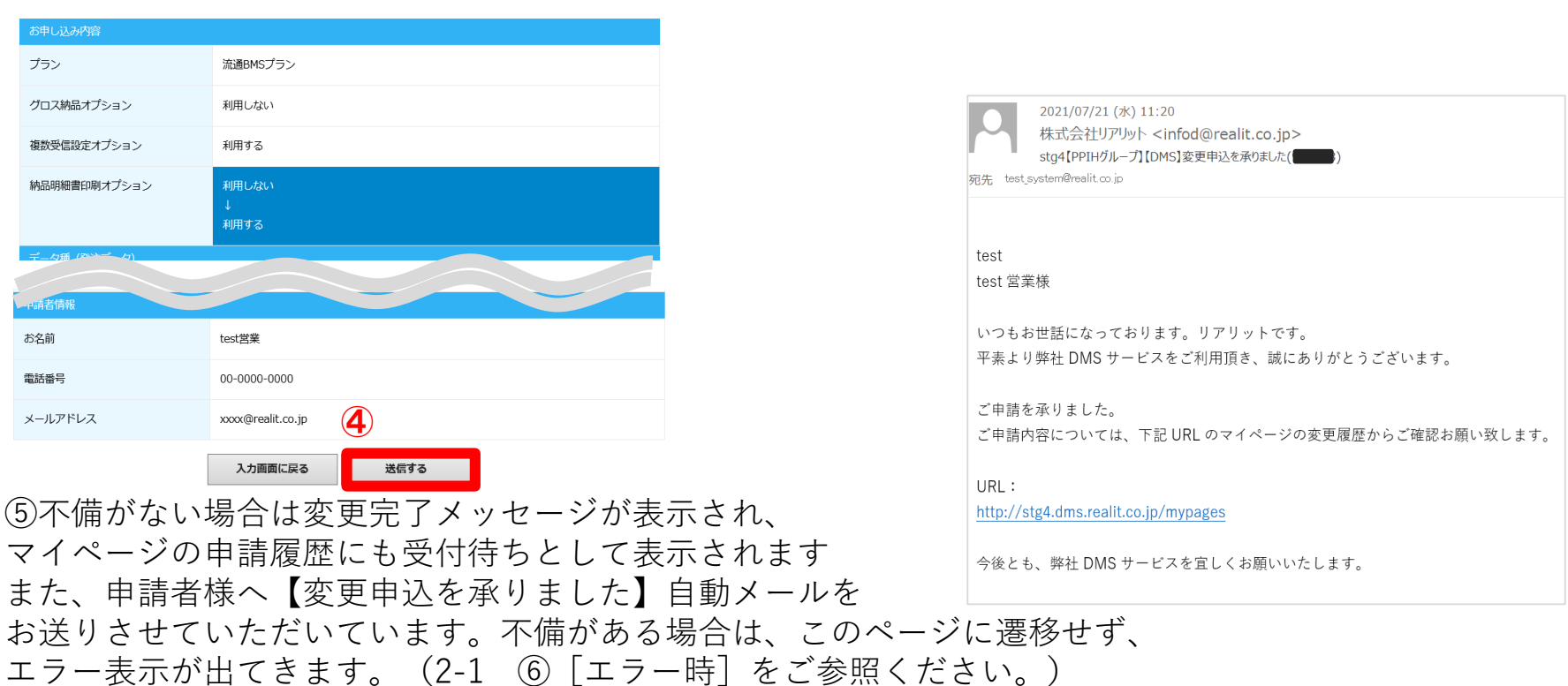

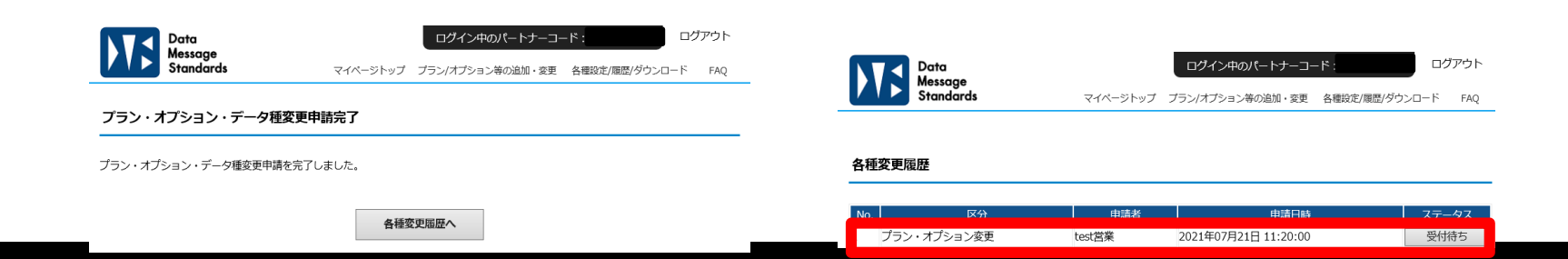

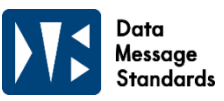

#### **2-7. 【流通プランのみ】納品明細書オプションの追加**

⑥リアリットでの変更申請の受付が完了しましたら、協定シート、 設定シート、運用ルールのご案内メールをシステム窓口様宛に送信させていただきます。 (自動メールの為システム窓口様宛になりますので、ご了承ください。) 設定シートの**『その他特記事項』欄に『納品明細書オプションの追加』**と記載の上、 返送をお願いいたします。その際、マイページのステータスは「受付待ち」から「受付済み」になります。

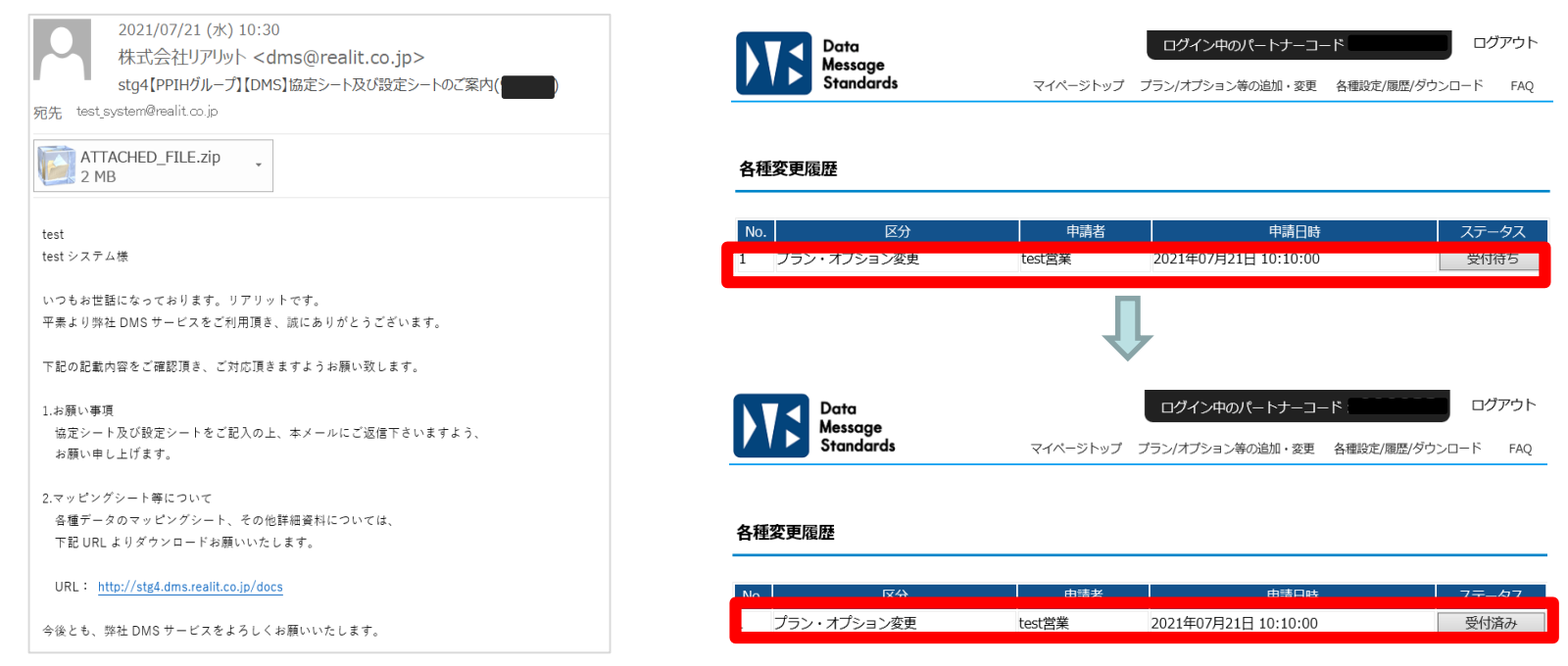

⑦協定シート(流通プランのみ)、設定シート返信後は、 日立システムズよりご案内メールが送信されますので、ご対応をお願いいたします。

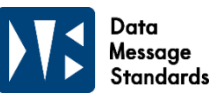

### **2-8.【流通プランのみ】納品明細書オプションの削除**

①納品明細書印刷オプションの項目の「利用しない」を選択する

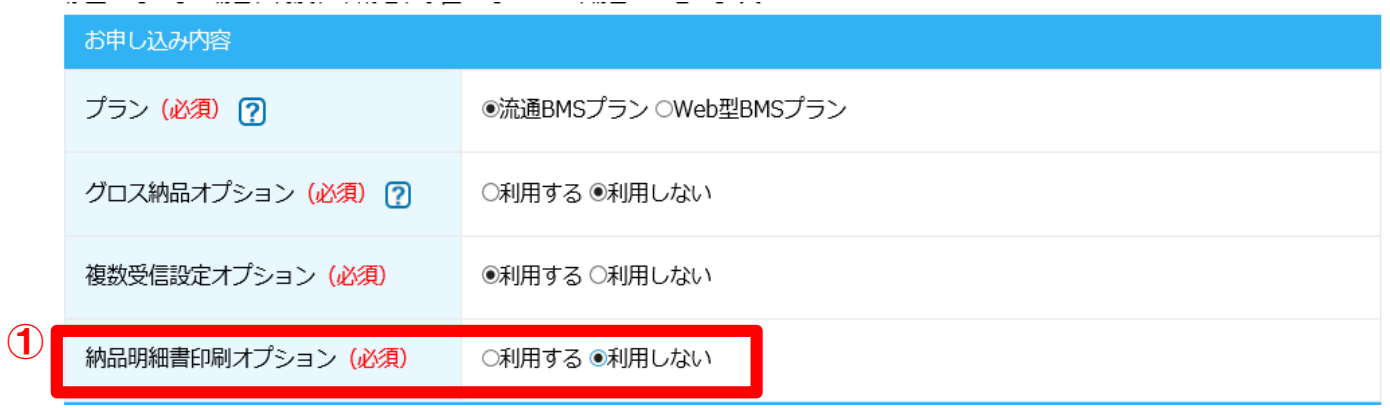

②申請者情報を入力(登録済みのデータをコピー可能) ③ご入力内容の確認へをクリック

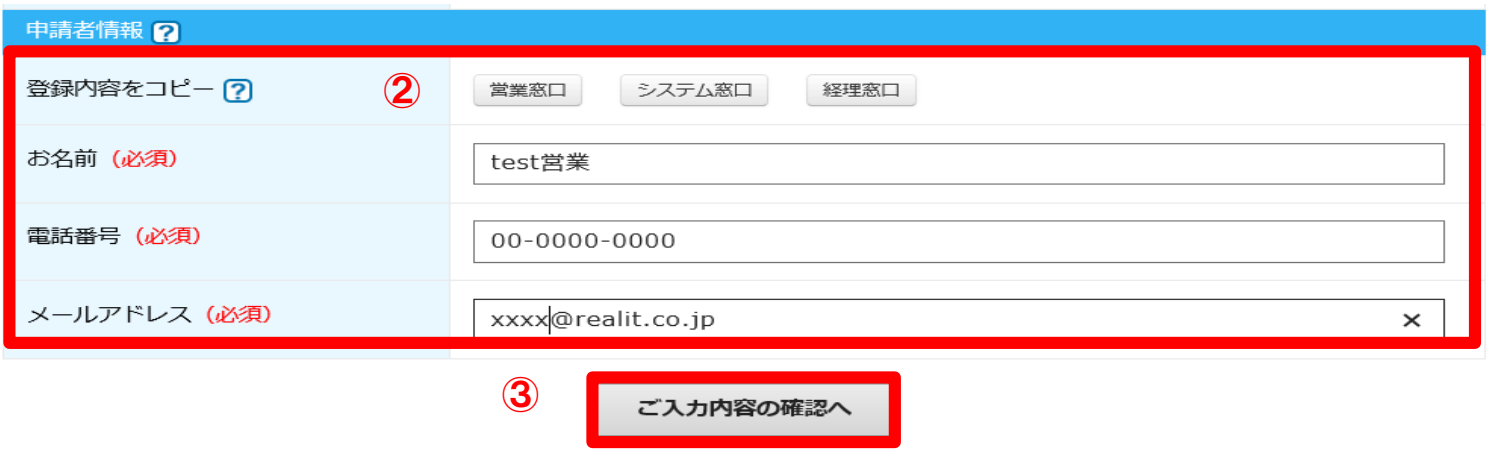

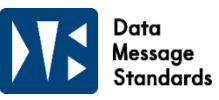

#### **2-8.【流通プランのみ】納品明細書オプションの削除**

④確認画面で変更内容に誤りがないかを確認し、送信するをクリックします。

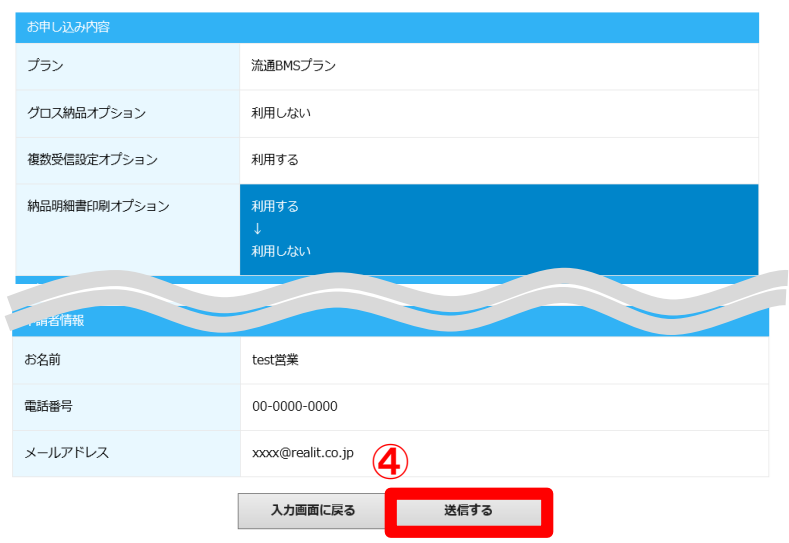

⑤不備がない場合は変更完了メッセージが表示され、 マイページの申請履歴にも受付待ちとして表示されます また、申請者様へ【変更申込を承りました】自動メールを お送りさせていただいています。 不備がある場合は、このページに遷移せず、 エラー表示が出てきます。(2-1 ⑥[エラー時]をご参照ください。)

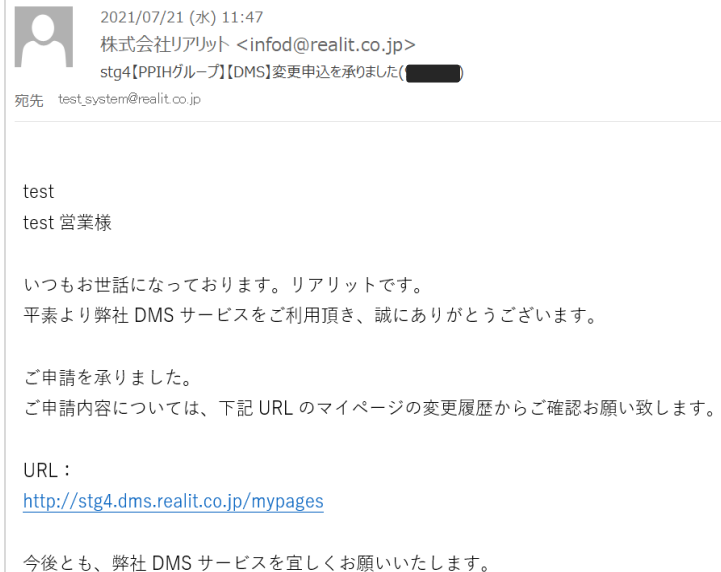

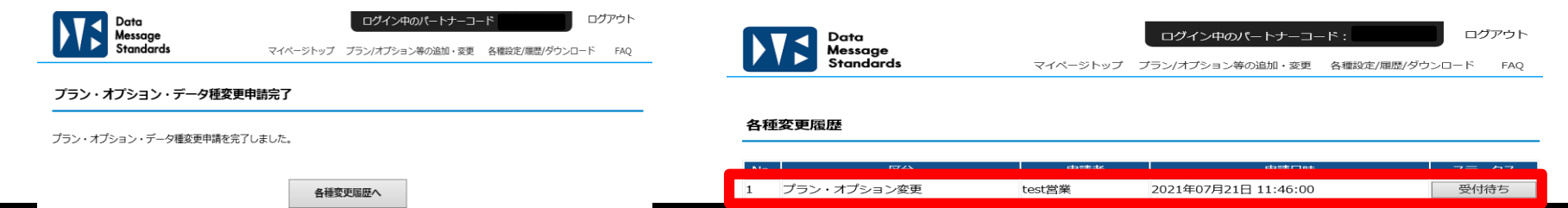

REALIT Co.,Ltd.

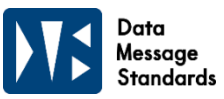

#### **2-8.【流通プランのみ】納品明細書オプションの削除**

⑥リアリットでの変更申請の受付が完了しましたら、協定シート(流通プランのみ)、 設定シート、運用ルールのご案内メールをシステム窓口様宛に送信させていただきます。 (自動メールの為システム窓口様宛になりますので、ご了承ください。) 設定シートの**『その他特記事項』欄に『納品明細書オプションの削除』**と記載の上、 返送をお願いいたします。その際、マイページのステータスは「受付待ち」から「受付済み」になります。

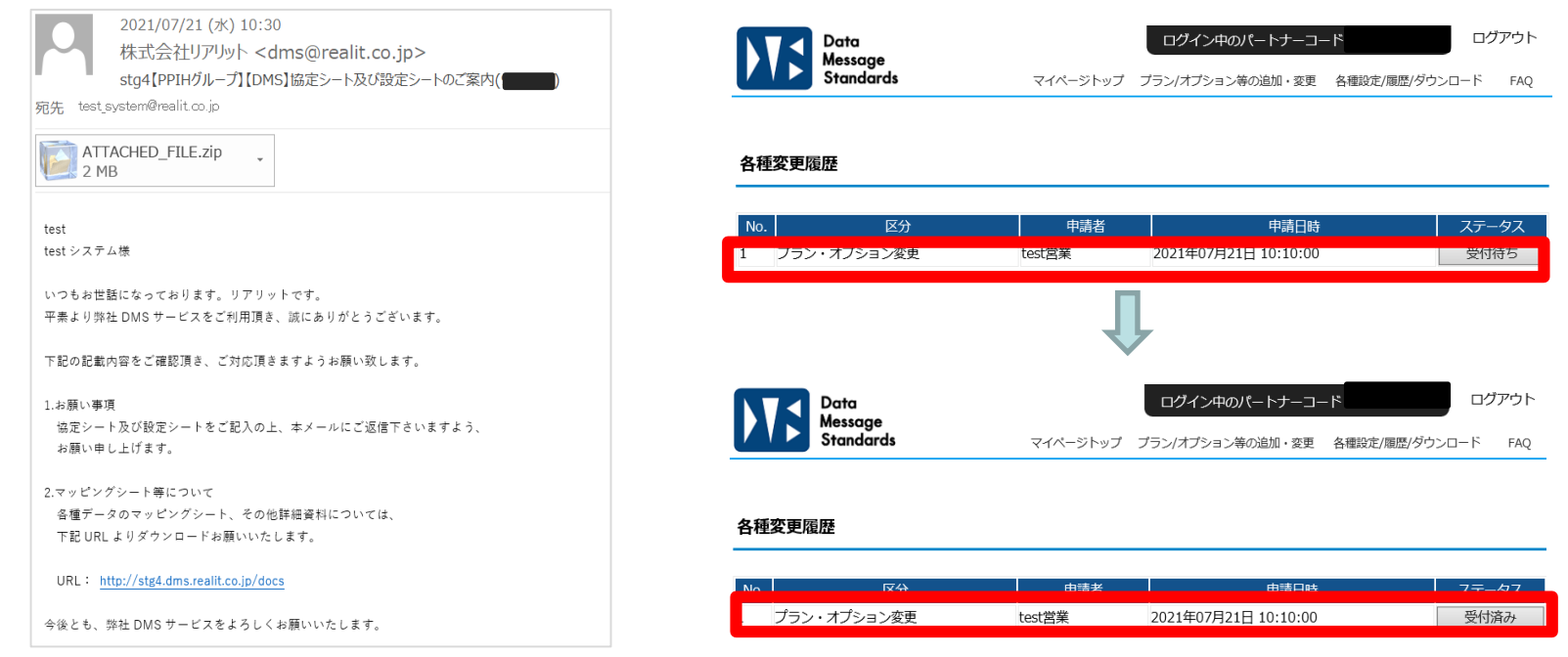

⑦協定シート(流通プランのみ)、設定シート返信後は、 日立システムズよりご案内メールが送信されますので、ご対応をお願いいたします。

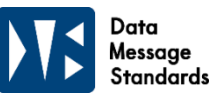

### **2-9.発注(FAXCSVデータ)オプションの追加**

①発注(FAX)の項目の「利用する」を選択する

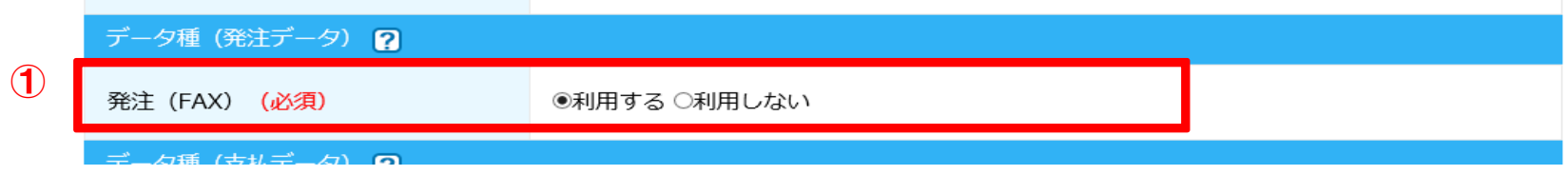

②申請者情報を入力(登録済みのデータをコピー可能) ③ご入力内容の確認へをクリック

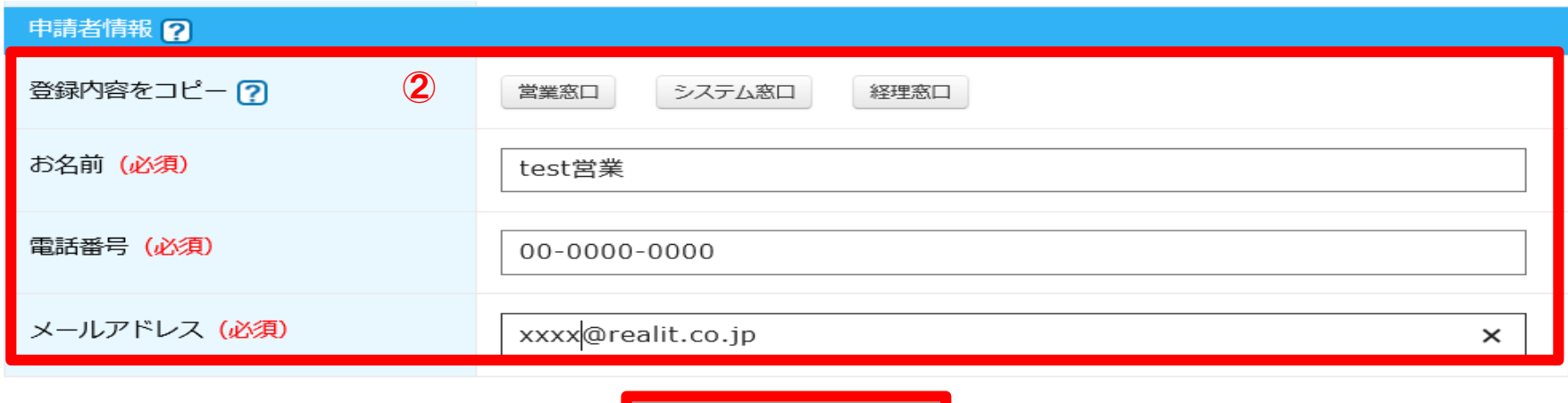

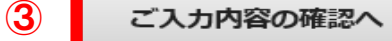

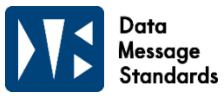

### **2-9.発注(FAXCSVデータ)オプションの追加**

④確認画面で変更内容に誤りがないかを確認し、送信するをクリックします。

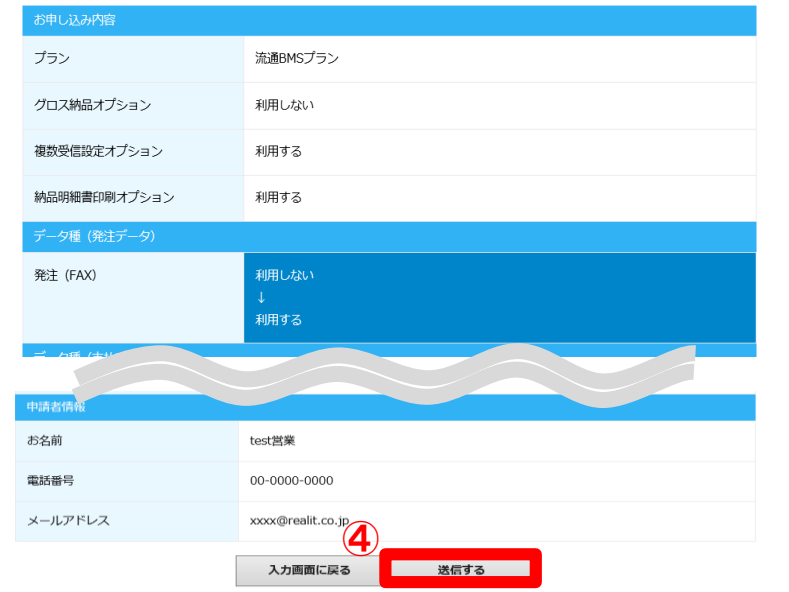

⑤不備がない場合は変更完了メッセージが表示され、

マイページの申請履歴にも受付待ちとして表示されます

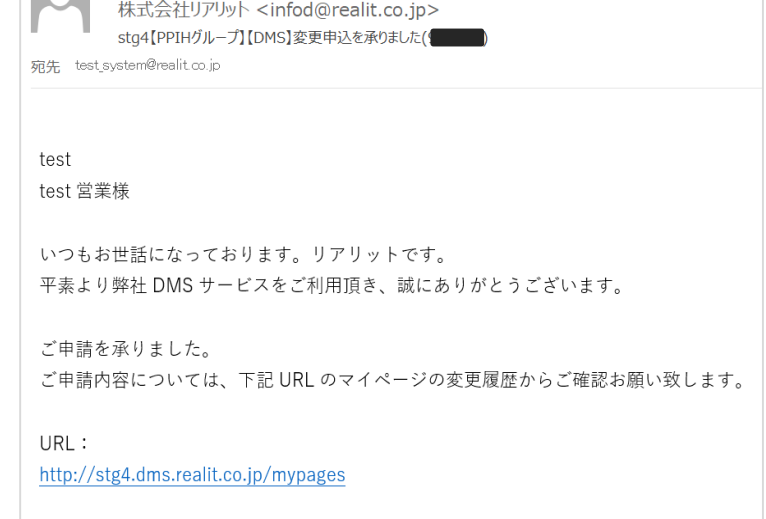

今後とも、弊社 DMS サービスを宜しくお願いいたします。

2021/07/21 (水) 12:17

また、申請者様へ【変更申込を承りました】自動メールを お送りさせていただいています。 不備がある場合は、このページに遷移せず、 エラー表示が出てきます。(2-1 ⑥[エラー時]をご参照ください。)

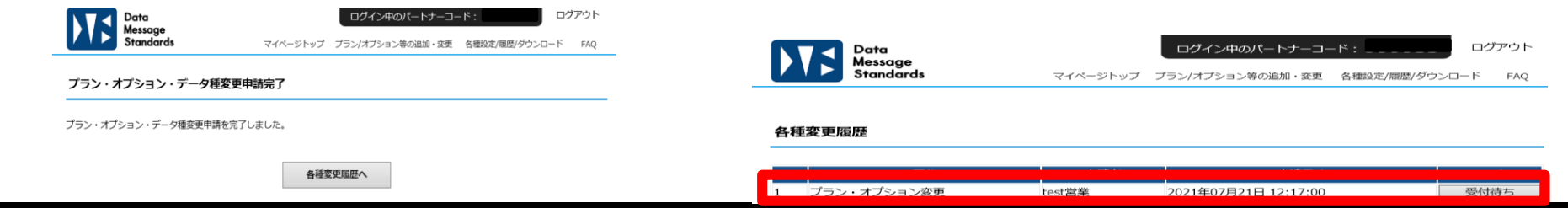

#### **2-9.発注(FAXCSVデータ)オプションの追加**

⑥リアリットでの変更申請の受付が完了しましたら、協定シート(流通プランのみ)、 設定シート、運用ルールのご案内メールをシステム窓口様宛に送信させていただきます。 (自動メールの為システム窓口様宛になりますので、ご了承ください。) テスト等のご案内になりますので内容をご確認いただき、 協定シート(流通プランのみ)、設定シートの返送をお願いします。 その際、マイページのステータスは「受付待ち」から「受付済み」になります。

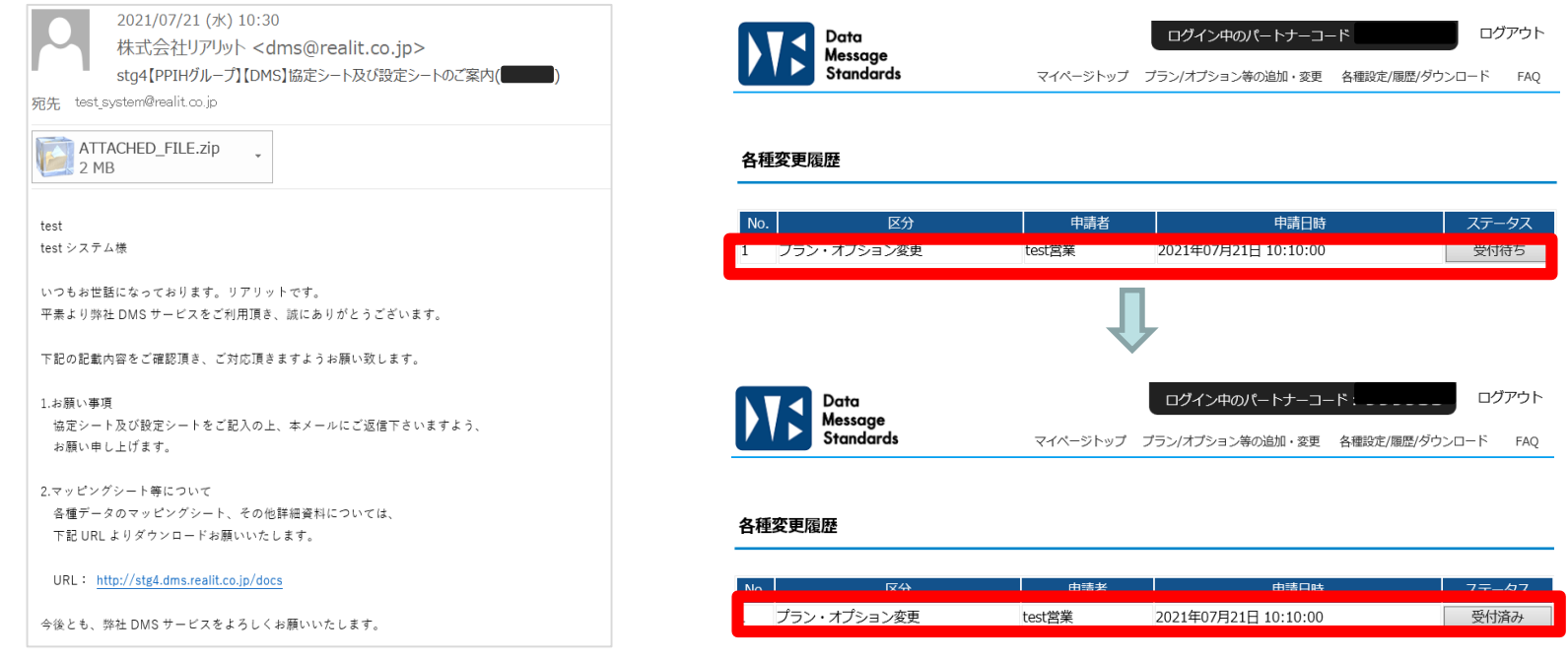

⑦協定シート(流通プランのみ)、設定シート返信後は、 日立システムズよりご案内メールが送信されますので、ご対応をお願いいたします。

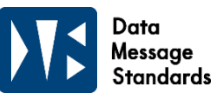

### **2-10.発注(FAXCSVデータ)オプションの削除**

①発注(FAX)の項目の「利用する」を選択する

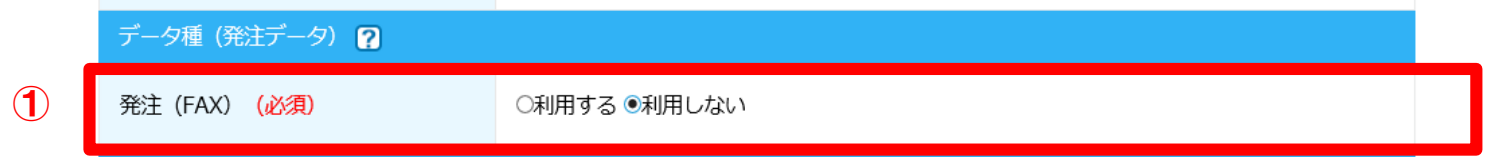

②申請者情報を入力(登録済みのデータをコピー可能) ③ご入力内容の確認へをクリック

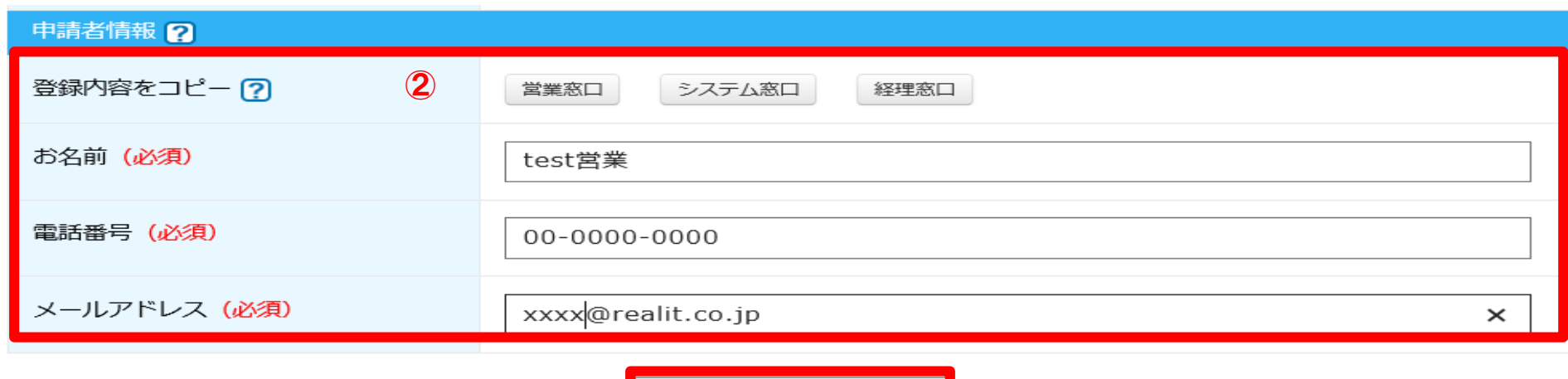

ご入力内容の確認へ

③

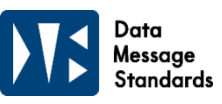

## **2-10.発注(FAXCSVデータ)オプションの削除**

④確認画面で変更内容に誤りがないかを確認し、送信するをクリックします。

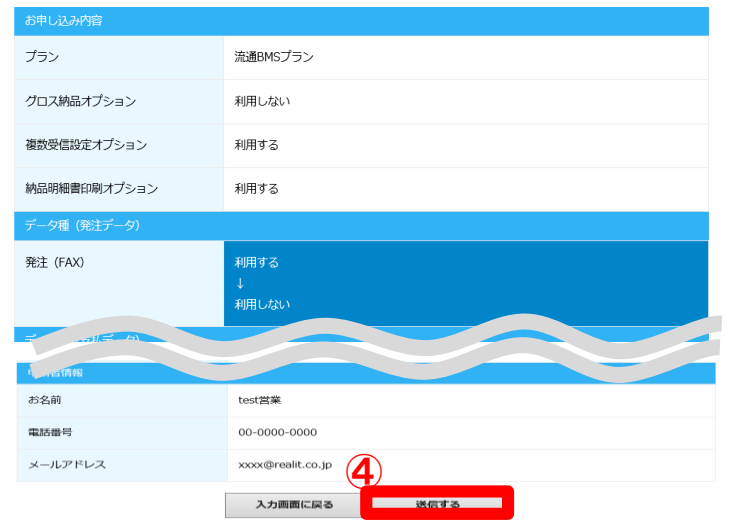

各種変更届歴へ

⑤不備がない場合は変更完了メッセージが表示され、 マイページの申請履歴にも受付待ちとして表示されます 今俊とも、弊仕 DMS 5 また、申請者様へ【変更申込を承りました】自動メールを お送りさせていただいています。 不備がある場合は、このページに遷移せず、 エラー表示が出てきます。(2-1 ⑥[エラー時]をご参照ください。)

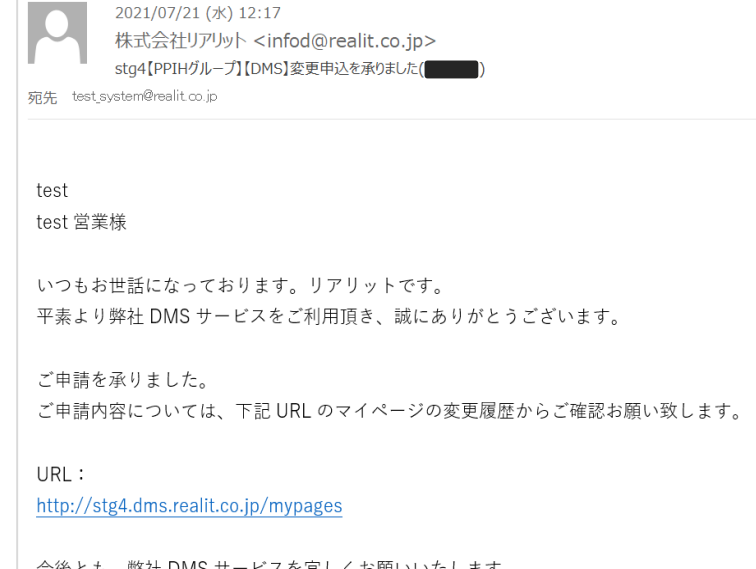

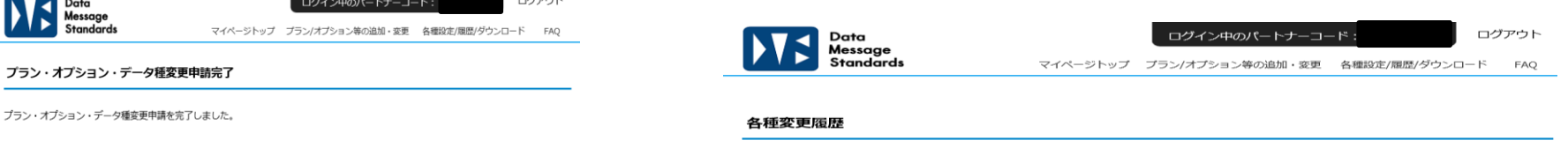

1 プラン・オプション変更

**NES** Data<br>
Standard

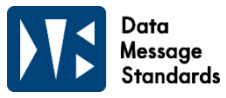

#### **2-10.発注(FAXCSVデータ)オプションの削除**

⑥リアリットでの変更申請の受付が完了しましたら、協定シート(流通プランのみ)、 設定シート、運用ルールのご案内メールをシステム窓口様宛に送信させていただきます。 (自動メールの為システム窓口様宛になりますので、ご了承ください。) テスト等のご案内になりますので内容をご確認いただき、 協定シート(流通プランのみ)、設定シートの返送をお願いします。 その際、マイページのステータスは「受付待ち」から「受付済み」になります。

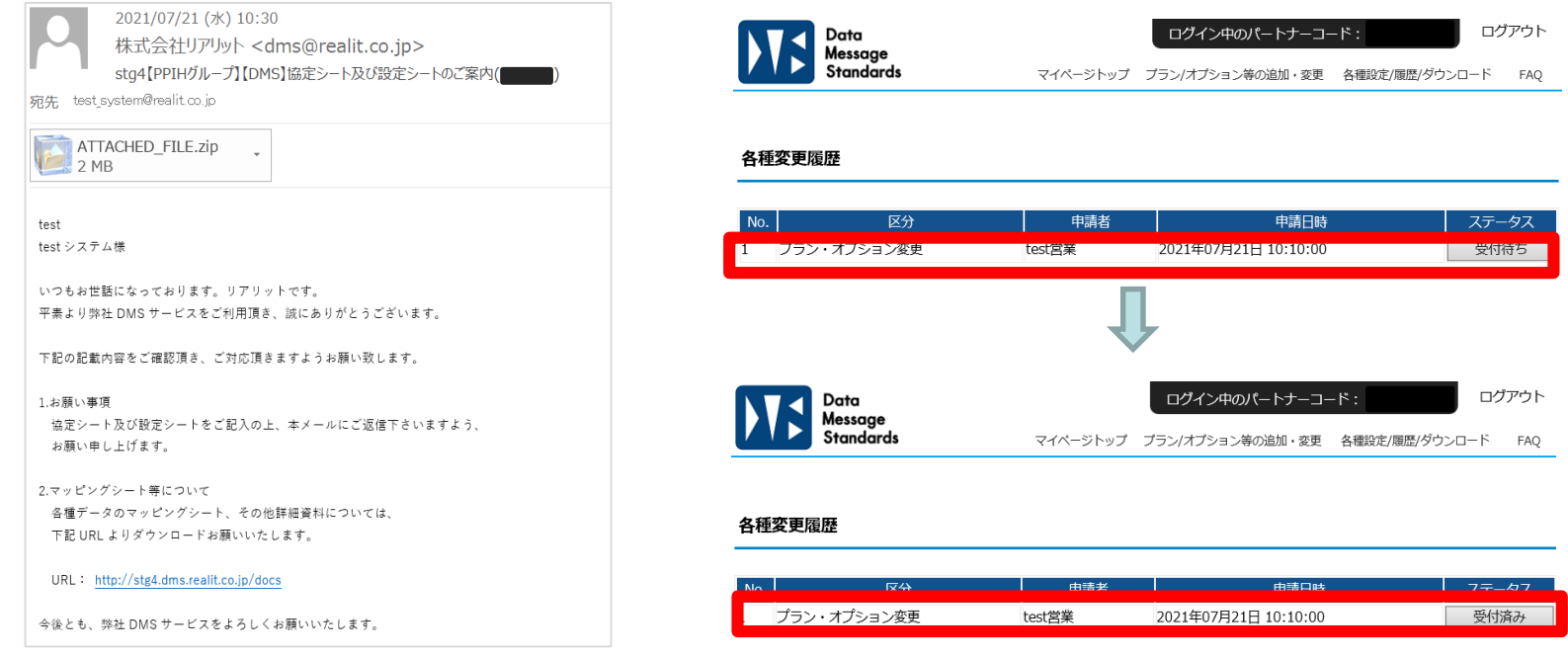

⑦協定シート(流通プランのみ)、設定シート返信後は、 日立システムズよりご案内メールが送信されますので、ご対応をお願いいたします。

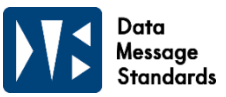

①支払いデータの項目で、希望するデータ種の「利用する」を選択する 例>CSV(伝票単位)にチェックする場合 ※他のデータ種を「利用する」を選択した場合も同様

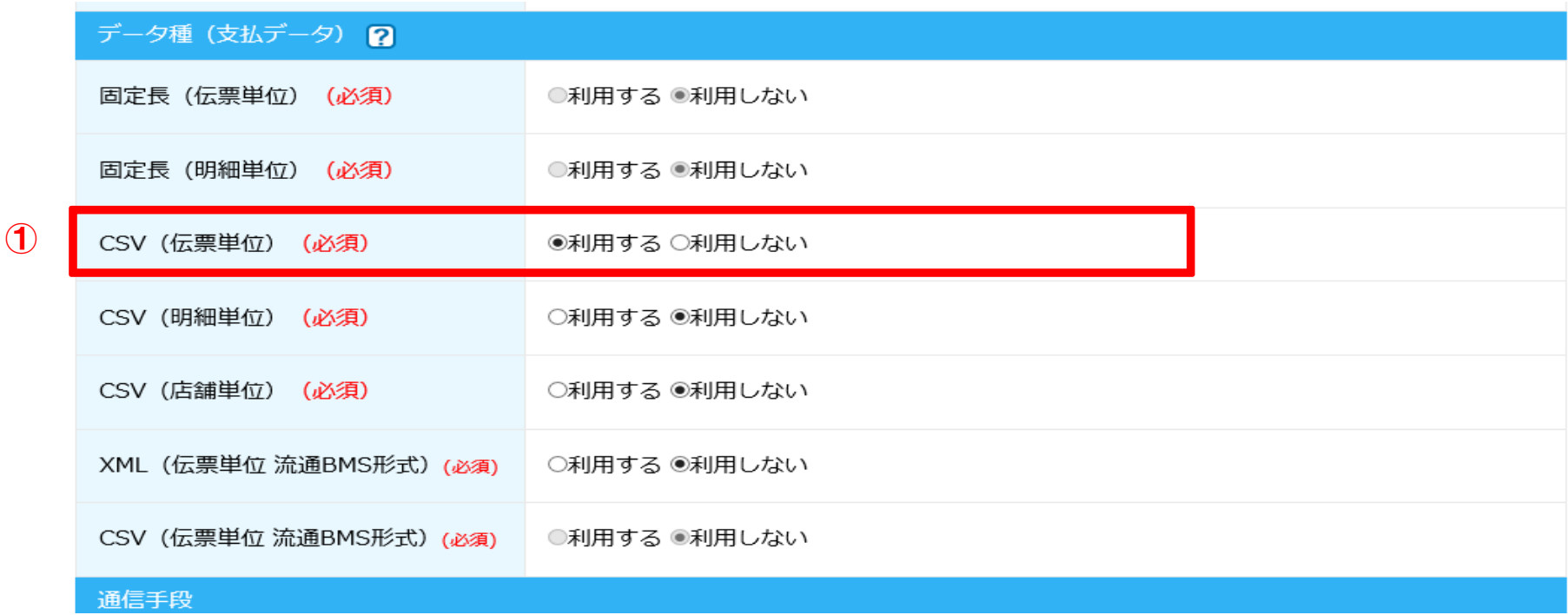

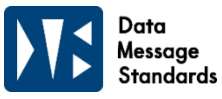

②申請者情報を入力(登録済みのデータをコピー可能) ③ご入力内容の確認へをクリック

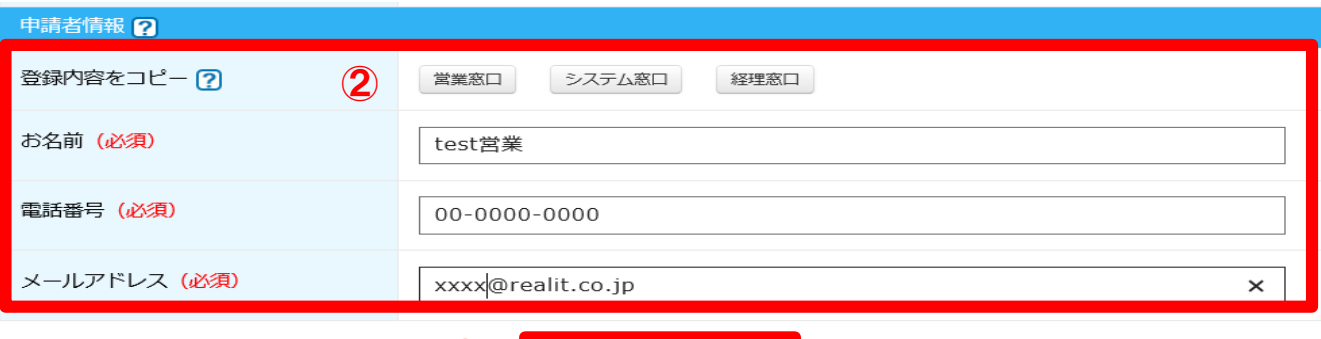

 $\odot$ ご入力内容の確認へ

④確認画面で変更内容に誤りがないかを確認し、送信するをクリックします。

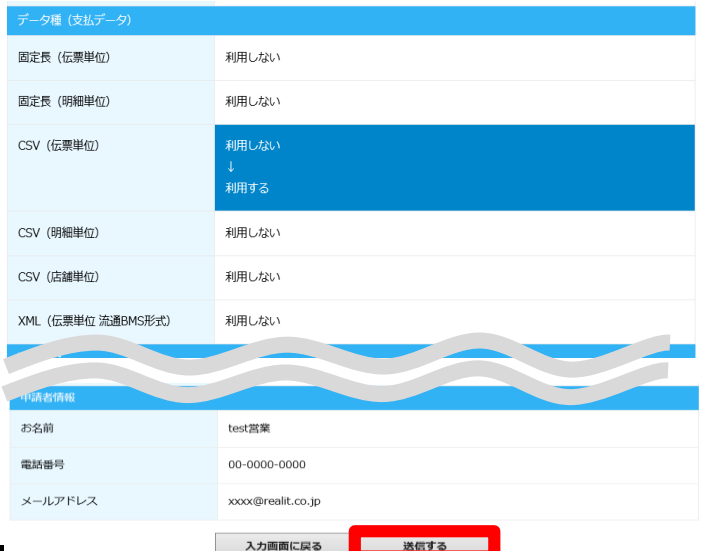

⑤不備がない場合は変更完了メッセージが表示され、 マイページの申請履歴にも受付待ちとして表示されます また、申請者様へ【変更申込を承りました】自動メールをお送りさせていただいています。 不備がある場合は、このページに遷移せず、エラー表示が出てきます。 (2-1 ⑥[エラー時]をご参照ください。)

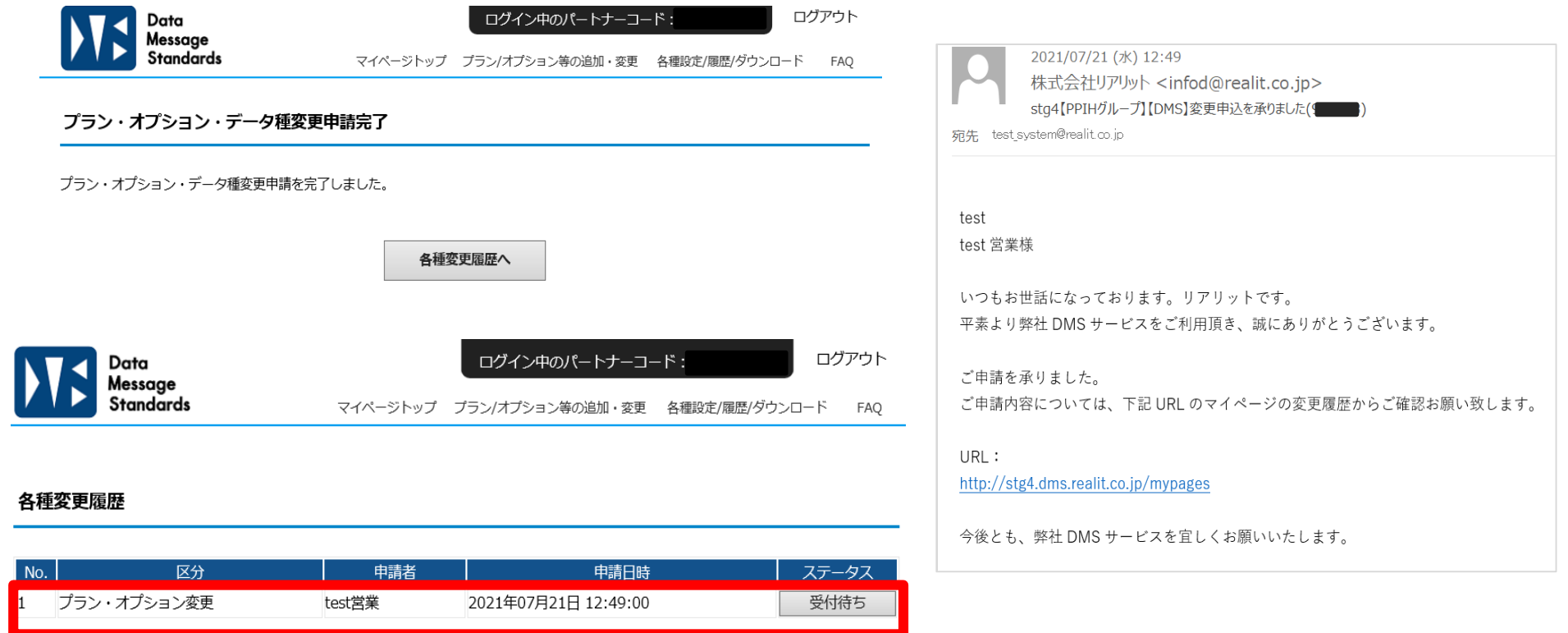

Data Message Standards

⑥リアリットでの変更申請の受付が完了しましたら、協定シート(流通プランのみ)、 設定シート、運用ルールのご案内メールをシステム窓口様宛に送信させていただきます。 (自動メールの為システム窓口様宛になりますので、ご了承ください。) テスト等のご案内になりますので内容をご確認いただき、 協定シート(流通プランのみ)、設定シートの返送をお願いします。 その際、マイページのステータスは「受付待ち」から「受付済み」になります。

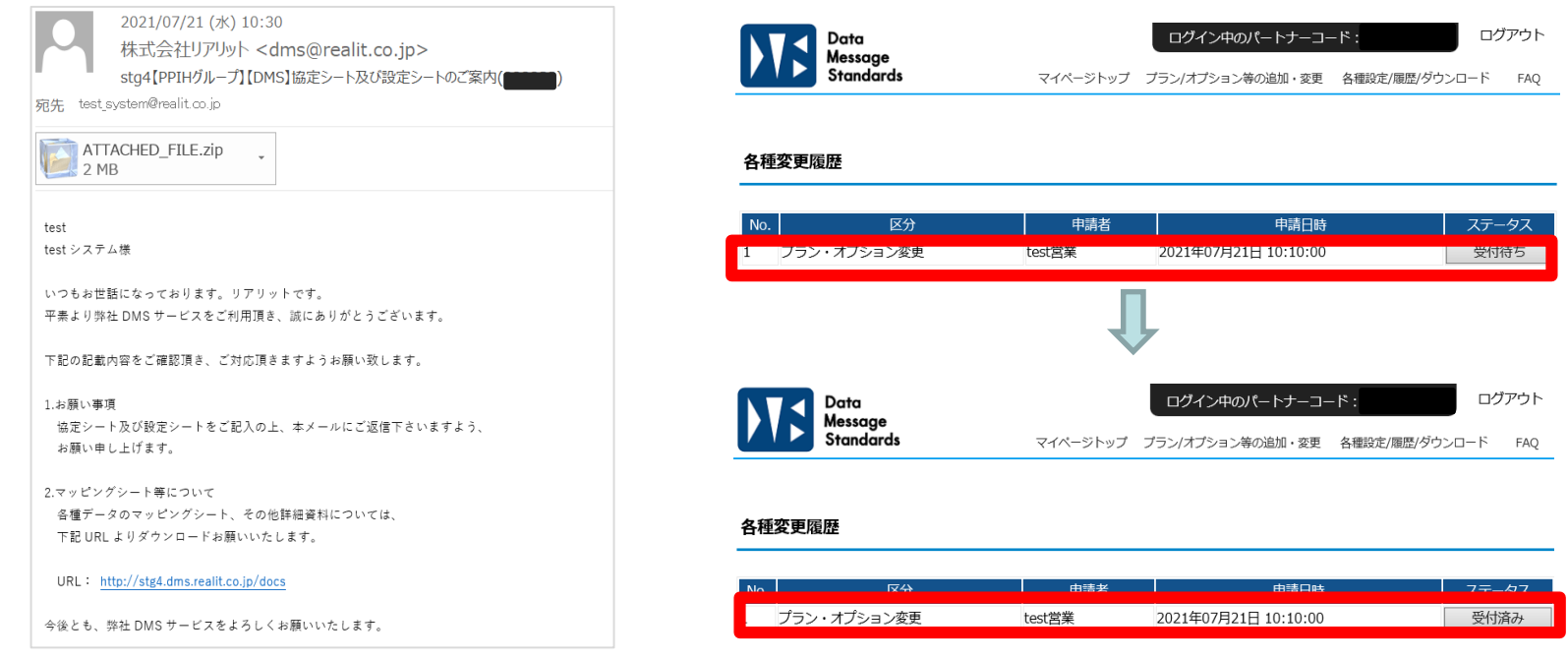

⑦協定シート(流通プランのみ)、設定シート返信後は、 日立システムズよりご案内メールが送信されますので、ご対応をお願いいたします。

45

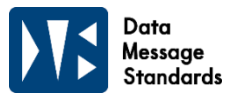

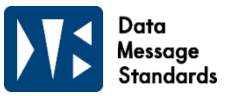

#### **2-12.支払データオプションの削除**

①支払いデータの項目で、希望するデータ種の「利用しない」を選択する 例>CSV(伝票単位)にチェックする場合 ※他のデータ種を「利用しない」を選択した場合も画面操作は同様

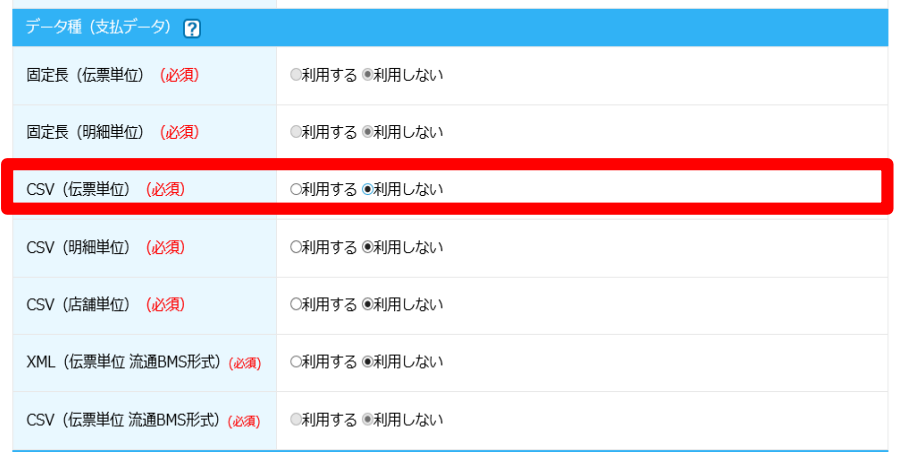

②申請者情報を入力(登録済みのデータをコピー可能) ③ご入力内容の確認へをクリック

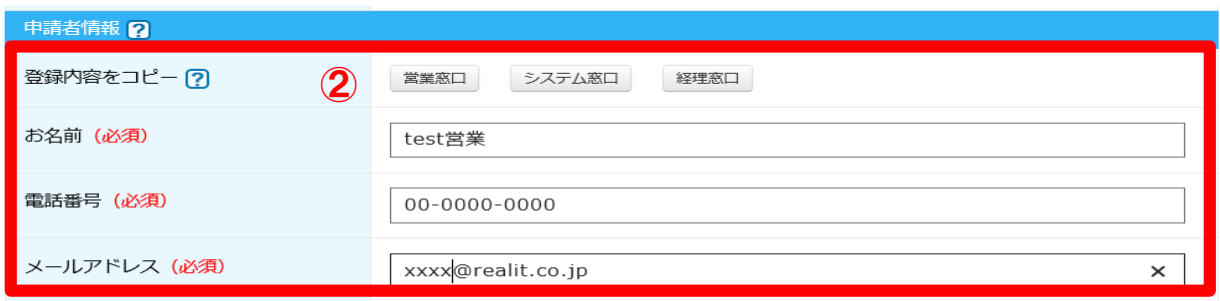

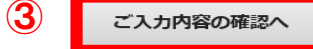

#### **2-12.支払データオプションの削除**

④確認画面で変更内容に誤りがないかを確認し、送信するをクリックします。

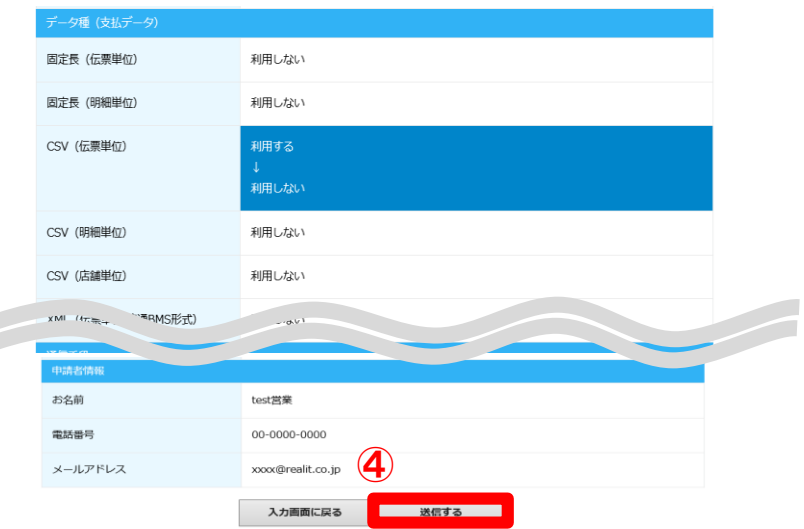

⑤不備がない場合は変更完了メッセージが表示され、 マイページの申請履歴にも受付待ちとして表示されます また、申請者様へ【変更申込を承りました】自動メールを お送りさせていただいています。 不備がある場合は、このページに遷移せず、 エラー表示が出てきます。(2-1 ⑥[エラー時]をご参照ください。)

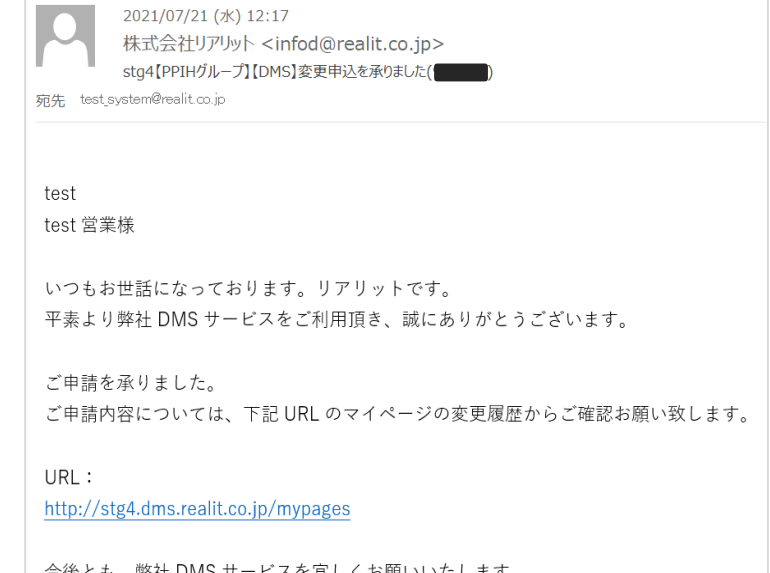

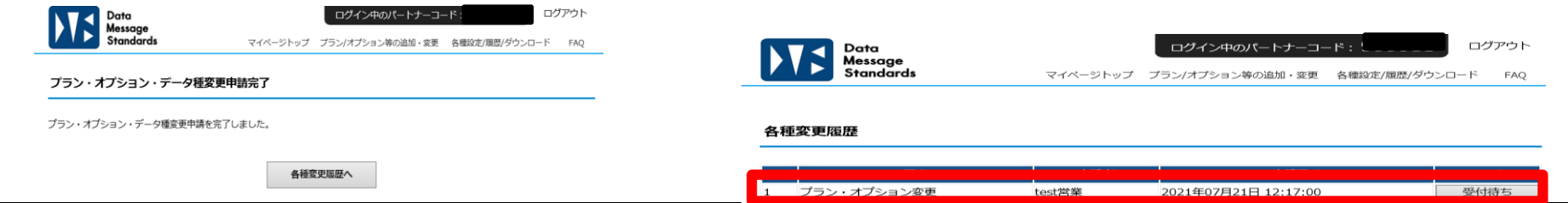

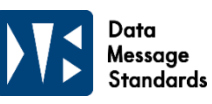

## **2.プラン・オプション等の追加・変更手順**

#### **2-12.支払データオプションの削除**

⑥リアリットでの変更申請の受付が完了しましたら、協定シート(流通プランのみ)、 設定シート、運用ルールのご案内メールをシステム窓口様宛に送信させていただきます。 (自動メールの為システム窓口様宛になりますので、ご了承ください。) テスト等のご案内になりますので内容をご確認いただき、 協定シート(流通プランのみ)、設定シートの返送をお願いします。 その際、マイページのステータスは「受付待ち」から「受付済み」になります。

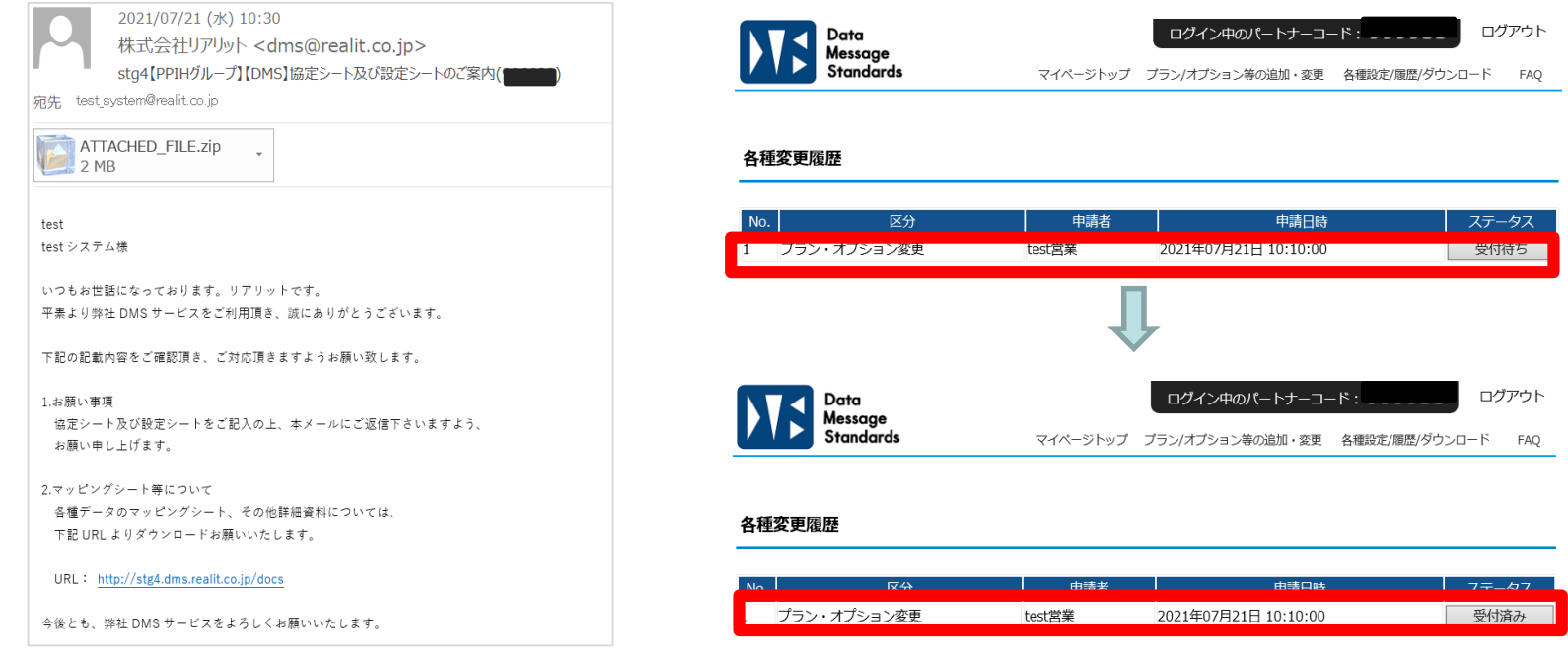

⑦協定シート(流通プランのみ)、設定シート返信後は、 日立システムズよりご案内メールが送信されますので、ご対応をお願いいたします。

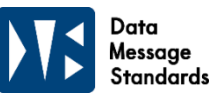

#### **3-1. 【流通プランのみ】流通BMSデータ連携オプションの追加**

#### **※流通プラン連携をご希望の場合は、DMSで流通プランを利用されていることが前提※**

①流通BMSデータ連携項目の「利用する」を選択する

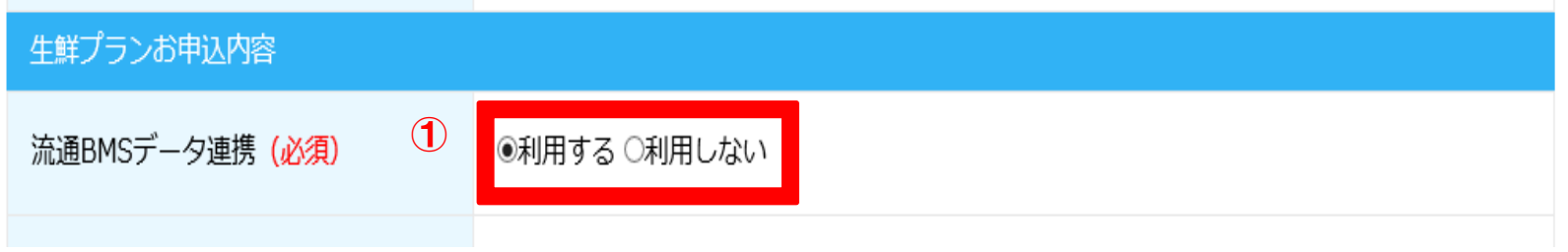

②申請者情報を入力(登録済みのデータをコピー可能) ③ご入力内容の確認へをクリック

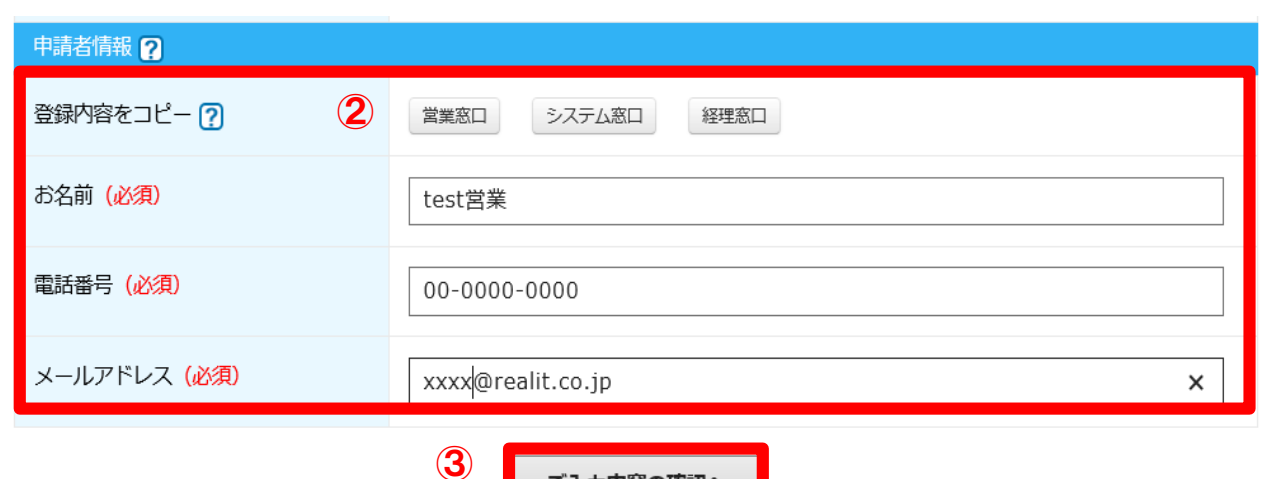

**3. 生鮮プラン・オプション等の追加・変更手順**

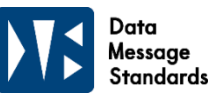

#### **3-1. 【流通プランのみ】流通BMSデータ連携オプションの追加**

④確認画面で変更内容に誤りがないかを確認し、送信するをクリックします。

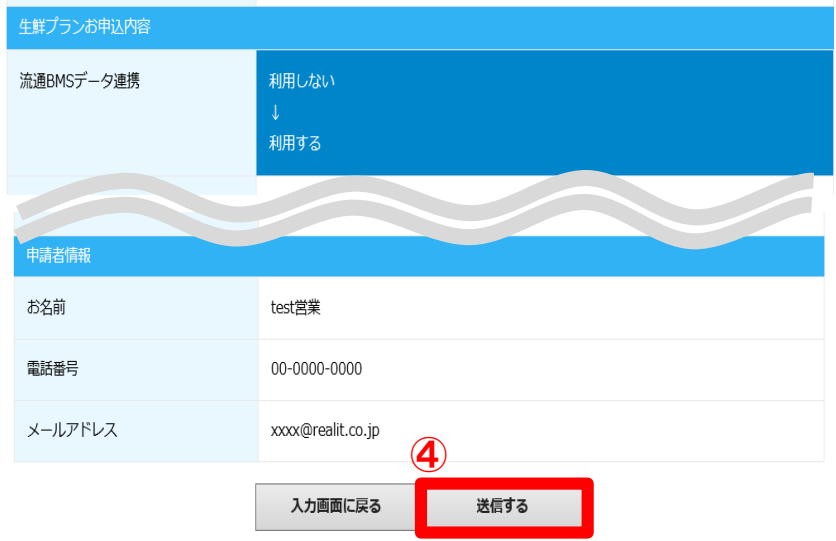

⑤不備がない場合は変更完了メッセージが表示され、 マイページの申請履歴にも受付待ちとして表示されます また、申請者様へ【変更申込を承りました】 自動メールをお送りさせていただいています。 不備がある場合は、このページに遷移せず、エラー表示が出てきます。 (2-1 ⑥[エラー時]をご参照ください。)

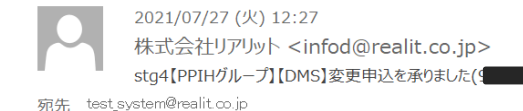

流通生鮮 test test生鮮システム様

いつもお世話になっております。リアリットです。 平素より弊社 DMS サービスをご利用頂き、誠にありがとうございます。

ご申請を承りました。 ご申請内容については、下記 URL のマイページの変更履歴からご確認お願い致します。

URL: http://stg4.dms.realit.co.jp/mypages

今後とも、弊社 DMS サービスを宜しくお願いいたします。

牛鲜プランのエラーメール・オプション・ストア・発注パターン 変更 申請完了

各種変更履歴

生鮮プランのエラーメール・オプション・ストア・発注パターン変更の申請を完了しました。

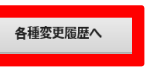

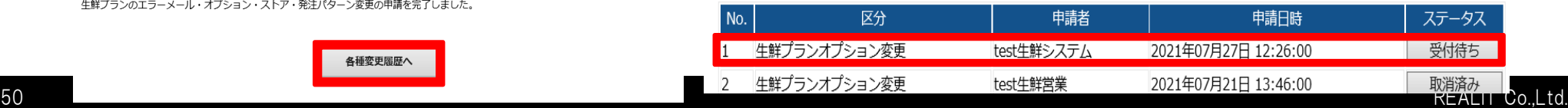

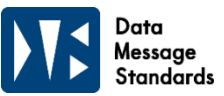

#### **3-1. 【流通プランのみ】流通BMSデータ連携オプションの追加**

⑥リアリットでの変更申請の受付が完了しましたら、協定シート、設定シート、運用ルールの ご案内メールをご担当者様宛に送信させていただきます。 テスト等のご案内になりますので内容をご確認いただき、協定シート、設定シートの返送をお願いします。 その際、マイページのステータスは「受付待ち」から「受付済み」になります。

#### 各種変更履歴

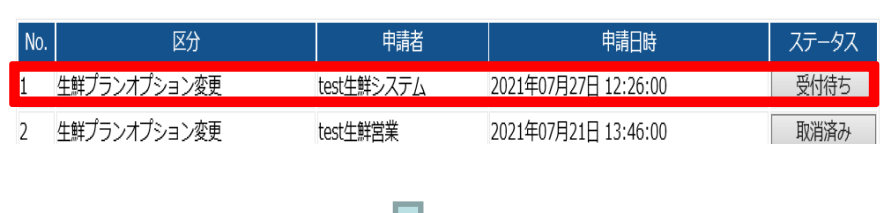

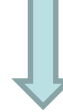

#### 各種変更履歴

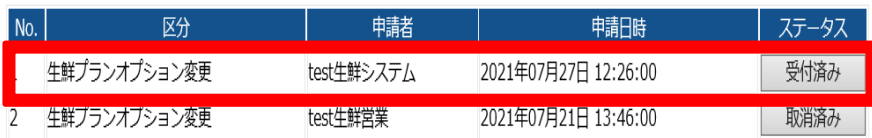

⑦協定シート、設定シート返信後は、日立システムズよりご案内メールが送信されますので、 ご対応をお願いいたします。

**3. 生鮮プラン・オプション等の追加・変更手順**

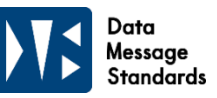

#### **3-2. 【流通プランのみ】流通BMSデータ連携オプションの削除**

①流通BMSデータ連携項目の「利用しない」を選択する

生鮮プランお申込内容

 $\bigcirc$ 流通BMSデータ連携 (必須) ○利用する ◉利用しない

②画面下部の申請者情報を入力もしくは、登録してある内容をコピー ③確認画面のボタンをクリック

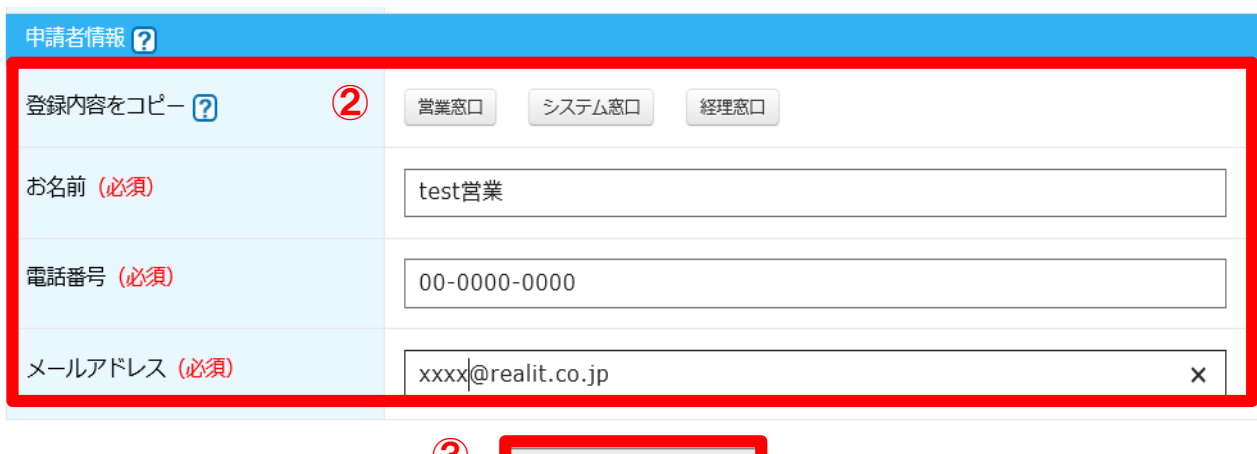

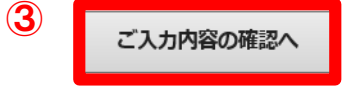

**3. 生鮮プラン・オプション等の追加・変更手順**

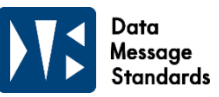

#### **3-2. 【流通プランのみ】流通BMSデータ連携オプションの削除**

④確認画面で変更内容に誤りがないかを確認し、送信するをクリックします。

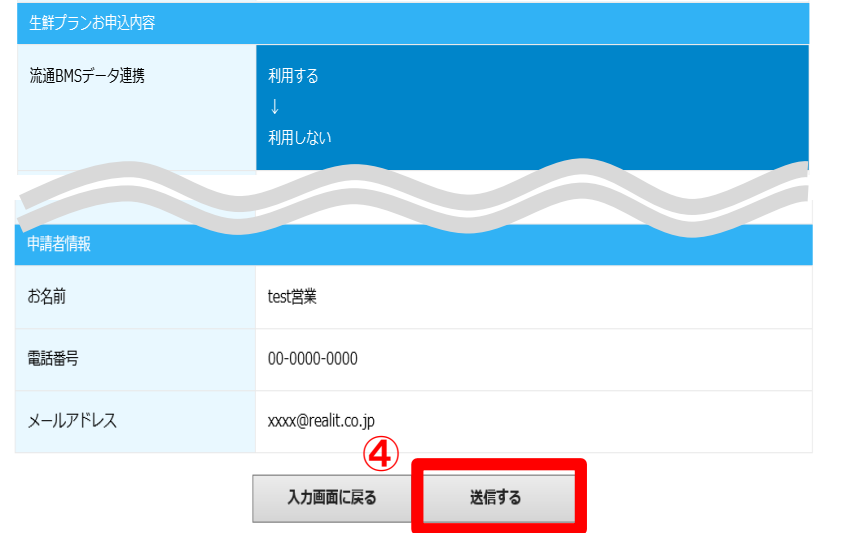

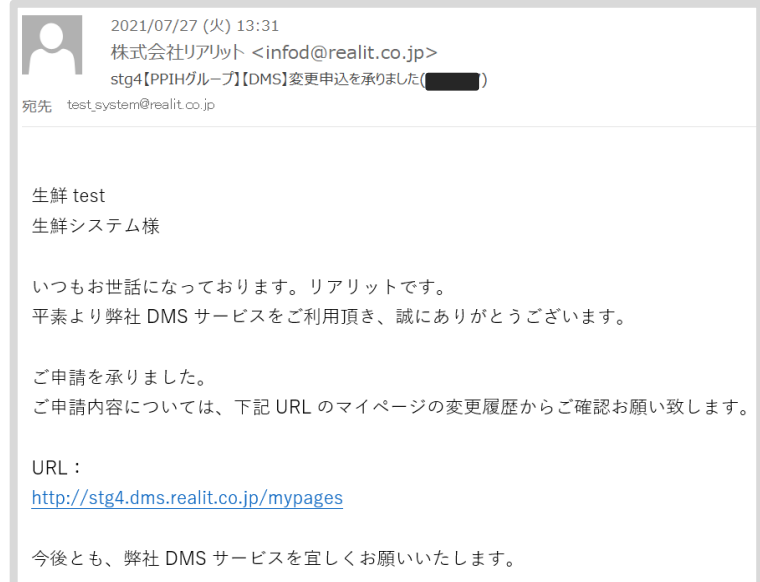

⑤不備がない場合は変更完了メッセージが表示され、 マイページの申請履歴にも受付待ちとして表示されます また、申請者様へ【変更申込を承りました】自動メールをお送りさせていただいています。 不備がある場合は、このページに遷移せず、エラー表示が出てきます。 (2-1 ⑥[エラー時]をご参照ください。)

#### 生鮮プランのエラーメール・オプション・ストア・発注パターン 変更 申請完了

生鮮プランのエラーメール・オプション・ストア・発注パターン変更の申請を完了しました。

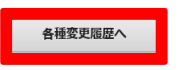

#### 各種変更履歴

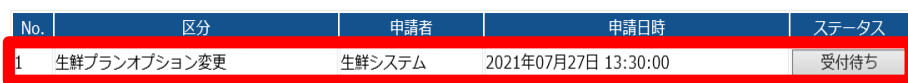

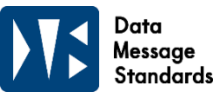

#### **3-2. 【流通プランのみ】流通BMSデータ連携オプションの削除**

⑥リアリットでの変更申請の受付が完了しましたら、 協定シート、設定シート、運用ルールのご案内メールをご担当者様宛に送信させていただきます。 テスト等のご案内になりますので内容をご確認いただき、協定シート(流通プランのみ)、設定シートの返 送をお願いします。その際、マイページのステータスは「受付待ち」から「受付済み」になります。

#### 各種変更履歴

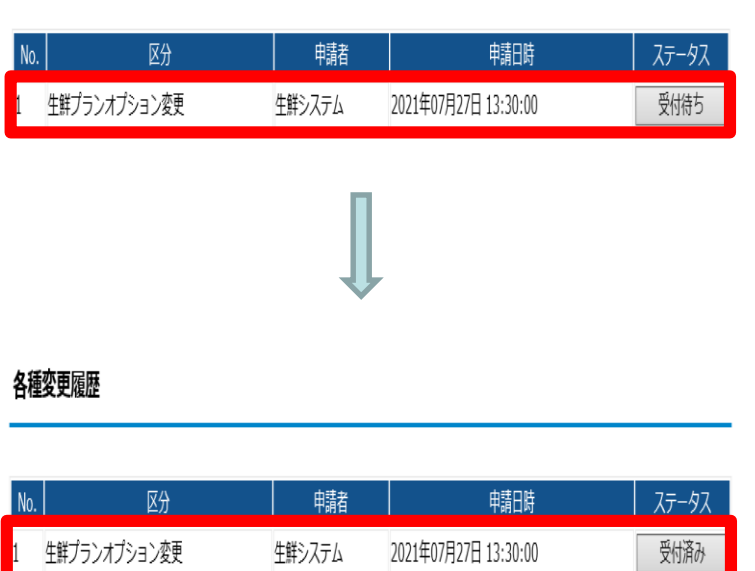

⑦協定シート(流通プランのみ)、設定シート返信後は、 日立システムズよりご案内メールが送信されますので、ご対応をお願いいたします。

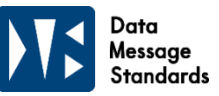

#### **3-3. 取扱商品の追加・変更**

①取扱商品項目の「ミート」「ベジタブル&フルーツ」「フィッシュ」ご希望の取り扱い商品を選択する

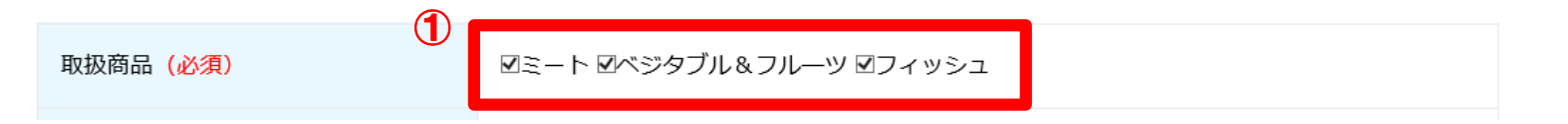

②[ベジタブル&フルーツのみ]センター利用の項目の「利用する」or「利用しない」を選択する

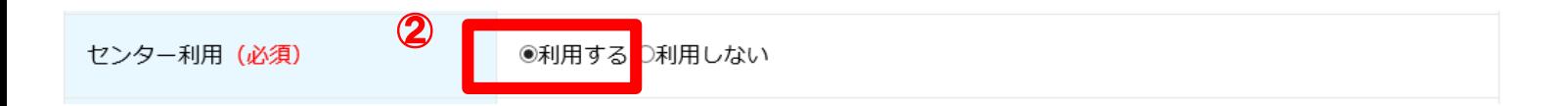

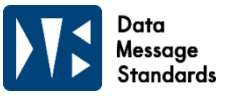

#### **3-3.取扱商品の追加・変更**

③

③ミート・ベジタブル&フルーツの発注パターン項目の入力

※ベジタブル&フルーツの発注パターンは「センター利用あり」の場合は、利用あり/利用なしの2パターンを ご登録ください。「センター利用なし」の場合は、利用なしの1パターンをご登録ください。

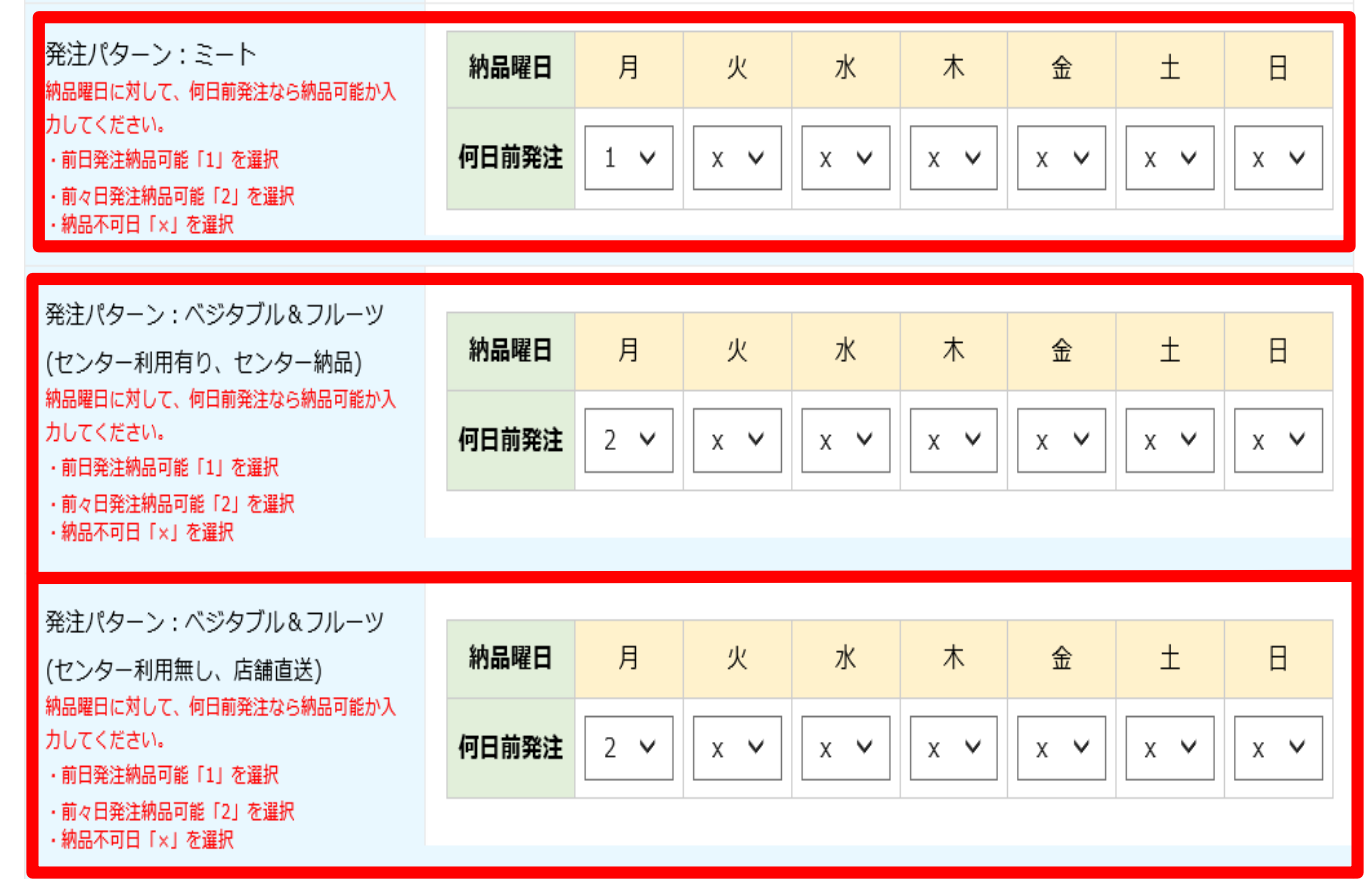

#### **3-3.取扱商品の追加・変更**

④ご希望の店舗へ☑をする

★ベジタブル&フルーツについては、選択店舗のセンター利用有無の選択も必須

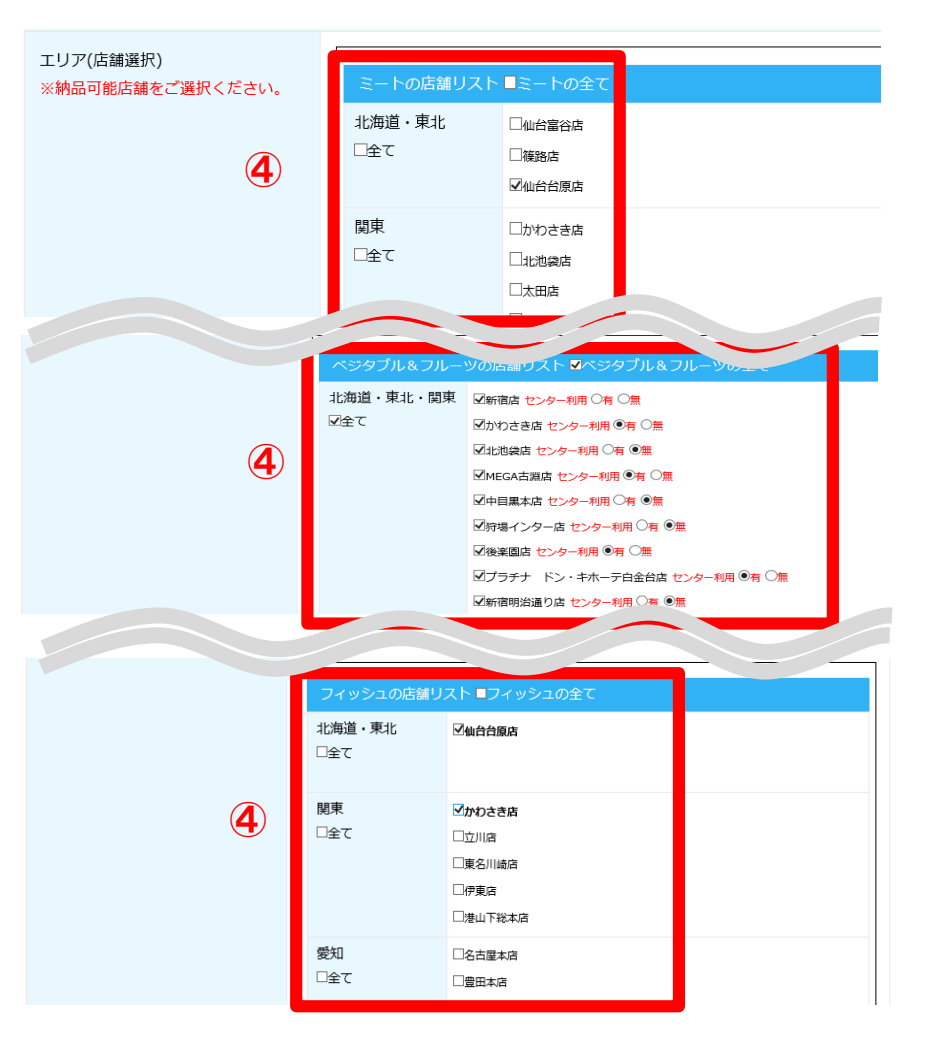

Data Message **Standards** 

#### Data Duru<br>Message<br>Standards

#### **3-3.取扱商品の追加・変更**

⑤確認画面で変更内容に誤りがないかを確認し、送信するをクリックします。

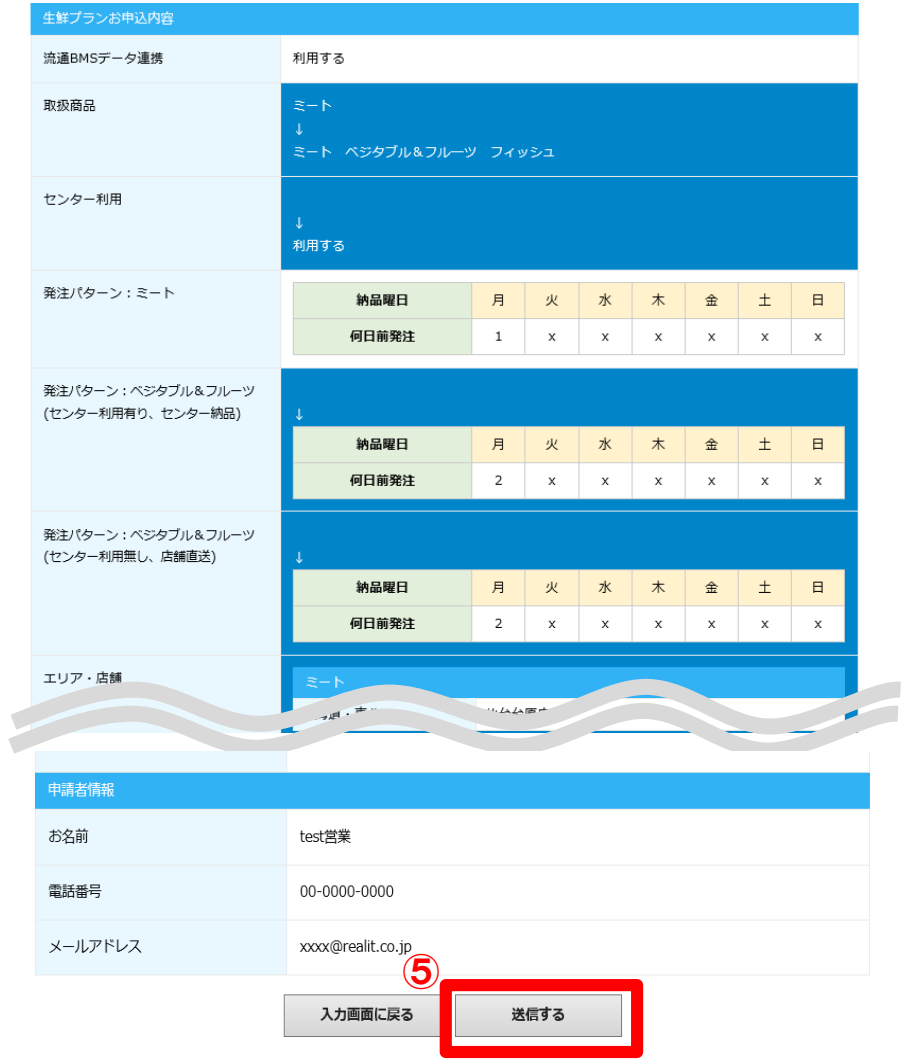

#### Data Message Standards

#### **3-3.取扱商品の追加・変更**

⑥不備がない場合は変更完了メッセージが表示され、 マイページの申請履歴にも受付待ちとして表示されます また、申請者様へ【変更申込を承りました】自動メールをお送りさせていただいています。 不備がある場合は、このページに遷移せず、エラー表示が出てきます。 (2-1 ⑥[エラー時]をご参照ください。)

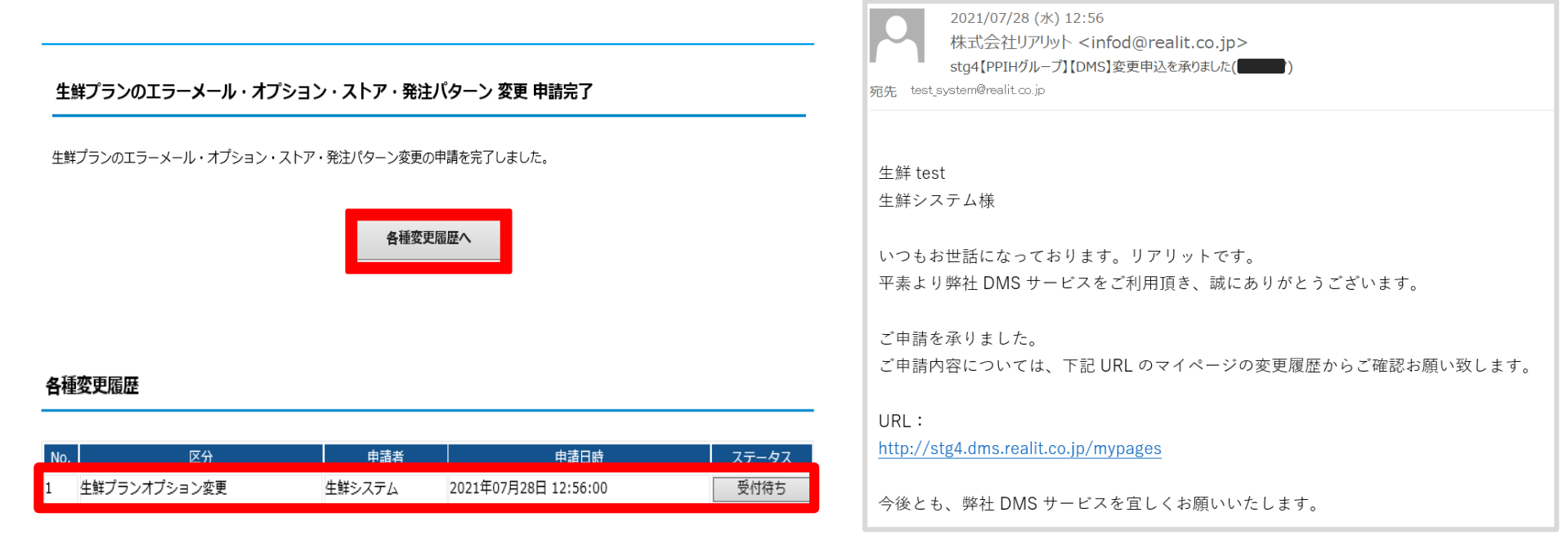

#### **3-3.取扱商品の追加・変更**

友联本审定度

⑦リアリットでの変更申請の受付が完了しましたら、 マイページのステータスは「受付待ち」から「受付済み」になります。

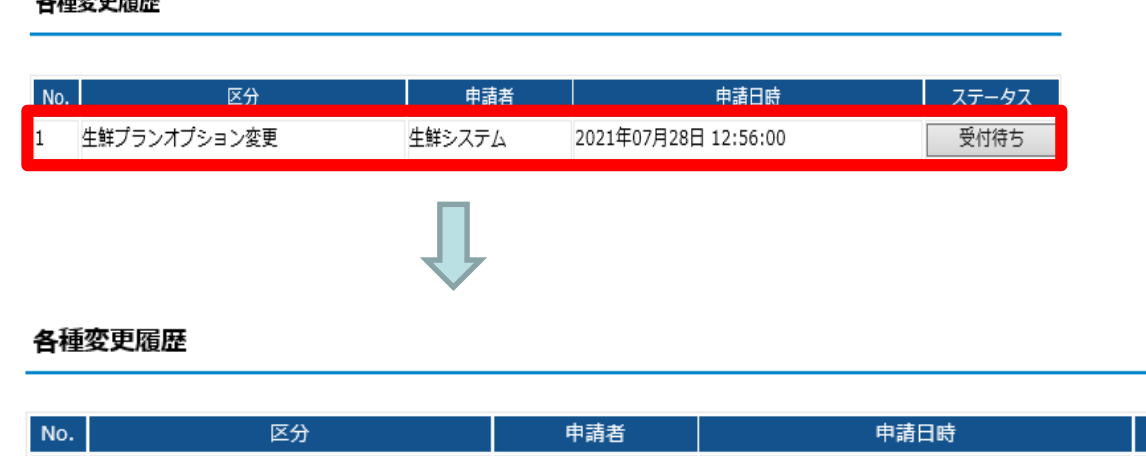

牛鮮システム

⑧サイバーリンクスへシステム依頼をするため、日数がかかる場合があります。 また、パートナー様へお手続き完了の自動メール等のご案内はしておりません。 お手数ですがマイページ、各種変更履歴のステータスが「反映済み」 に変更されたかのご確認をお願いいたします。

#### 各種変更履歴

1 牛鮮プランオプション変更

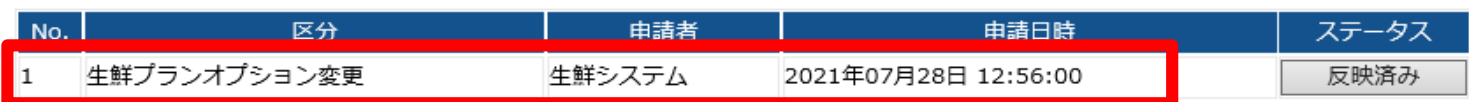

2021年07月28日 12:56:00

ステータス

受付済み

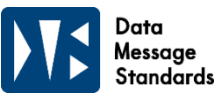

#### **3-4. 納品可能店舗の追加、削除**

 $\bigcap$ 

①納品可能店舗の追加、削除は、「生鮮プランお申込み内容」の 「エリア(店舗選択)」でチェックを追加または削除します ★ベジタブル&フルーツについては、選択店舗のセンター利用有無の選択も必須

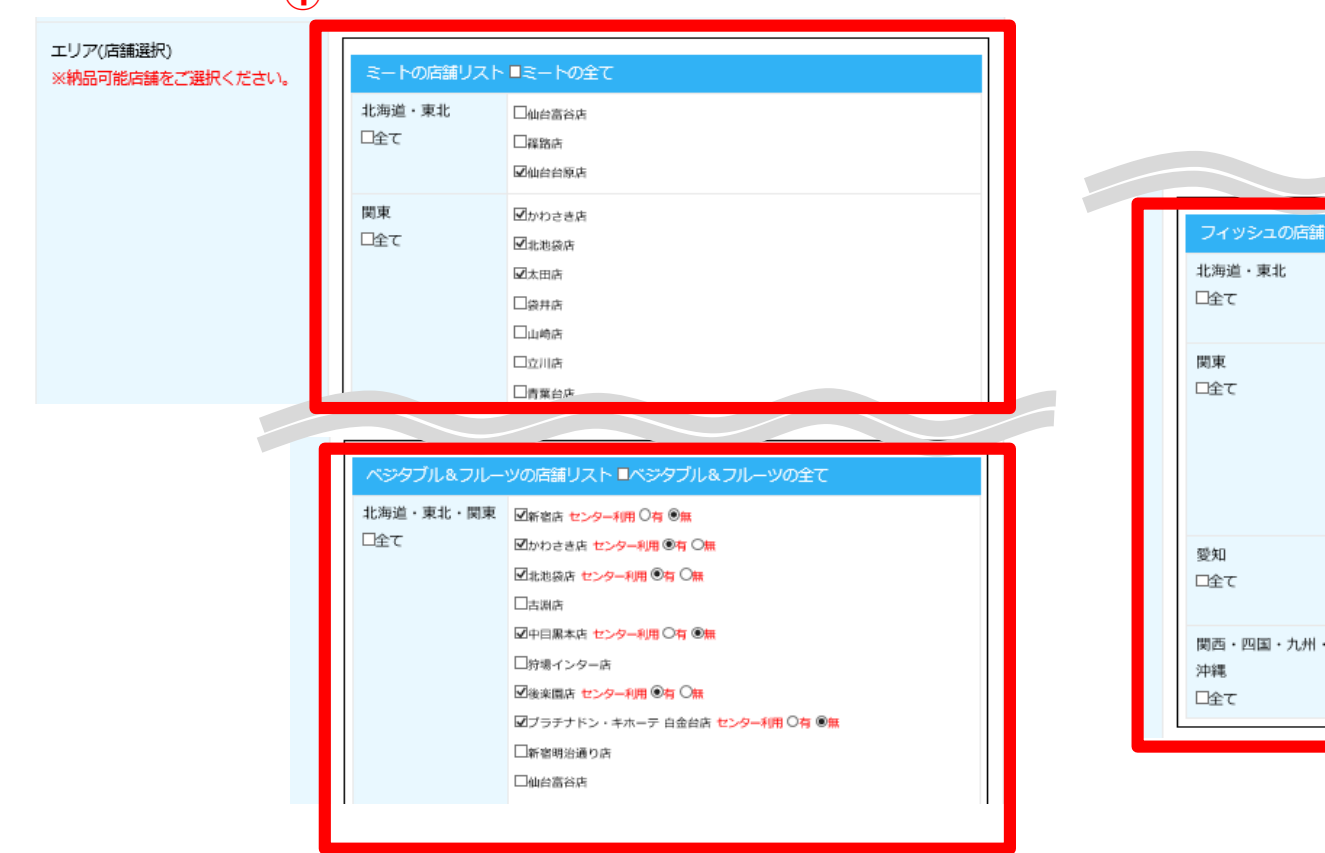

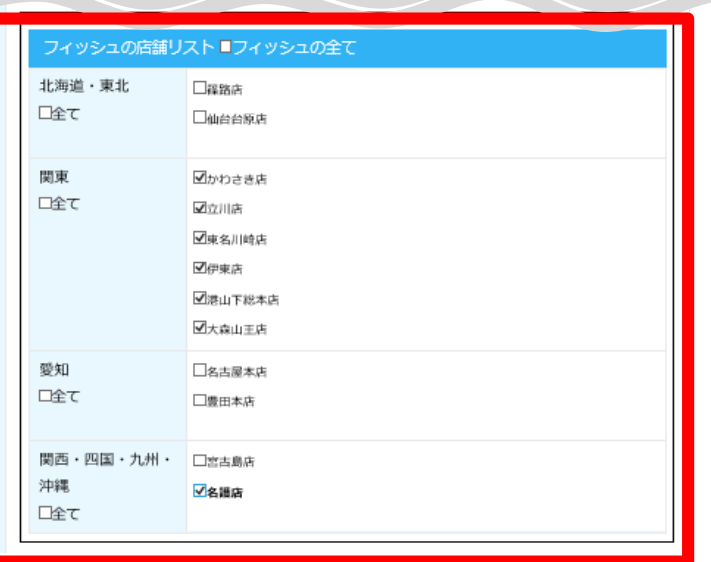

Data Message **Standards** 

#### Data Message<br>Standards

#### **3-4. 納品可能店舗の追加、削除**

②確認画面で変更内容に誤りがないかを確認し、送信するをクリックします。

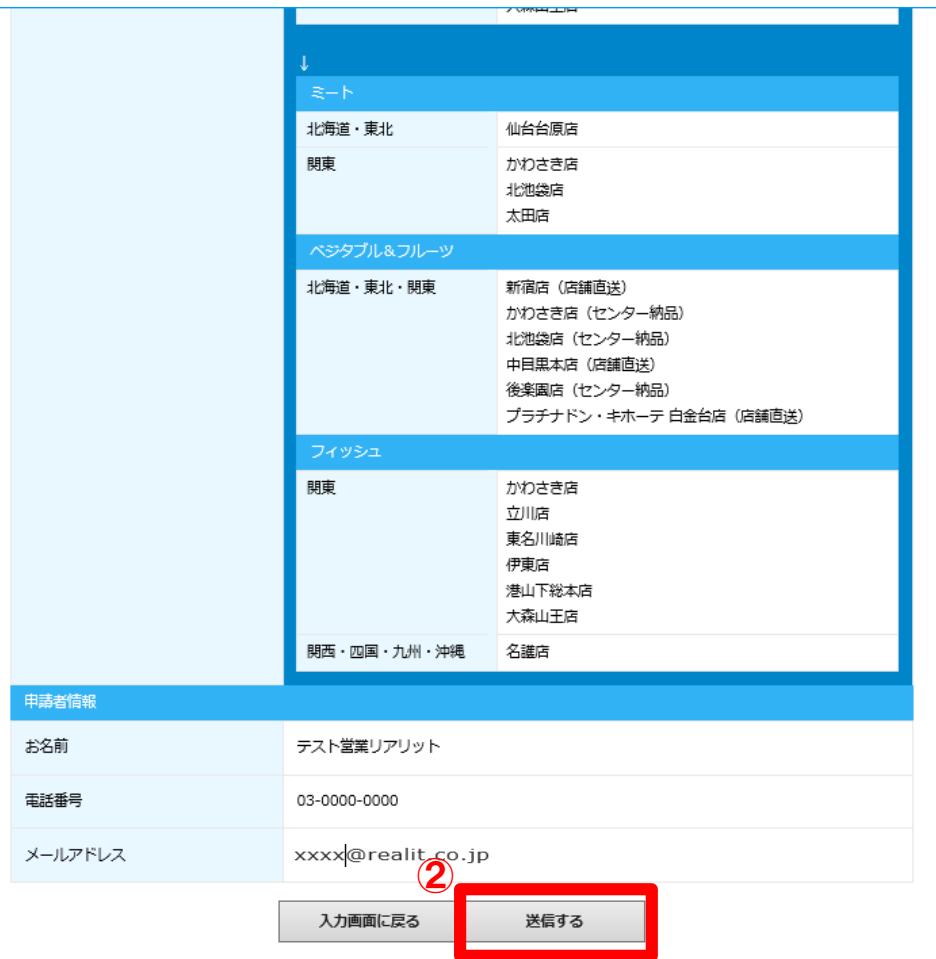

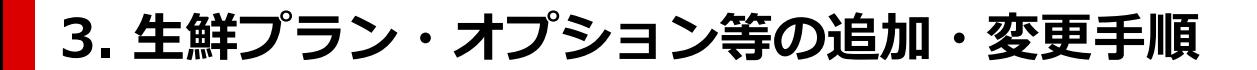

#### **3-4. 納品可能店舗の追加、削除**

③不備がない場合は変更完了メッセージが表示され、 マイページの申請履歴にも受付待ちとして表示されます また、申請者様へ【変更申込を承りました】自動メールをお送りさせていただいています。 不備がある場合は、このページに遷移せず、エラー表示が出てきます。 (2-1 ⑥[エラー時]をご参照ください。)

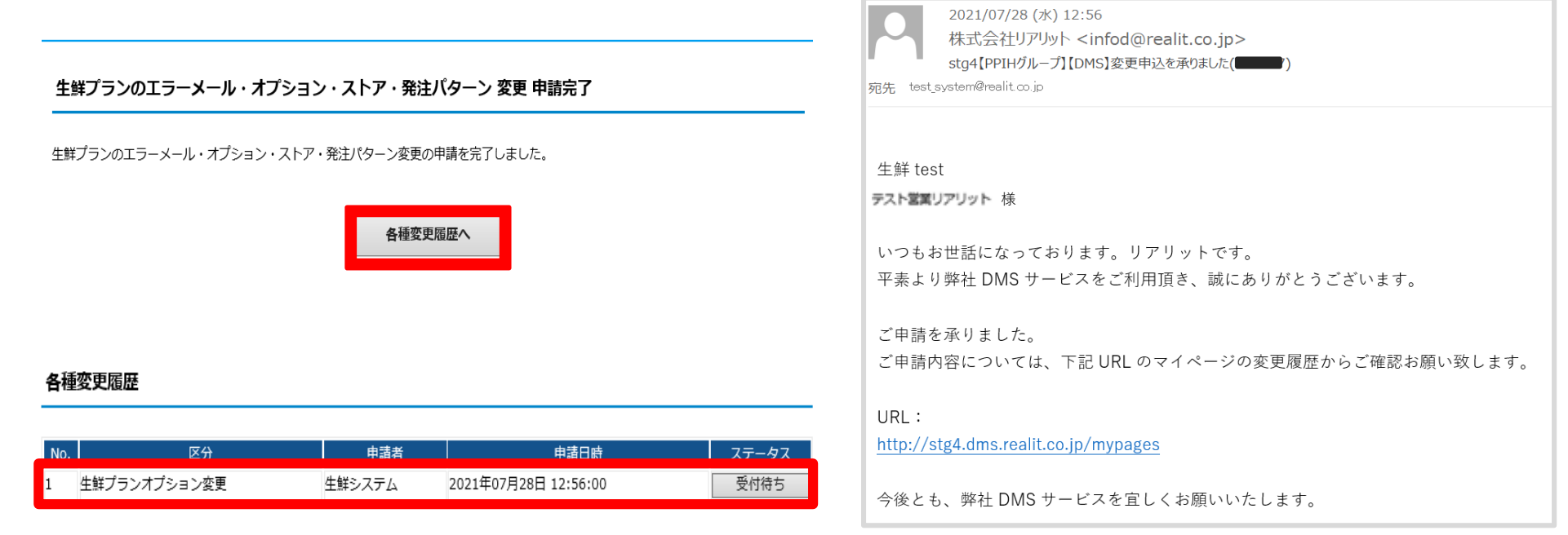

Data Message Standards

#### Data itandards

#### **3-4. 納品可能店舗の追加、削除**

 $-11$ 

④リアリットでの変更申請の受付が完了しましたら、 マイページのステータスは「受付待ち」から「受付済み」になります。

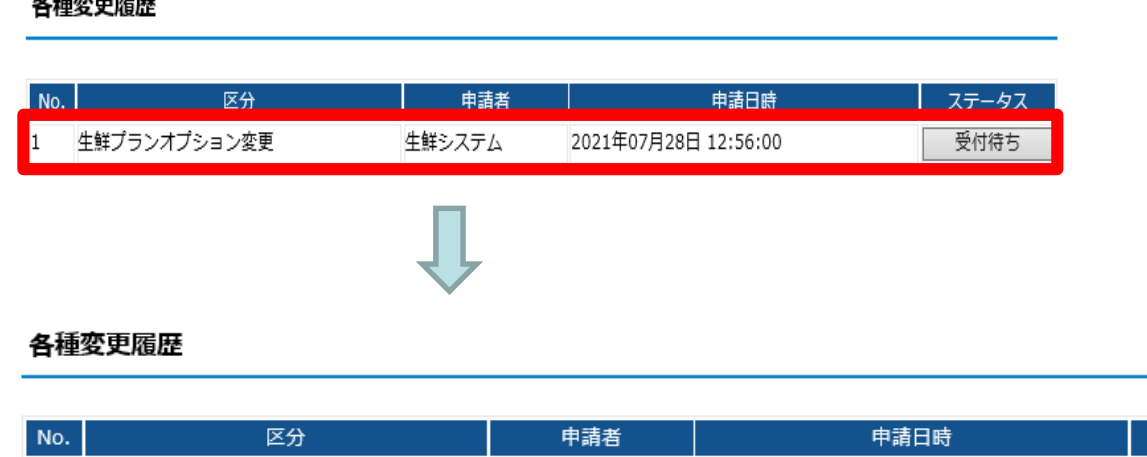

牛鮮システム

⑤サイバーリンクスへシステム依頼をするため、日数がかかる場合があります。 また、パートナー様へお手続き完了の自動メール等のご案内はしておりません。 お手数ですがマイページ、各種変更履歴のステータスが「反映済み」 に変更されたかのご確認をお願いいたします。

#### 各種変更履歴

1 牛鮮プランオプション変更

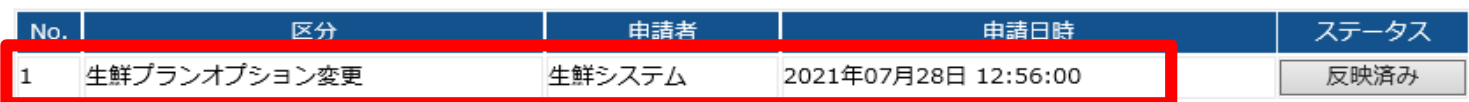

2021年07月28日 12:56:00

ステータス

受付済み

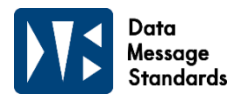

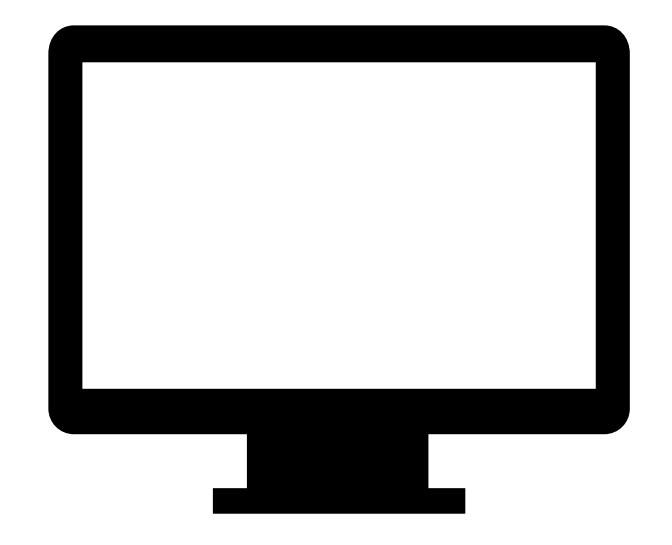

**本サービスの詳細につきましては、 以下URLへアクセスください。**

# **https://dms.realit.co.jp**

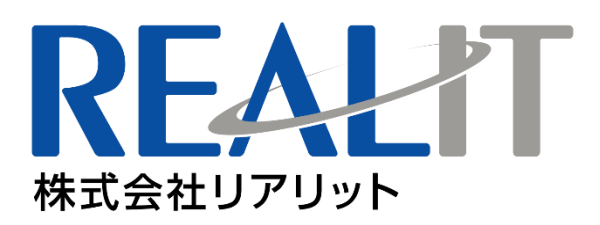

**株式会社リアリット 受付:平日10:00~18:00 TEL:03-6808-0108 MAIL:eisui@realit.co.jp ※件名の最初に【DMS】とご記入のうえ、送信ください。**